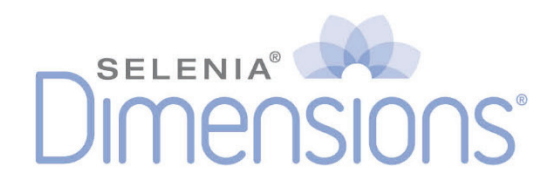

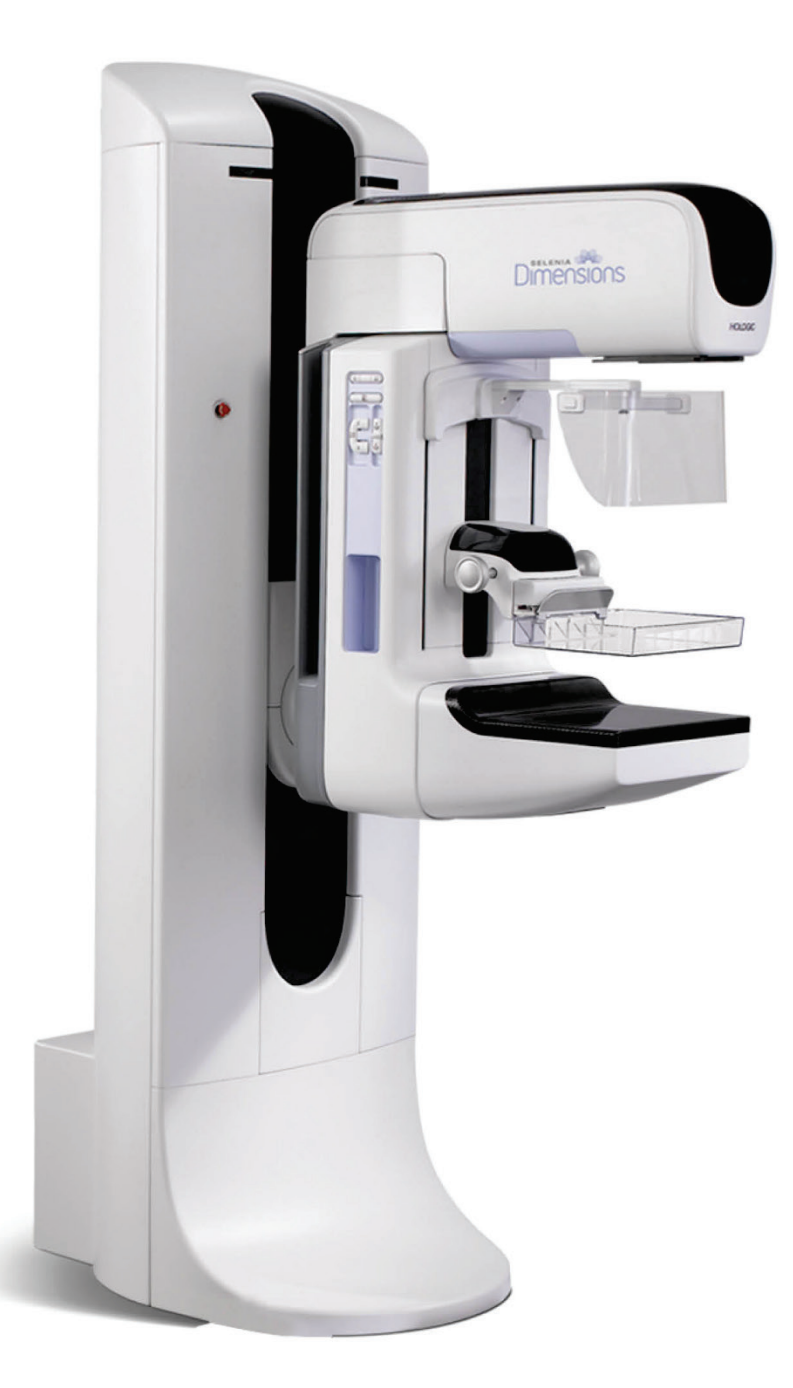

用户指南

**MAN-10622-403** 修订版 **001**

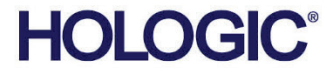

# **Selenia® Dimensions®**

乳腺 X 射线系统

数字断层合成系统

**用户指南**

**用于软件版本 1.8 及 C-View**

**零件号 MAN-10622-403** 修订版 **001** 八月 **2023**

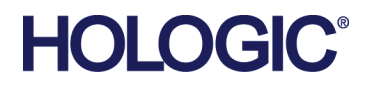

#### **技术支持**

美国: +1.877.371.4372

欧洲: +32 2 711 4690

亚洲: +852 37487700

- 澳大利亚: +1 800 264 073
- 所有其他: +1 781 999 7750
- 电子邮件: BreastHealth.Support@hologic.com

产品名称:乳腺 X 射线系统 型号: Selenia Dimensions 注册人(生产企业)名称: Hologic,Inc.豪洛捷公司 住所: 600 Technology Drive Newark, DE 19702 USA 生产地址:36 Apple Ridge Road Danbury, CT 06810 USA 联系方式: +1.800.447.1856 代理人名称:北京豪洛捷科技有限公司 住所:北京市朝阳区霄云路 38 号 22 层 2201 联系方式: 010-57759099 售后服务单位:北京豪洛捷科技有限公司 医疗器械注册证/产品技术要求编号: 国械注进 20203060333 生产日期和序列号:见相关标识 使用期限:10 年 说明书编制日期:2021 年 01 月 27 日 产品适用范围: 该产品临床用于数字乳腺 X 射线检查, 可提供二维摄影图像、三维体层图像、二维合成 图像和二维能谱增强图像。三维体层图像和二维合成图像均不可单独用于临床诊断。

© 2023 Hologic, Inc. 美国印刷。本手册原始语言为英语。

Hologic, Affirm, C-View, FAST Paddle, I-View, Selenia, Dimensions, 和相关徽标是 Hologic, Inc. 和/或其子公司在美国和/或其他国 家/ 地区的商标和/或注册商标。所有其他商标、注册商标和产品名称均为其各自所有者的资产。

本产品受 www.Hologic.com/patent-information 列出的一项或多项美国或外国专利保护。

## 目录

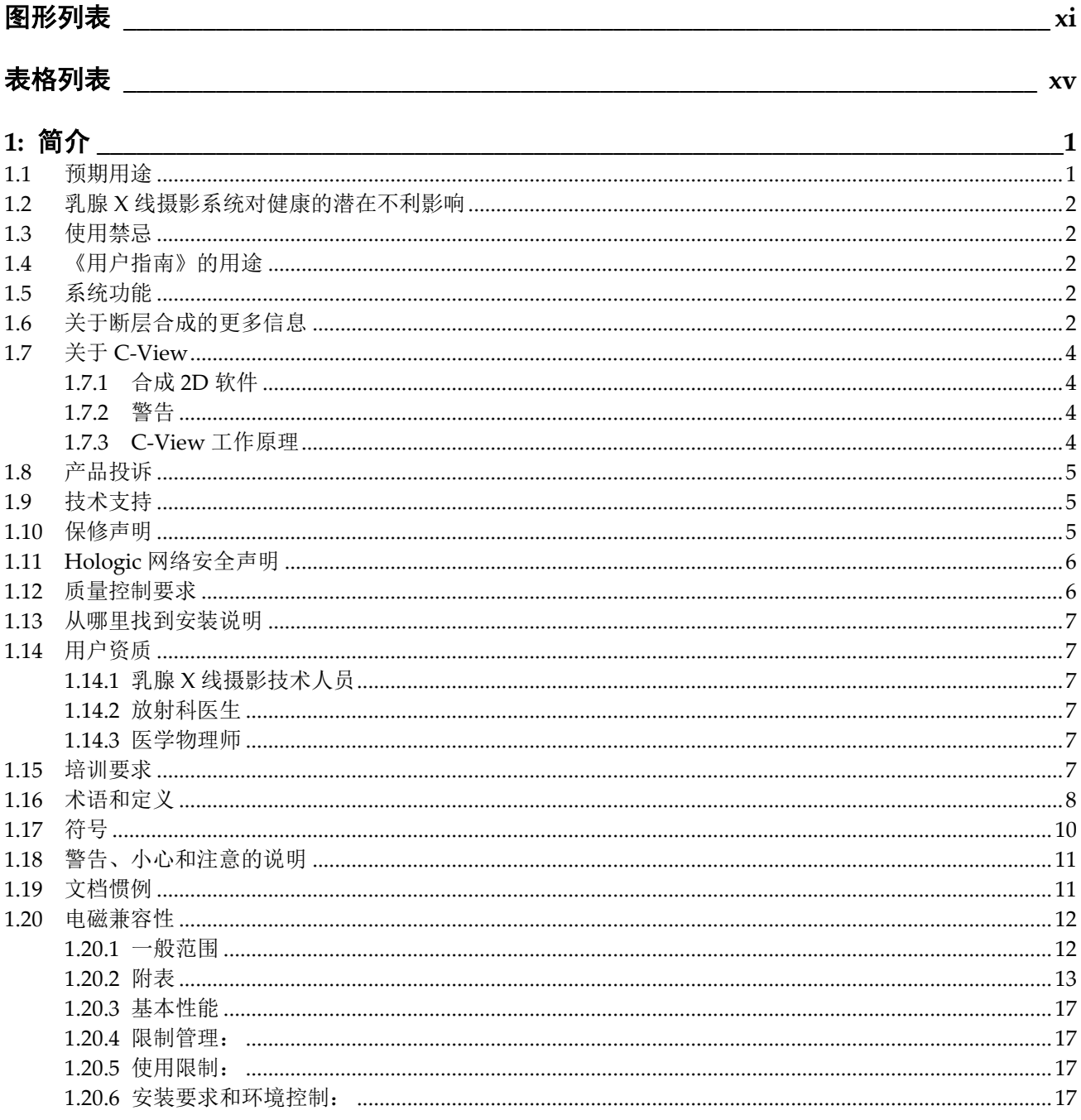

目录

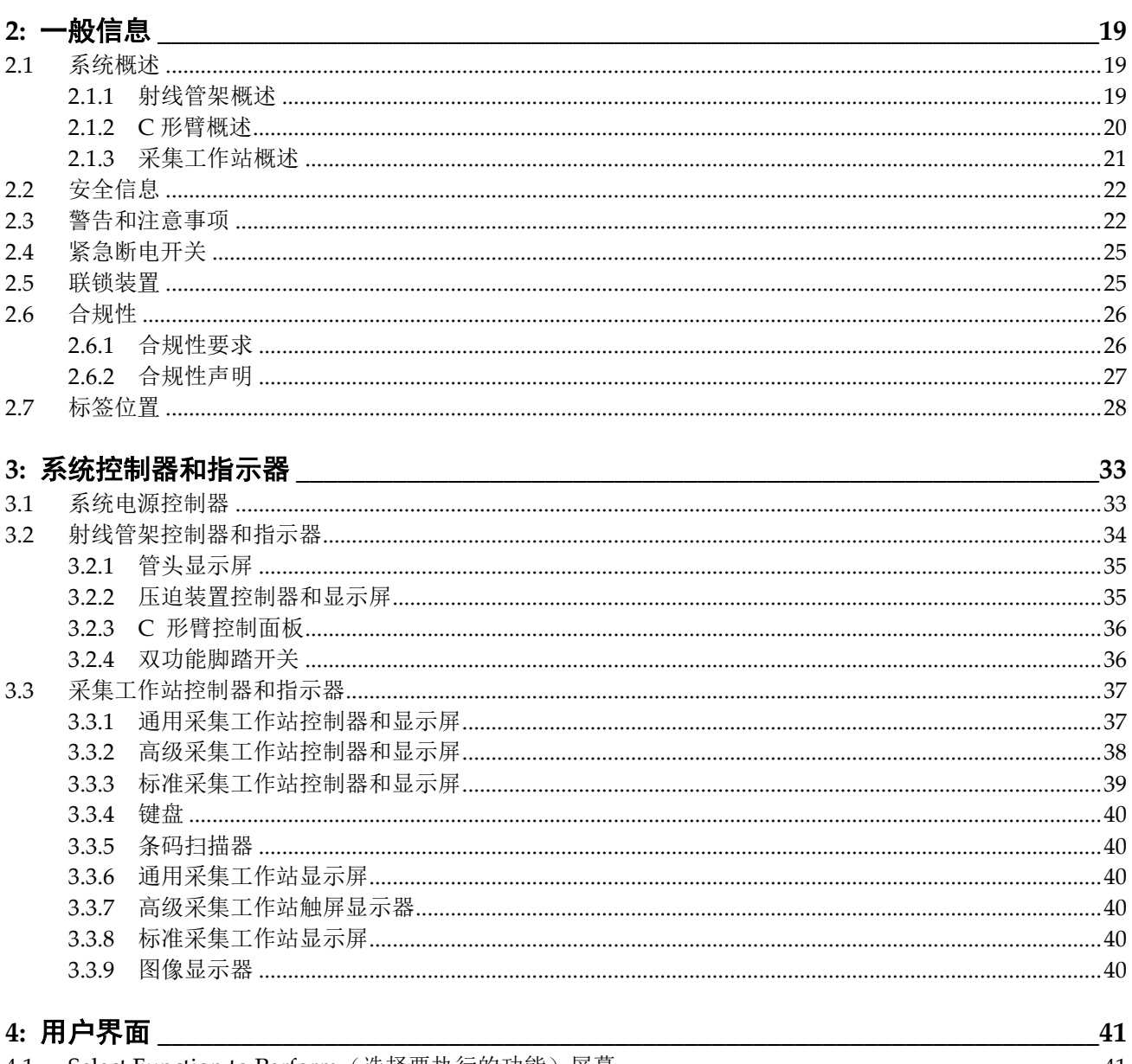

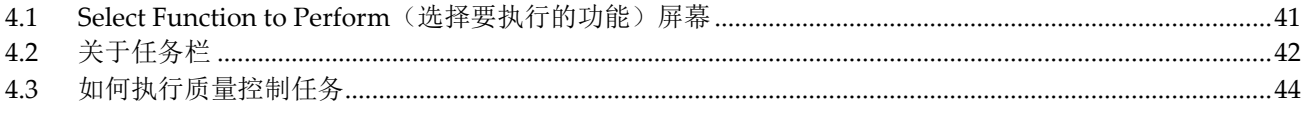

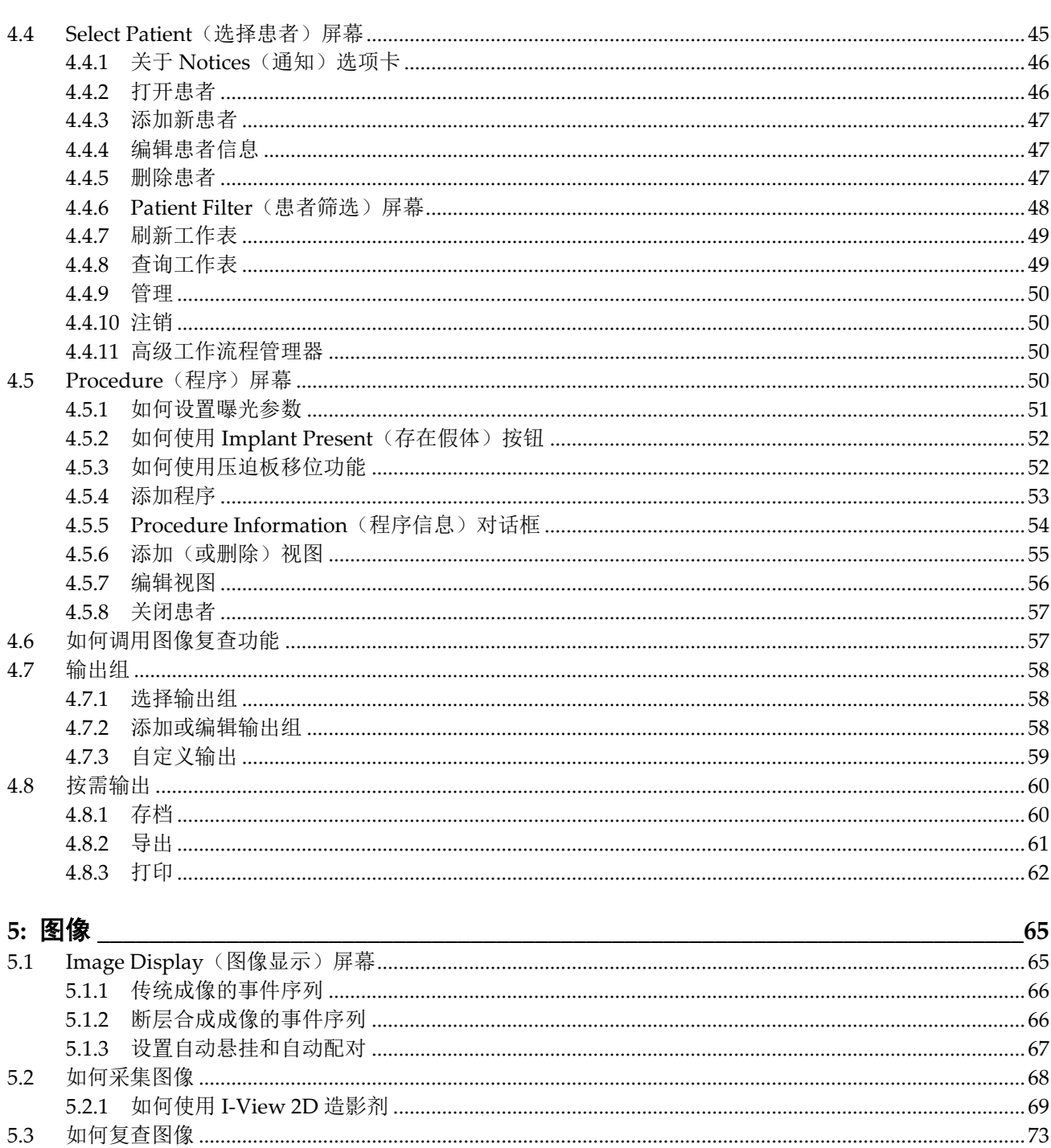

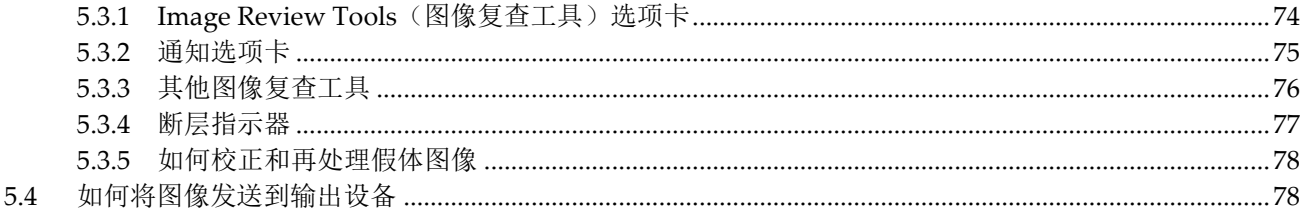

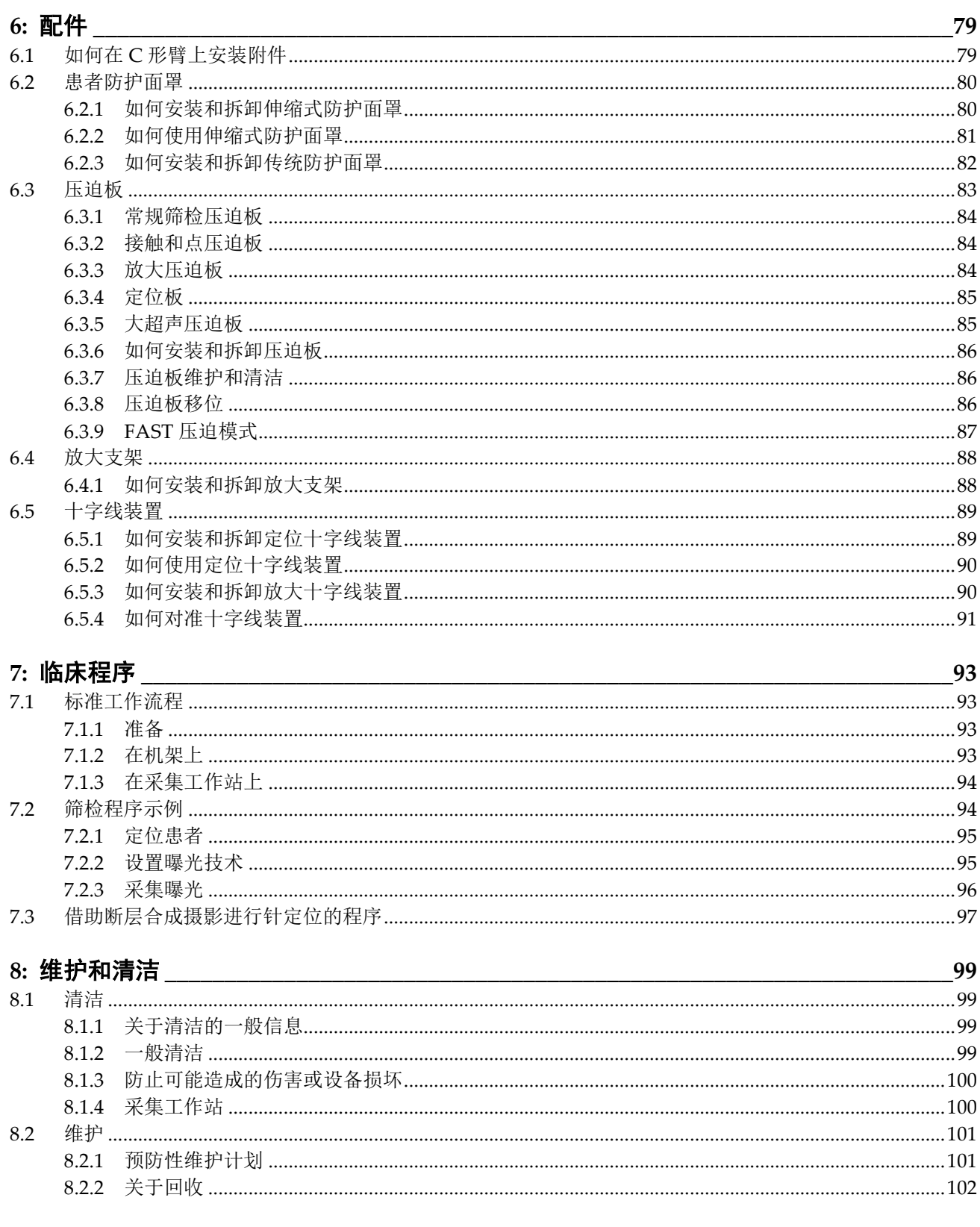

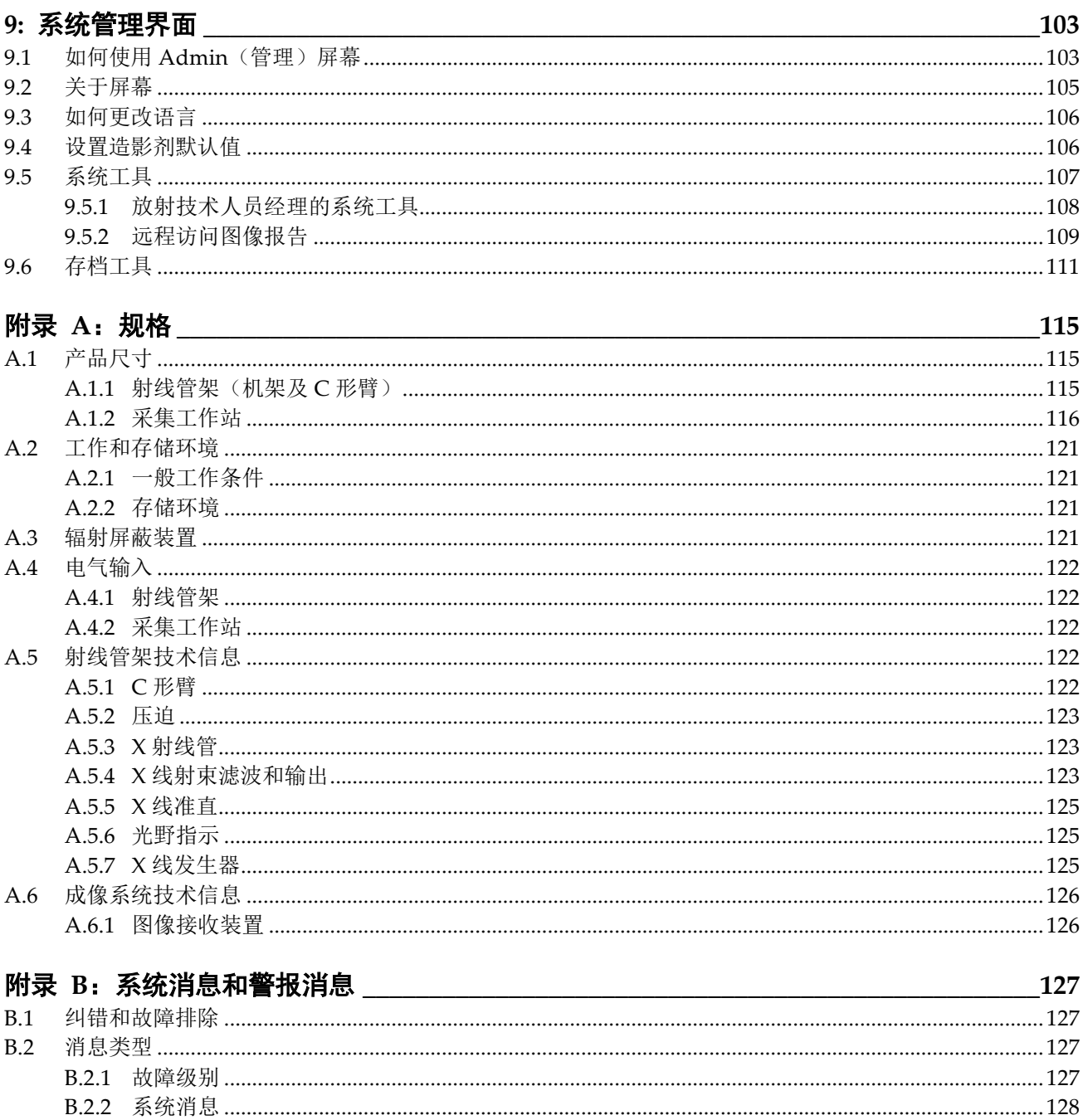

目录

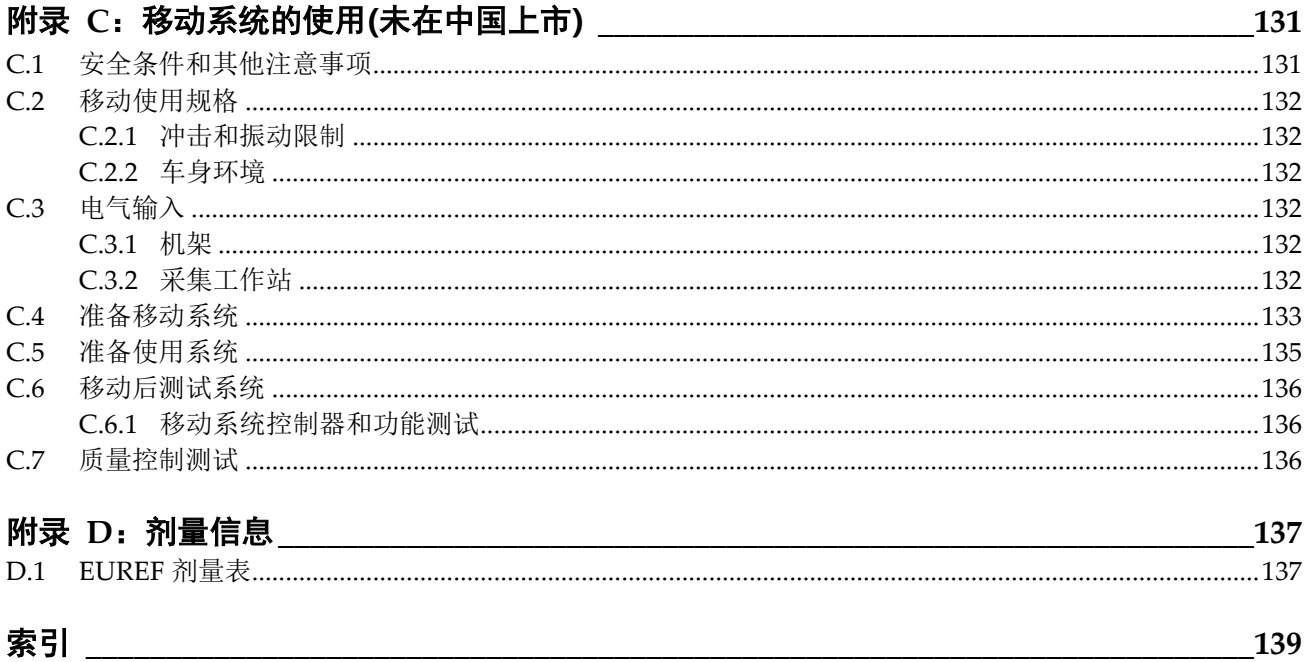

## <span id="page-10-0"></span>图形列表

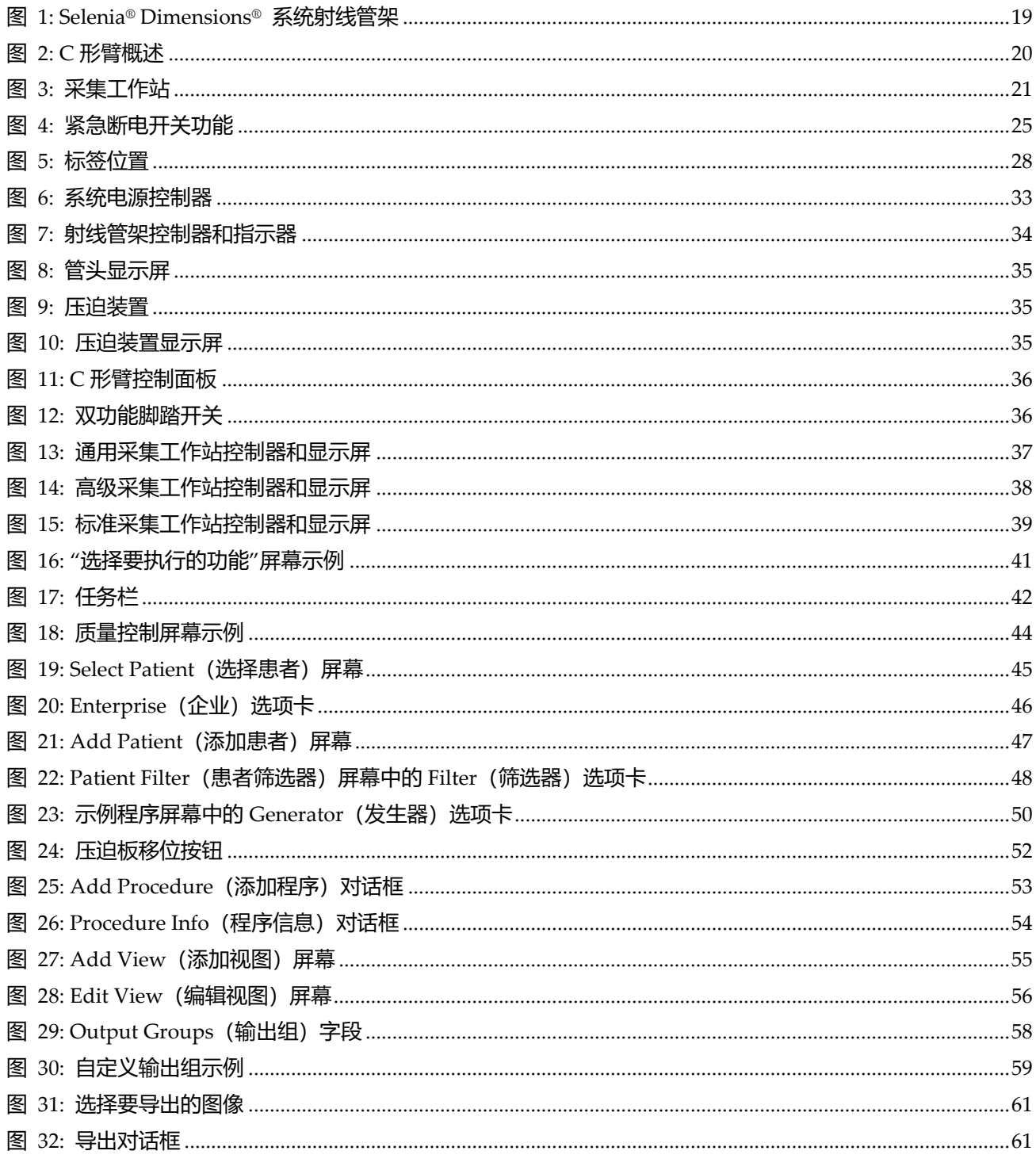

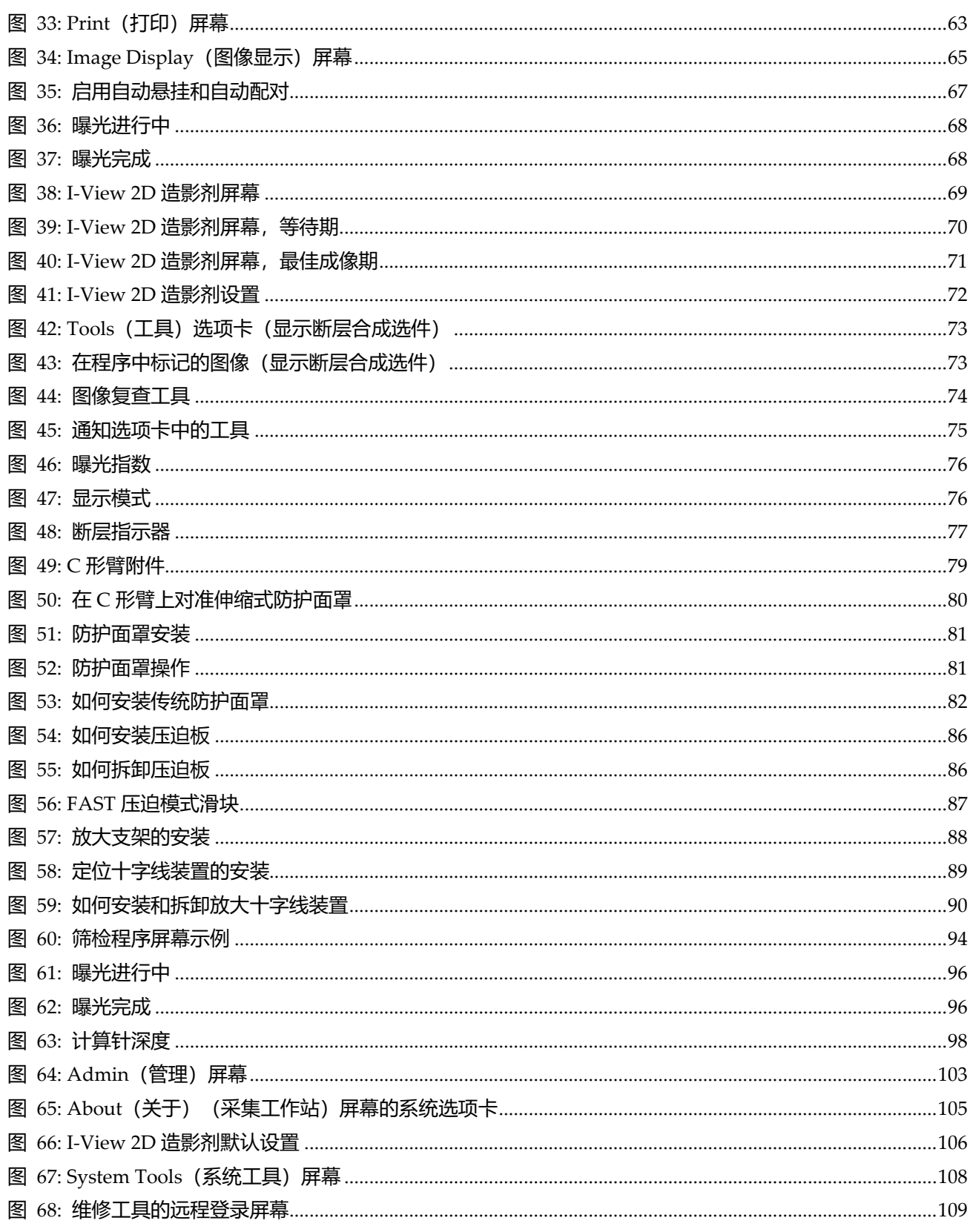

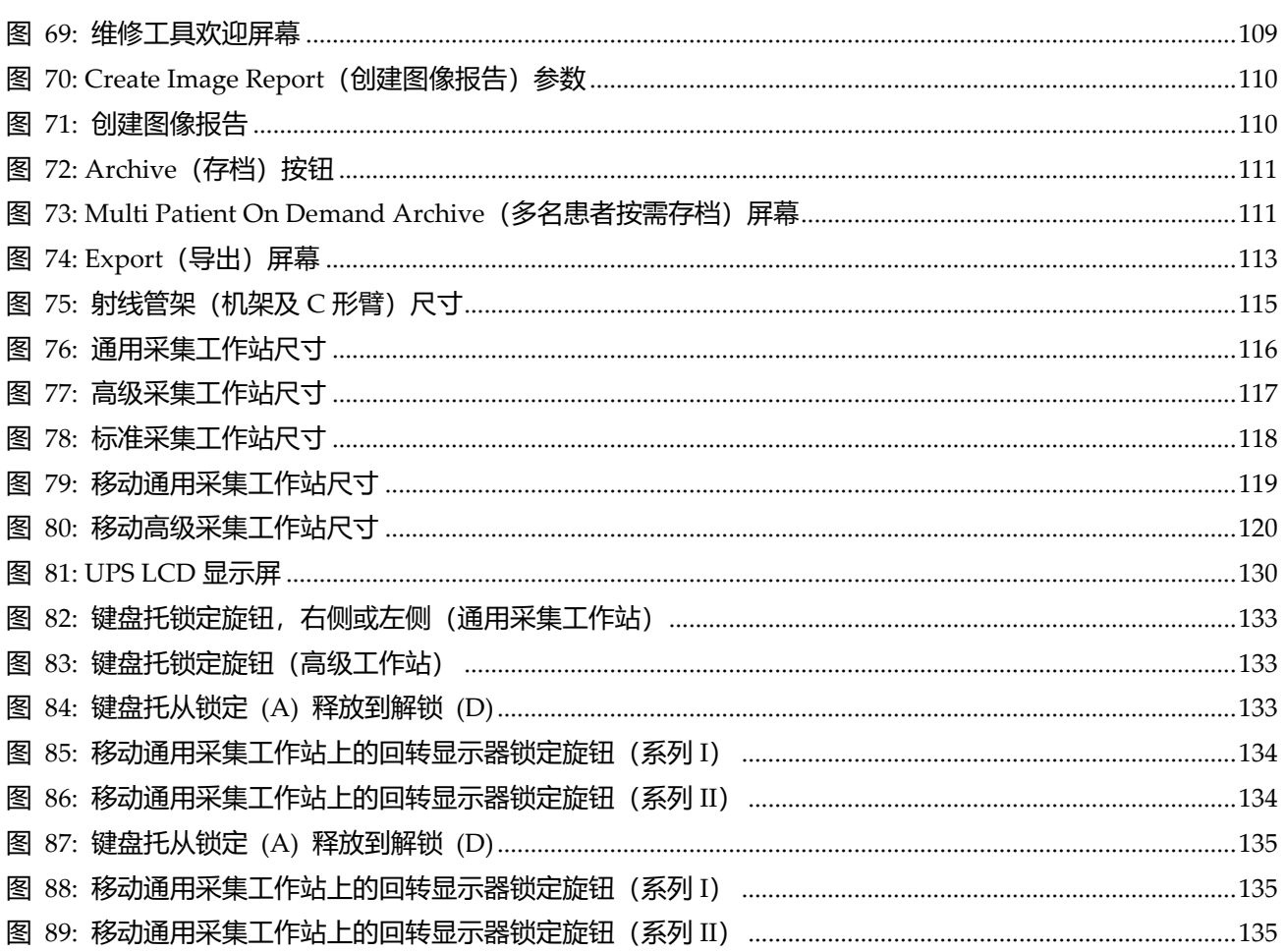

## <span id="page-14-0"></span>表格列表

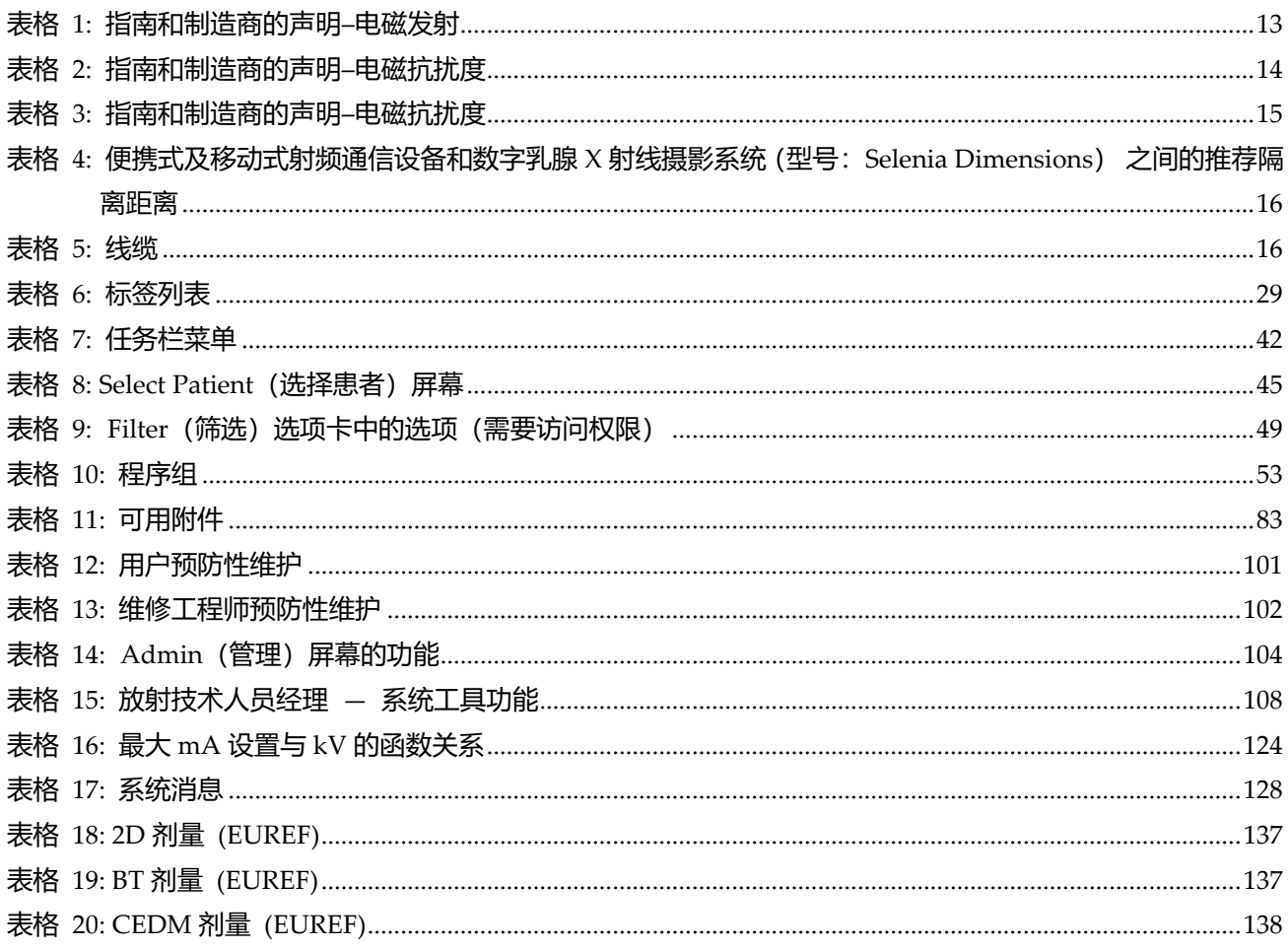

## <span id="page-16-0"></span>**1:简介 章节 1**

操作系统前请仔细阅读所有这些信息。请遵守本手册的警告和预防措施。确保手术期间可随 时查看本手册。医生应将本手册描述的操作本系统过程中的所有潜在风险和不良事件告知患 者。

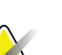

注意

Hologic 配置某些系统以满足特定要求。您的系统配置可能未包含本手册中的所有选件和 附件。

#### <span id="page-16-1"></span>**1.1 预期用途**

 $\rm R$  Only 小心:美国联邦法律限制本设备仅能由医生销售或遵照医嘱销售。

#### 中国批准的预期用途:

该产品临床用于数字乳腺 X 射线检查,可提供二维摄影图像、三维体层图像、二维合成图 像和二维能谱增强图像。三维体层图像和二维合成图像均不可单独用于临床诊断。

#### 美国批准的预期用途:

Hologic® Selenia® Dimensions® 系统生成的数字乳腺 X 线摄影图像可用于筛检和诊断乳腺 癌。Selenia Dimensions(2D 或 3D)系统适合像在 2D 乳腺 X 线摄影系统中那样使用相同 的临床应用程序筛检乳房 X 线摄影图像。具体而言, Selenia Dimensions 系统可用于生成 2D 数字乳房 X 线摄影图像和 3D 乳房 X 线摄影图像。每个筛选检查都可能包含:

- 2D FFDM 图像集
	- 或 -

注意

• 2D 和 3D 图像集,其中 2D 图像可以是 FFDM 图像或从 3D 图像集生成的 2D 图像 Selenia Dimensions 系统也可用于乳房的其他诊断检查。

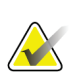

在加拿大和新加坡,断层合成摄影未获准用于筛检,因此必须与 2D 图像(FFDM 图像或 从 3D 图像集生成的 2D 图像) 结合使用。

#### 造影剂增强数字乳腺 **X** 线摄影

造影剂增强数字乳腺 X 线摄影 (CEDM) 是 Selenia Dimensions 系统现有的乳腺 X 线摄影 诊断用途的扩展。CEDM 应用程序应使用双能技术启用造影剂增强乳腺成像。这种成像技 术可用作下列乳腺 X 线摄影和/或超声检查的辅助手段,来定位已知或疑似病变。

#### <span id="page-17-0"></span>**1.2 乳腺 X 线摄影系统对健康的潜在不利影响**

下面是与使用该设备有关的潜在不利影响(例如,并发症)列表(这些风险与其他筛检拍片 或数字乳腺 X 线摄影系统的风险相同):

- 过度压迫乳房
- 过度 X 线曝露
- 电击
- 感染
- 皮肤刺激、磨损或刺伤

#### <span id="page-17-1"></span>**1.3 使用禁忌**

没有已知的禁忌。

#### <span id="page-17-2"></span>**1.4 《用户指南》的用途**

始终查阅《用户指南》以获得关于使用系统的说明。

#### <span id="page-17-3"></span>**1.5 系统功能**

系统提供了用于筛检和诊断乳腺 X 线摄影操作的用户界面:

- 带数字图像接收装置的传统乳腺 X 线摄影系统的大小与大型乳腺 X 线摄影胶片相当。
- 带数字图像接收装置的断层合成扫描系统的大小与大型乳腺 X 线摄影胶片相当(断层合 成选件)。
- 一次压迫期间的传统数字乳腺 X 线摄影和断层合成扫描(断层合成选件)。

#### <span id="page-17-4"></span>**1.6 关于断层合成的更多信息**

Hologic Selenia Dimensions 系统于 2011 年 2 月 11 日获得了使用 Hologic 断层合成选件的 FDA 许可(请参阅 PMA 编号 P080003)。该 FDA 许可适用于筛检和诊断成像。更多信息 可从 FDA 网站获得:

*<http://www.accessdata.fda.gov/scripts/cdrh/cfdocs/cfpma/pma.cfm?id=P080003>*。

与断层合成摄影结合使用的生成 2D 选件 (C-View) 于 2013 年 5 月 16 日获得了 FDA 的许 可(请参阅 PMA 编号 P080003 S001)。更多信息可从 FDA 网站获得: *<http://www.accessdata.fda.gov/scripts/cdrh/cfdocs/cfpma/pma.cfm?id=P080003S001>*。

关于乳房断层合成摄影的科学出版物列表可从 Hologic 网站获得。大多数研究使用市售的 Hologic Selenia Dimensions 断层合成摄影系统完成。请参阅网上的出版物: *<http://www.hologic.com/sites/default/files/Tomo-Bibliography-Rev-13.pdf>*。

Hologic 网站上发布了关于乳房成像出版物的若干白皮书和汇总卡片。请参阅网上的文档: *<http://www.hologic.com/en/learning-center/white-papers/breastimaging/>*。

独立出版物曾在欧洲基于人群的筛检序列中对 Hologic Selenia Dimensions 断层合成摄影 系统进行了检查。结果一致显示浸润性癌检出率显著升高,同时假阳性结果减少。推荐阅读 下面的出版物。

**Integration of 3D digital mammography with tomosynthesis for population breast-cancer screening (STORM): a prospective comparison study.**

Ciatto S, Houssami N, Bernardi D, Caumo F, Pellegrini M, Brunelli S, Tuttobene P,

Bricolo P, Fantò C, Valentini M, Montemezzi S, Macaskill P. Lancet Oncol.2013 Jun;14(7):583-9. doi:10.1016/S1470-2045(13)70134-7.Epub 2013 Apr 25. *<http://www.ncbi.nlm.nih.gov/pubmed/23623721>*

**Prospective trial comparing full-field digital mammography (FFDM) versus combined FFDM and tomosynthesis in a population-based screening programme using independent double reading with arbitration.**

Skaane P, Bandos AI, Gullien R, Eben EB, Ekseth U, Haakenaasen U, Izadi M, Jebsen IN, Jahr G, Krager M, Hofvind S. Eur Radiol.2013 Aug;23(8):2061-71. doi:10.1007/s00330-013-2820-3.Epub 2013 Apr 4.

*<http://www.ncbi.nlm.nih.gov/pubmed/23553585>*

**Comparison of digital mammography alone and digital mammography plus tomosynthesis in a population-based screening program.** Skaane P, Bandos AI, Gullien R, Eben EB, Ekseth U, Haakenaasen U, Izadi M, Jebsen IN, Jahr G, Krager M, Niklason LT, Hofvind S, Gur D. Radiology.2013 Apr;267(1):47-56. doi:10.1148/radiol.12121373.Epub 2013 Jan 7.

*<http://www.ncbi.nlm.nih.gov/pubmed/23297332>*

#### **Two-view digital breast tomosynthesis screening with synthetically reconstructed projection images: comparison with digital breast tomosynthesis with full-field digital mammographic images.**

Skaane P, Bandos AI, Eben EB, Jebsen IN, Krager M, Haakenaasen U, Ekseth U, Izadi M, Hofvind S, Gullien R.

Radiology.2014 Jun;271(3):655-63. doi:10.1148/radiol.13131391.Epub 2014 Jan 24

*<http://www.ncbi.nlm.nih.gov/pubmed/24484063>*

#### **Breast Cancer Screening Using Tomosynthesis in Combination With Digital Mammography**

Sarah M. Friedewald, MD1; Elizabeth A. Rafferty, MD2; Stephen L. Rose, MD3,4; Melissa A. Durand, MD5; Donna M. Plecha, MD6; Julianne S. Greenberg, MD7; Mary K. Hayes, MD8; Debra S. Copit, MD9; Kara L. Carlson, MD10; Thomas M. Cink, MD11; Lora D. Barke, DO12; Linda N. Greer, MD13; Dave P. Miller, MS14; Emily F. Conant, MD15

JAMA.2014;311(24):2499-2507. doi:10.1001/jama.2014.6095

*<http://jama.jamanetwork.com/article.aspx?articleid=1883018>*

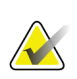

重要事项:

Hologic 强烈建议用户自行了解地或地区法规。这些法规可能会对不同类型的临床应用做 出限制。由于法规可能随时间演变和更改,因此建议定期审核。

#### <span id="page-19-0"></span>**1.7 关于 C-View**

#### <span id="page-19-1"></span>**1.7.1 合成 2D 软件**

合成 2D软件使用可从乳房断层合成摄影采集获得的图像数据为每次断层合成摄影采集生成 数字乳腺 X 线摄影图像 (2D)。创建合成 2D 图像时无需再进行数字乳腺 X 线摄影曝光。当 应用于使用断层合成摄影的筛选检查时,合成 2D 图像外观与数字乳腺 X 线摄影图像 (2D) 相似,且作用相同。合成 2D 图像应当结合乳房断层合成摄影图像集进行解读,不适合在没 有乳房断层合成摄影图像的条件下做出临床决定或诊断。

#### <span id="page-19-2"></span>**1.7.2 警告**

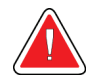

警告: 如果未复查随附的断层合成图像集,切勿根据合成 **2D** 图像做出临床决定或诊断。

使用断层合成摄影执行筛选检查时,合成 2D 图像的使用方法与传统数字乳腺 X 线摄影 (2D) 图像相同。

- 复查合成 2D 图像中的感兴趣项或感兴趣区时,如果先前已有数字乳腺 X 线摄影 (2D) 图像, 则与其进行对比, 然后仔细复查相关的断层合成摄影图像。
- 做出临床决定之前,应仔细检查整个断层合成摄影图像集。

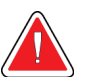

#### 合成 **2D** 图像的外观可能不同于传统数字乳腺 **X** 线摄影 **(2D)** 图像,这只是因为 来自不同供应商的 **2D** 胶片和数字乳腺 **X** 线摄影 **(2D)** 图像看上去可能不同。

用户应确保自己受过充分的培训并熟悉合成 2D 图像的外观,然后才能联合使用这些图像与 断层合成摄影图像集。

#### <span id="page-19-3"></span>**1.7.3 C-View 工作原理**

警告:

#### 概览

C-View™ 软件是一种图像处理应用程序,用于对从 Selenia Dimensions 断层合成摄影成像 系统采集的断层合成摄影数据获得的像素数据进行后处理,以生成数字乳腺 X 线摄影 (2D) 图像。在使用断层合成摄影的筛选检查中,C-View 2D 图像可取代数字乳腺 X 线摄影 (2D)。

当应用于使用断层合成摄影的筛选检查时,C-View 软件处理断层合成摄影数据以生成 2D 图像,生成的图像外观与数字乳腺 X 线摄影图像 (2D) 相似,且作用相同。

#### 配置

C-View 软件没有用户可配置的影响产生的 C-View 2D 图像外观的设置。生成的 C-View 2D 图像可为 DICOM 乳腺断层合成摄影图像对象格式、单个厚断层或 DICOM 数字乳腺 X 线 摄影图像对象格式。现场 PACS 管理员在咨询 Hologic 连接工程师之后,可以选择最适合 该现场 IT 基础架构和工作站的输出格式。每个 C-View 2D 图像 DICOM 标题都包含区分该 图像与相同视图的任何随附传统 2D 图像或断层合成摄影图像集所需的信息。注释 ("C-View")也将刻录到 C-View 2D 图像的像素数据中。

#### 工作流程

如同任何成像检查那样,技术人员需要选择患者并确定将完成的成像程序类型。对于包含 C-View 2D 图像的检查,需要完成的工作就是执行受试者成像并完成检查的流程。C-View 软件自身运行,无需直接的人为干预。

#### <span id="page-20-0"></span>**1.8 产品投诉**

向 Hologic 报告关于本产品的质量、可靠性、安全性或性能的任何投诉或问题。如果设备导 致或加重了患者伤痛,应当立即向 Hologic 报告该事故。(请查阅版权页以获得联系信息。)

#### <span id="page-20-1"></span>**1.9 技术支持**

有关产品支持部门的联系信息,请参阅本手册的版权页。

#### <span id="page-20-2"></span>**1.10 保修声明**

除非协议中另有明确规定,否则: i) Hologic 向原始客户保证其出产设备的性能在实质上符 合发布的产品规格,保修期为自发运之日(如果需要安装,则自安装之日)起一 (1) 年("保 修期");ii) 数字乳腺摄影 X 射线管的保修期为二十四 (24) 个月, 其中 X 射线管在前十二 (12) 个月完全保修,在第 13-24 个月则根据直线折旧法按比例保修;iii) 更换部件和再造部 件的保修期为剩余的保修期或自发运之日起九十 (90) 天(以较长者为准); iv) 保证消耗 品在其各自包装所示的失效期之前符合发布的规格;v) 保证授权软件按照发布的规格运行; vi) 保证以专业方式提供服务; vii) 非 Hologic 出产设备通过其生产商提供保修, 在该生产 商允许的范围内,此类保修将延伸至 Hologic 的客户。Hologic 不保证产品使用过程中不会 中断或出错,亦不保证产品可与未获 Hologic 许可的第三方产品共同运行。这些保证不适用 于以下任何项目: (a) 由非 Hologic 授权维修人员进行修理、移动或更改的;(b) 遭受物理 (包括热或电)滥用、应力或误用的;(c) 以任何与适用的 Hologic 规范或指示不一致的方 式存储、维护或操作的,包括客户拒绝允许进行 Hologic 推荐的软件升级;或(d) 指定为 在并非由 Hologic 保证的情况下提供的或在预先发布或"按原样"的情况下提供的。

#### <span id="page-21-0"></span>**1.11 Hologic 网络安全声明**

Hologic 连续地测试当前的计算机和网络安全状况,以检查可能存在的安全问题。必要时, Hologic 可提供产品更新。

如需 Hologic 产品的网络安全最佳实践文档,请访问 Hologic Internet 网站 *[www.Hologic.com](http://www.hologic.com/)*。

运行环境:

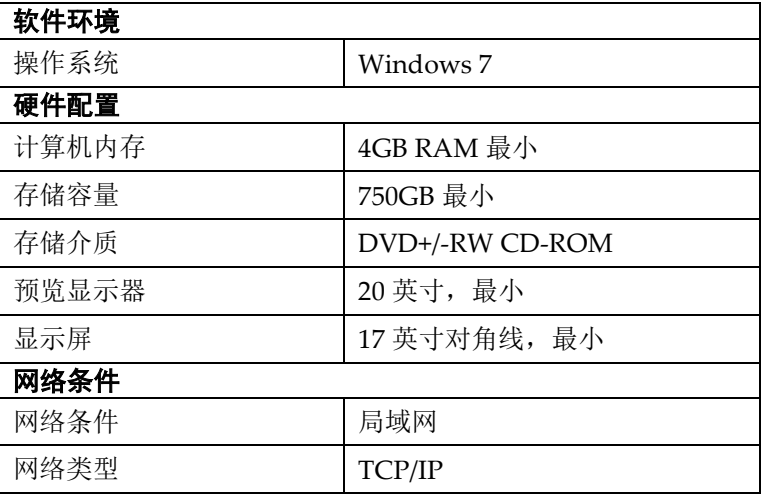

#### 数据接口:DICOM

#### 用户访问控制机制:

系统支持不同操作者用户, 包括放射技师、系统管理员和服务工程师,系统通过用户名/密码 确认进行用户身份认证。放射技师用户可对系统已配置功能进行操作使用;管理员用户可创 建新帐户、撤消现有帐户和修改密码, 服务工程师用户可对系统进行配置设置和系统校正。

#### 安全软件及更新:

防火墙在任何成功的安全架构中都扮演着不可或缺的角色。适当的防火墙可以防止来自因特 网的外部威胁,以及来自病毒、蠕虫和恶意用户的内部威胁。

Hologic 建议使用基于硬件的防火墙,而不是基于 Windows 软件的防火墙,其往往会干扰 产品的操作。

在工作站等终端设备上运行杀毒软件已成为大多数组织对抗恶意软件潜在威胁的必要手段。 为了支持我们的客户,Hologic 公司已针对我们的产品确认了 Symantec、McAfee、Sophos 和 Trend Micro 的若干种抗病毒产品。

#### <span id="page-21-1"></span>**1.12 质量控制要求**

美国境内的设施必须使用《质量控制手册》建立"质量保证和质量控制"计划。设施必须建立 符合"乳腺 X 线摄影质量标准法案"要求或经 ACR 或其他认证机构认证的计划。

美国境外的设施可使用《质量控制手册》作为指南建立符合当地标准和法规的计划。

#### <span id="page-22-0"></span>**1.13 从哪里找到安装说明**

安装说明见维修手册。

#### <span id="page-22-1"></span>**1.14 用户资质**

#### <span id="page-22-2"></span>**1.14.1 乳腺 X 线摄影技术人员**

- 符合适用于乳腺 X 线摄影技术人员工作地点的所有要求。
- 完成了关于乳腺 X 线摄影系统的培训。
- 受过乳腺 X 线摄影岗位的培训。
- 了解如何操作计算机及其外设。

#### <span id="page-22-3"></span>**1.14.2 放射科医生**

- 符合适用于放射科医生工作地点的所有要求。
- 了解如何操作计算机及其外设。

#### <span id="page-22-4"></span>**1.14.3 医学物理师**

- 符合适用于医学物理师工作地点的所有要求。
- 了解乳腺 X 线摄影。
- 拥有数字成像的经验。
- 了解如何操作计算机及其外设。

#### <span id="page-22-5"></span>**1.15 培训要求**

在美国,用户必须是符合乳腺 X 线摄影程序实施资质的注册放射技术人员。乳腺 X 线摄影 用户必须达到 FDA 的传统和数字乳腺 X 线摄影指导原则规定的所有适用的 MQSA 人员要 求。

用户可选择参加多种培训,其中包括但不限于:

- 由 Hologic 临床服务专家提供的现场培训
- 现场在职培训,又称为同行培训

此外,用户手册还可作为如何使用系统的指南。

在应用于患者之前,所有用户都必须确保自己接受过关于正确操作系统的培训。

对于因错误的系统操作导致的伤害或损坏,Hologic 不承担任何责任。

### <span id="page-23-0"></span>**1.16 术语和定义**

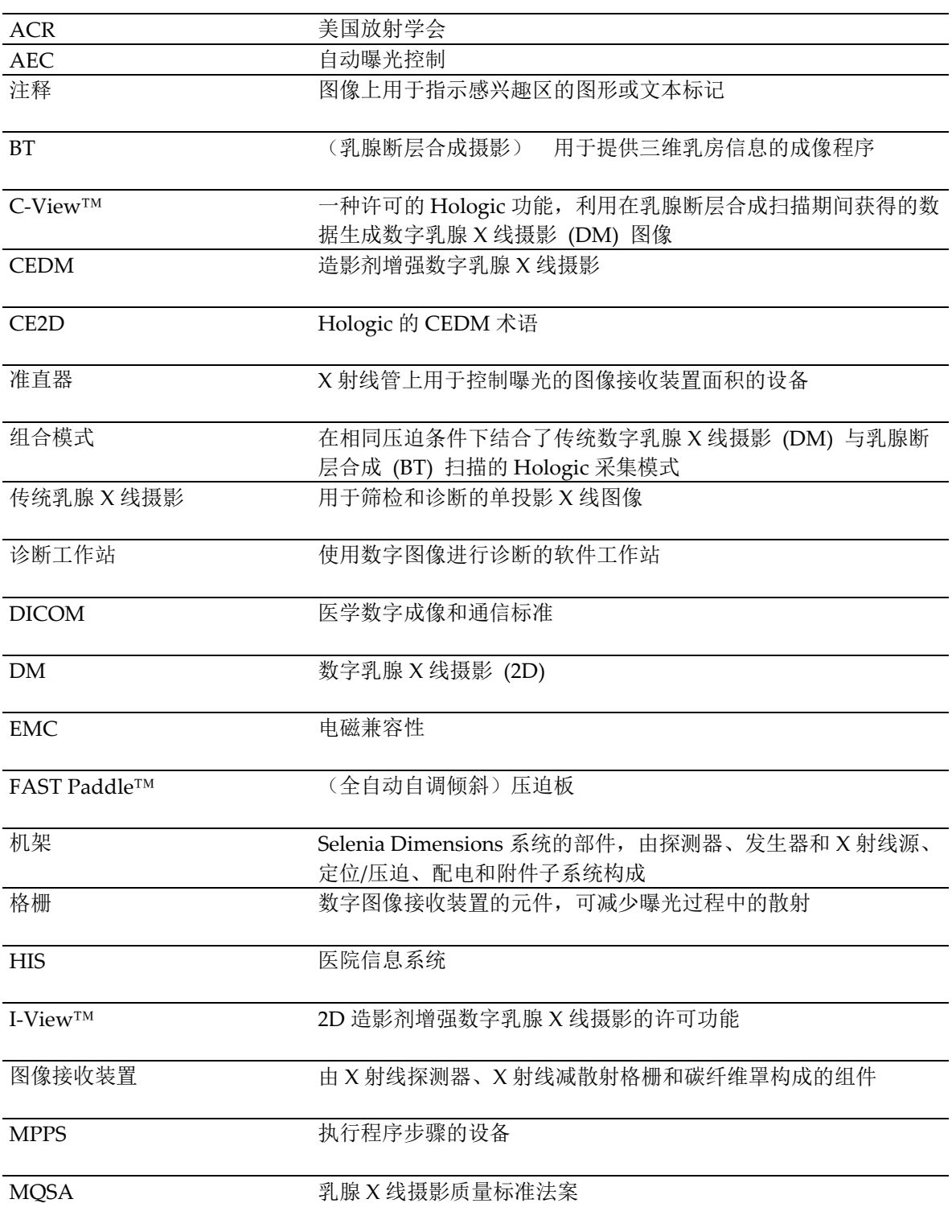

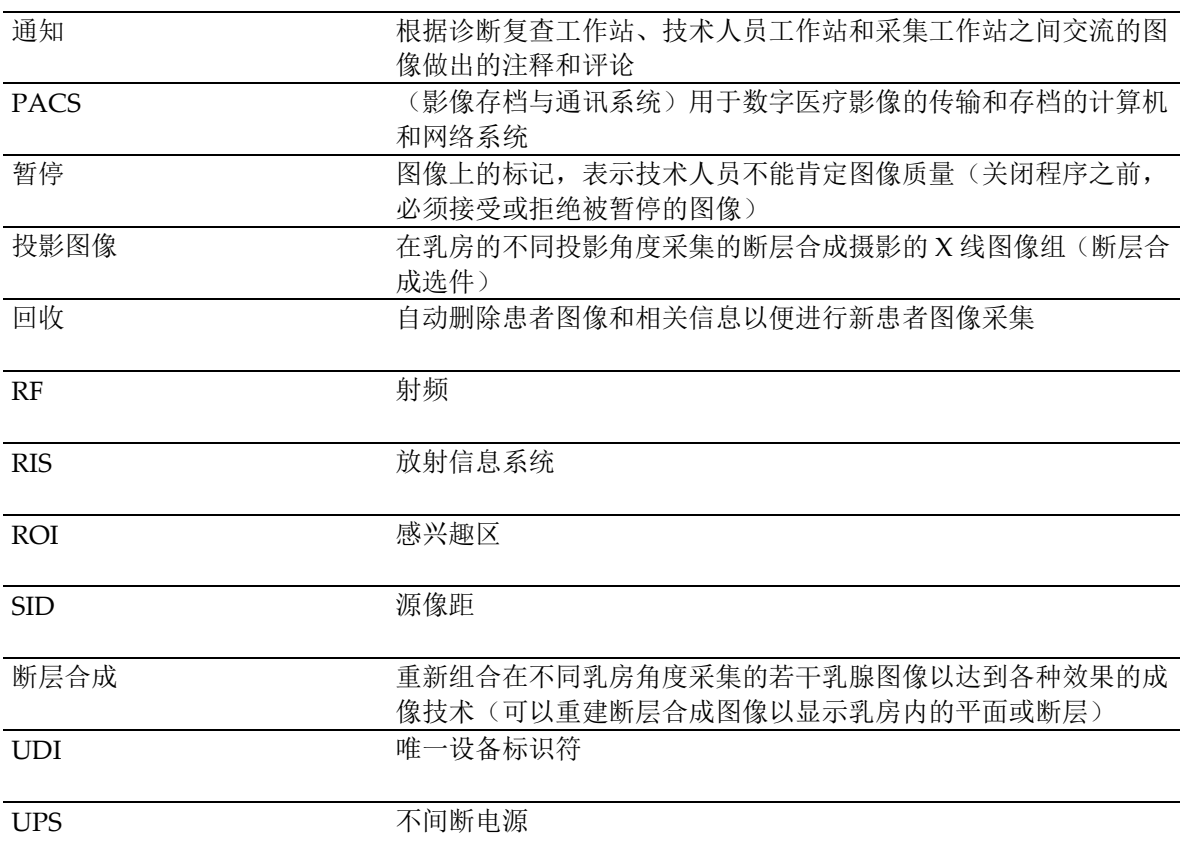

## <span id="page-25-0"></span>**1.17 符号**

本部分介绍了系统上的符号。

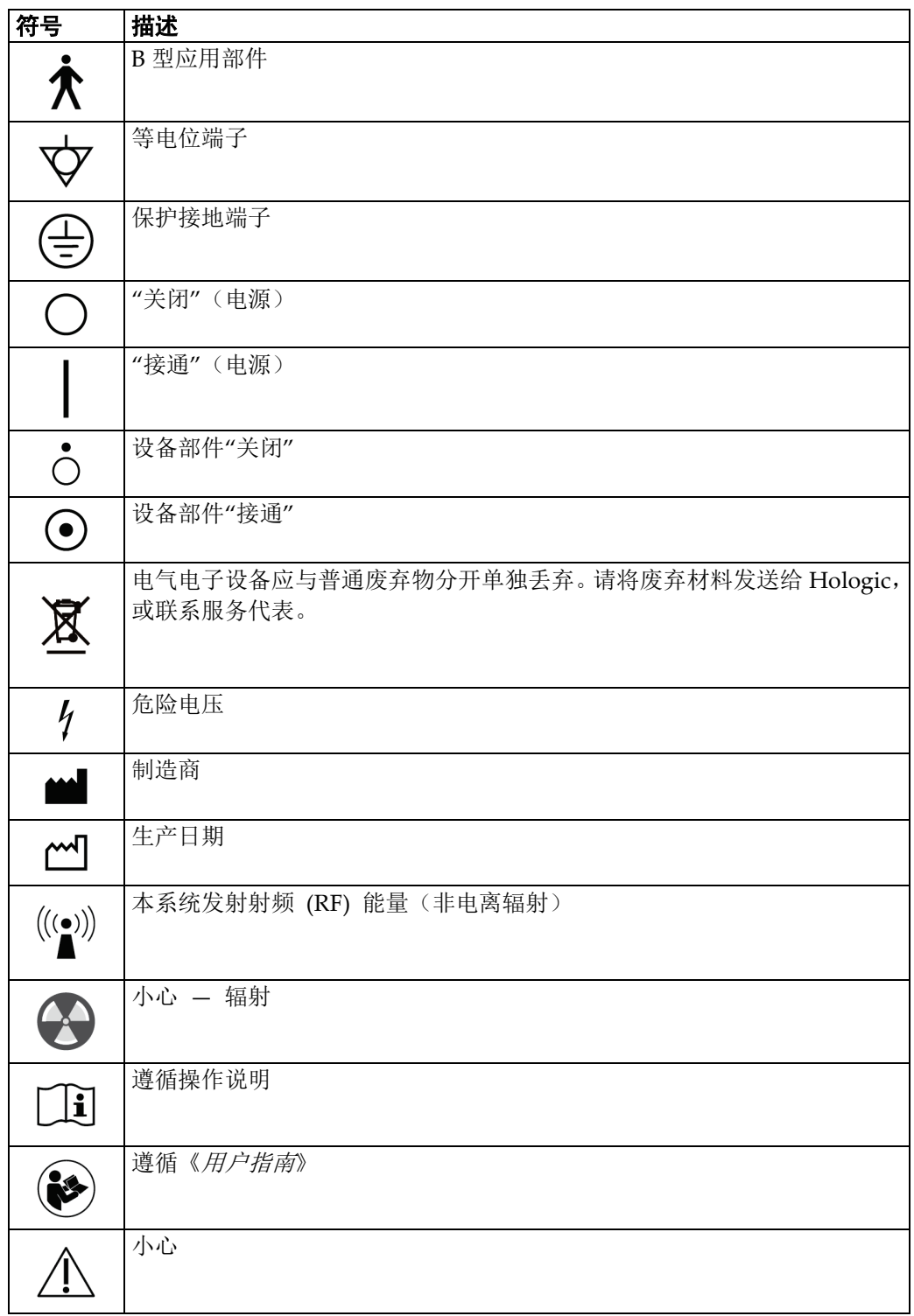

#### <span id="page-26-0"></span>**1.18 警告、小心和注意的说明**

本手册中所用警告、小心和注意的说明:

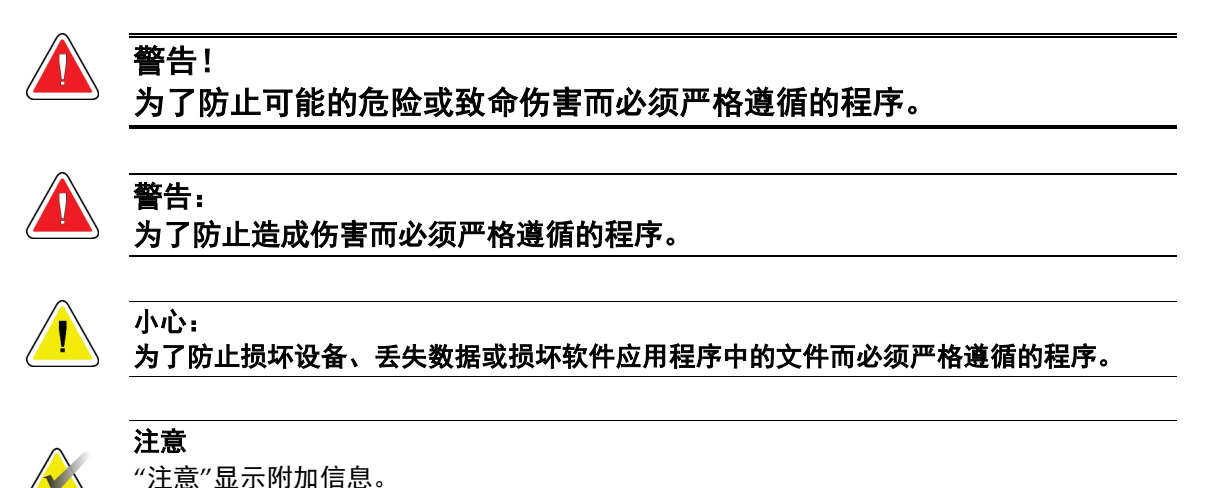

#### <span id="page-26-1"></span>**1.19 文档惯例**

当提示您添加文字时,完全按照图示输入等宽字体中的打印文字。

#### <span id="page-27-0"></span>**1.20 电磁兼容性**

本设备符合针对医疗电气设备的 IEC 60601-1-2:2007(第 3.0 版)和 YY0505-2012 的电磁 兼容性(EMC)标准要求。本设备会产生,使用并发出射频能量。本设备可能对其他医疗 或非医疗设备和无线通讯产生干扰。

为提供对此类干扰的合理保护,本产品符合 CISPR11 和 GB 48241 组 A 类标准限制规定的 辐射发射要求。

在《现场安装手册》中列出了关于配电和安装方面的详细要求及建议。

但是,不保证在特定安装情况下不会产生干扰。如果发现本设备造成干扰(可通过打开和关 闭本设备来确定),用户(或合格的维修人员)应尝试采取以下一项或多项措施来纠正问题:

- 将受到影响的设备重新取向或换一个位置
- 增加本设备与受影响设备之间的距离
- 从与受影响设备所用电源不同的电源对本装置供电
- 向原购买处或维修代表咨询以获取进一步的建议

对于因使用非建议互连电缆或因未经授权对本设备进行变更或改动而造成的任何干扰,制造 商概不负责。未经授权的变更或改动可能使用户失去操作本装置的权利。

除技术上禁止的情况之外,所有的与外围设备互连的电缆都必须屏蔽并且正确接地。使用未 正确屏蔽和接地的电缆可能导致设备造成射频干扰。

请勿在本设备附近使用本身设计用来发射射频信号的设备(蜂窝电话,收发报机或无线电控 制的产品),它们可能使本设备达不到说明书中的规格。

说用说明书中详细列出建议分开的距离。

负责本设备的医务人员必须告知技术人员,患者以及可能在本设备附近的其它人员完全遵守 上述规定。

#### <span id="page-27-1"></span>**1.20.1 一般范围**

本设备符合针对医疗电气设备的 IEC 60601-1-2: 2007 (第 3.0 版)和 YY0505-2012 的电磁 兼容性(EMC)标准要求。

根据下列表中描述的限制和建议,该系统适用于电磁环境:

- 发射合规级别和限制(表 1)
- 保持设备临床效用的抗扰合规级别和建议(表 2)

说明:当配合使用提供的电缆时,本系统符合上述 EMC 标准。

#### **1.20.2 附表**

<span id="page-28-1"></span><span id="page-28-0"></span>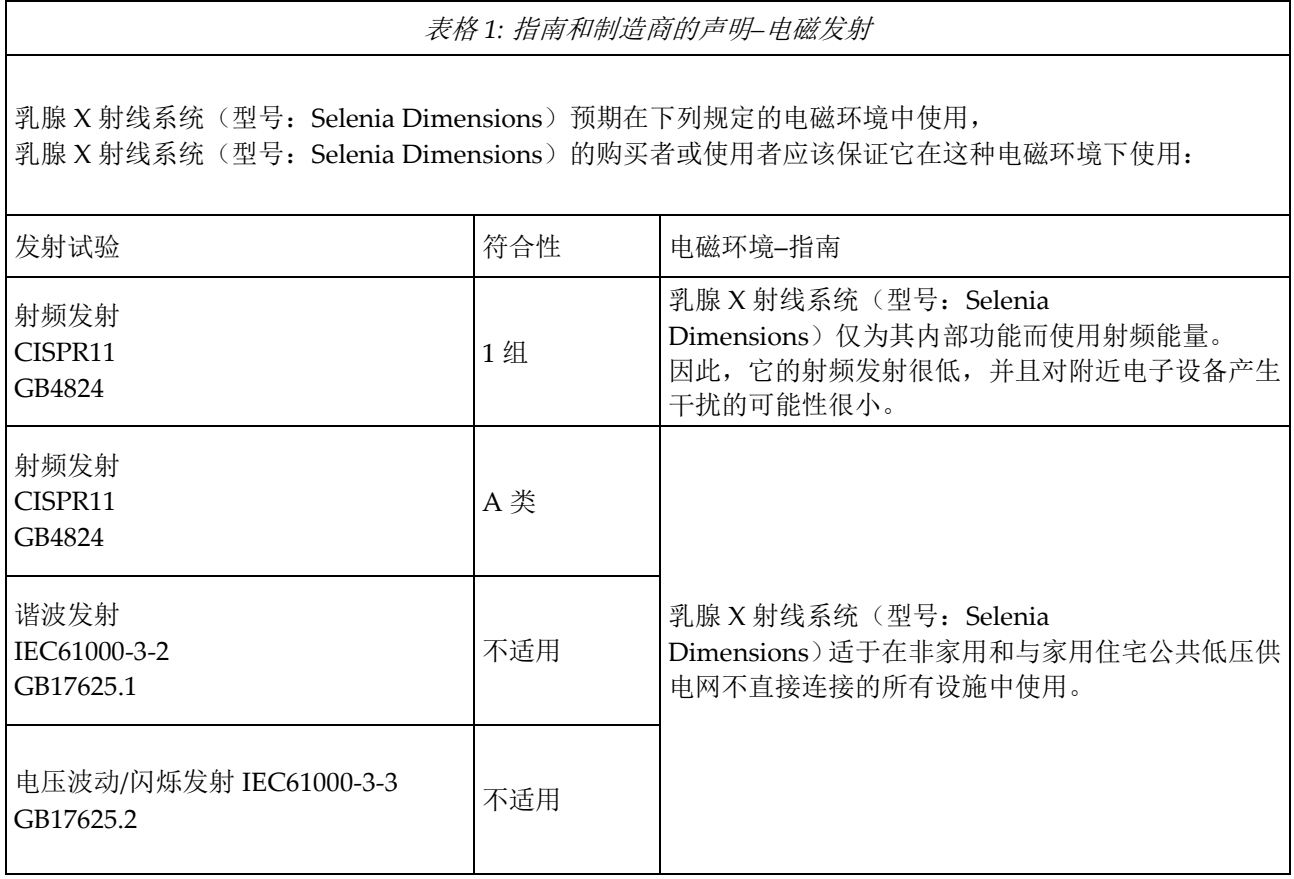

#### **Selenia Dimensions 系统用户指南**

章节 1: 简介

#### 表格 *2:* 指南和制造商的声明*–*电磁抗扰度

<span id="page-29-0"></span>乳腺 X 射线系统(型号: Selenia Dimensions)预期在下列规定的电磁环境中使用,乳腺 X 射线系统(型号: Selenia Dimensions)的购买者或使用者应该保证它在这种电磁环境下使用:

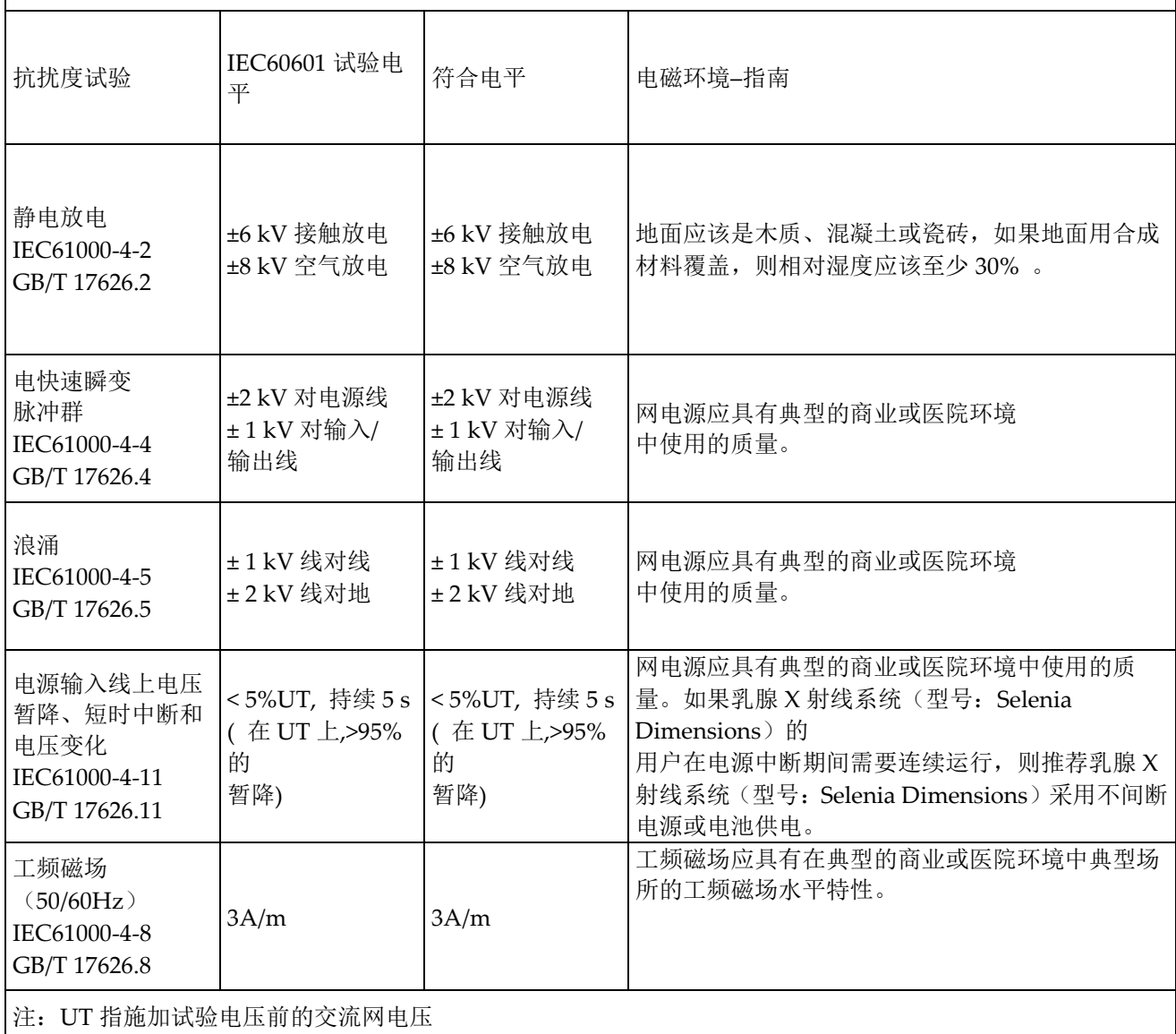

#### **Selenia Dimensions 系统用户指南**

章节 1: 简介

<span id="page-30-0"></span>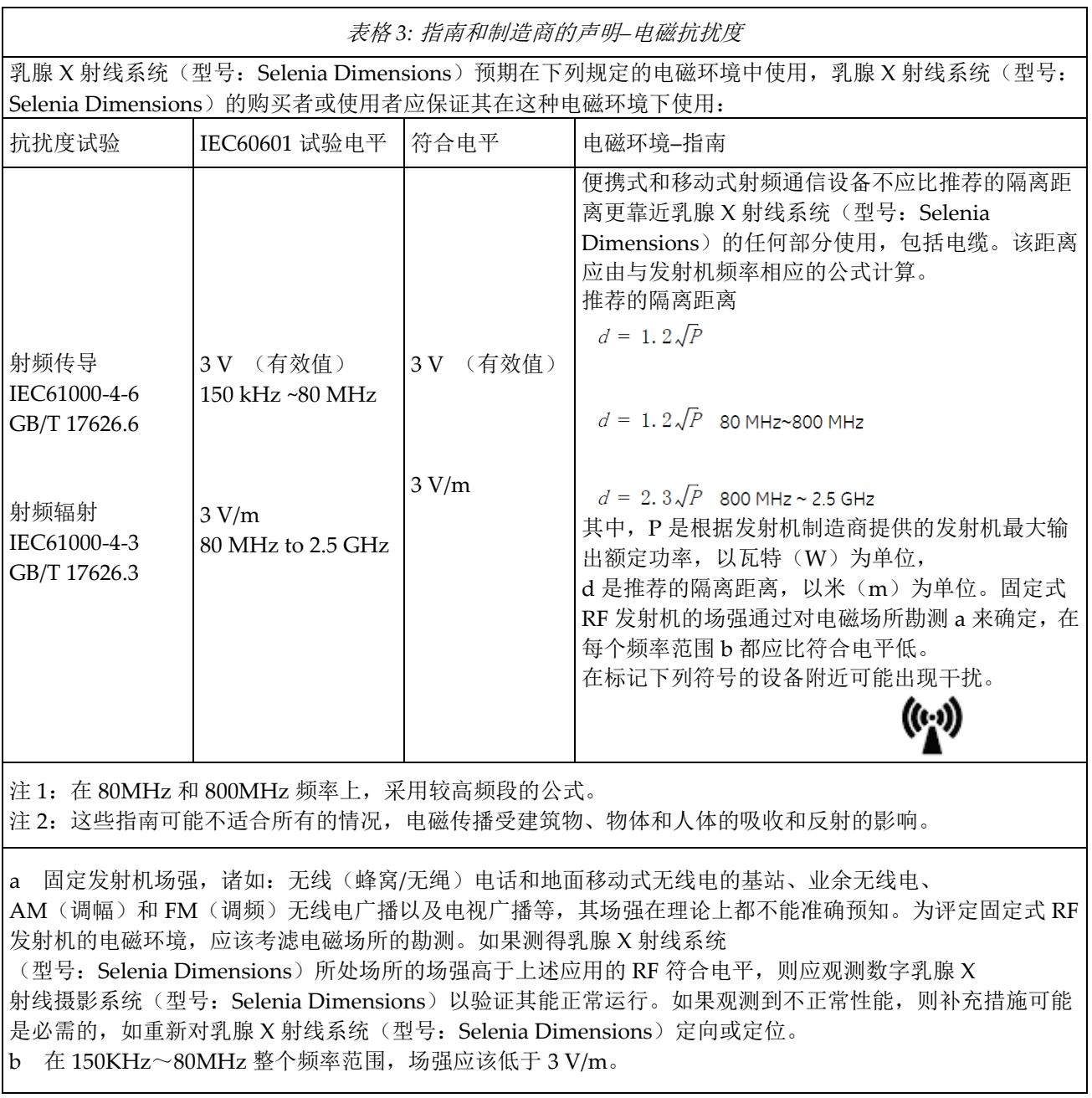

#### **Selenia Dimensions 系统用户指南**

章节 1: 简介

表格 *4:* 便携式及移动式射频通信设备和乳腺 *X* 射线系统(型号:*Selenia Dimensions*) 之间的推荐隔离距离

<span id="page-31-0"></span>乳腺 X 射线系统(型号: Selenia Dimensions)预期在辐射射频骚扰受控的电磁环境下使用。 依据通信设备最大输出功率, 乳腺 X 射线系统(型号: Selenia Dimensions)的购买者或使用者 可通过下面推荐的维持便携式及移动式 RF 通信设备(发射机)和乳腺 X 射线系统(型号: Selenia Dimensions) 之间最小距离来防止电磁干扰。

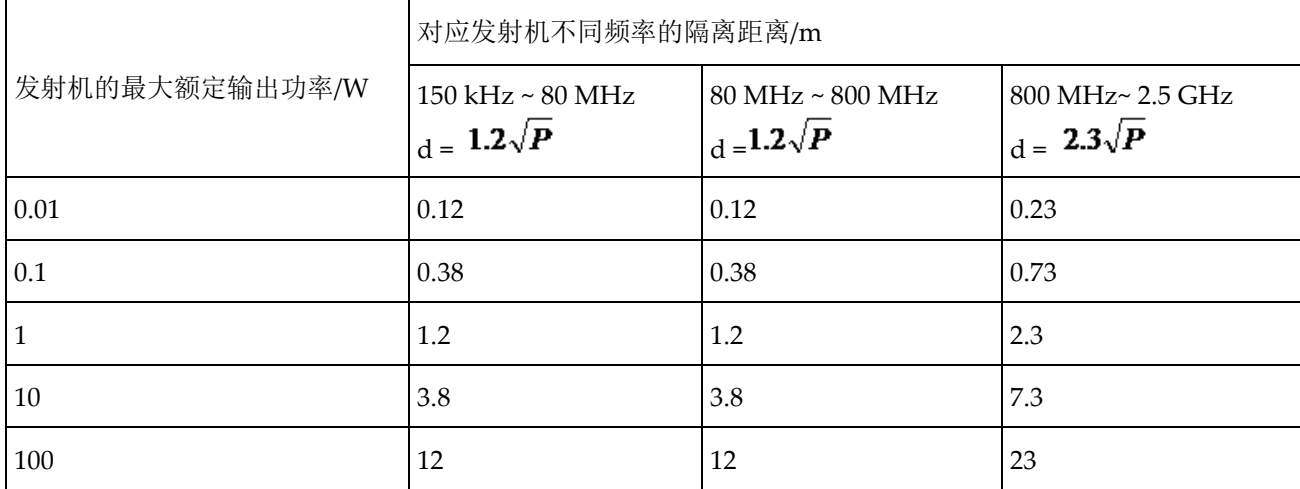

对于上表未列出的发射机最大额定输出功率, 推荐隔离距离 d , 以米 (m)为单位, 能用相应发射机频率栏中的 公式来确定,这里 P 是由发射机制造商提供的发射机最大输出额定功率, 以瓦特(W) 为单位。

注 1: 在 80 MHz 和 800 MHz 频率上, 采用较高频范围的公式。

注 2: 这些指南可能不适合所有的情况, 电磁传播受建筑物、物体和人体的吸收和反射的影响。

<span id="page-31-1"></span>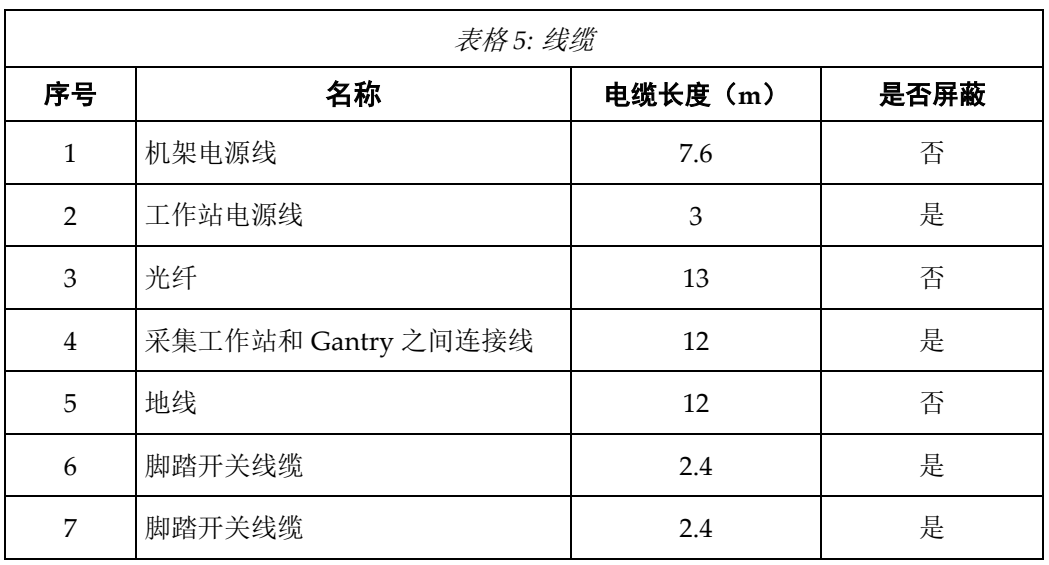

#### <span id="page-32-0"></span>**1.20.3 基本性能**

Selenia Dimensions 乳腺 X 射线系统能够正常工作,包括曝光和运动。

#### <span id="page-32-1"></span>**1.20.4 限制管理:**

遵循表 3 中建议的间隔(150KHz 到 2.5GHz 之间)将减少在图像级别记录的干扰, 但可能不会消除所有干扰。 然而,当按照本手册的规定进行安装和操作时, 系统将通过持续获取、显示和安全地存储诊断质量图像保持其基本性能/ 基本安全。

\* 例如, 1W 移动电话 (800 MHz 到 2.5 GHz 载波频率)应放置在距该设备系列系统 2.3 米远处(以避免发生图像干扰风险)。

#### <span id="page-32-2"></span>**1.20.5 使用限制:**

#### **外部组件**

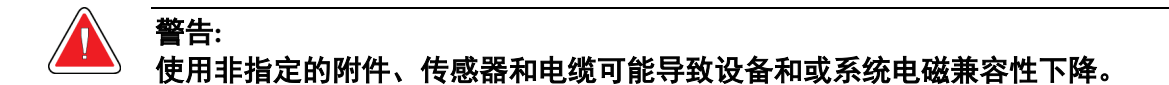

#### <span id="page-32-3"></span>**1.20.6 安装要求和环境控制:**

为尽量降低干扰风险,应应用以下要求。

#### **电缆屏蔽和接地**

与外围设备相连的所有电缆都必须进行屏蔽和正确接地。 使用未正确屏蔽和接地的 电缆可能导致设备造成射频干扰。

本产品符合 CISPR11 和 GB4824 Group1 Class A 标准限制规定的辐射发射要求。

乳腺 X 射线系统(型号: Selenia Dimensions)系统主要用于非家庭环境, 并且不直接连接到公共主电源网络。

乳腺 X 射线系统(型号: Selenia Dimensions)系统主要使用(例如,在医院中) 专用供电系统以及在屏蔽了 X 射线的房间内使用。如果在家庭环境(例如, 医生的 办公室)中使用, 为避免干扰, 建议使用单独的交流电源配电板和线路并在屏蔽了 X 射线 的房间内使用。

#### **子系统和附件配电**

所有与乳腺 X 射线系统(型号:Selenia Dimensions)系统电气相连的组件、 附件子系统和系统的所有交流电源都必须由同一个配电板和供电线路供电。

章节 1: 简介

#### **堆叠组件和设备**

不得将乳腺 **X** 射线系统(型号:**Selenia Dimensions**)系统与其他设备相邻使用 或叠放;如果必须相邻或叠放使用,则应观察乳腺 **X** 射线系统(型号:**Selenia Dimensions**)系统以确认本系统是否可以在将要使用其的布置中正常运行。

#### **静磁场限制**

警告:

为避免对乳腺 X 射线系统(型号: Selenia Dimensions)系统产生干扰, 指定了周围环境的静磁场限制。

在检查室和控制区域,静态磁场强度应小于<1 Gauss。 技术室中的静态磁场强度应 小于<3 Gauss。

#### **静电放电环境和建议**

为了降低静电放电干扰,应安装电荷消散地板材料以避免静电积累。

相对湿度应不低于 30%。

消散材料应连接到系统接地基准(如果适用)。

## <span id="page-34-1"></span>**2:一般信息 章节 2**

- <span id="page-34-0"></span>**2.1 系统概述**
- <span id="page-34-2"></span>**2.1.1 射线管架概述**

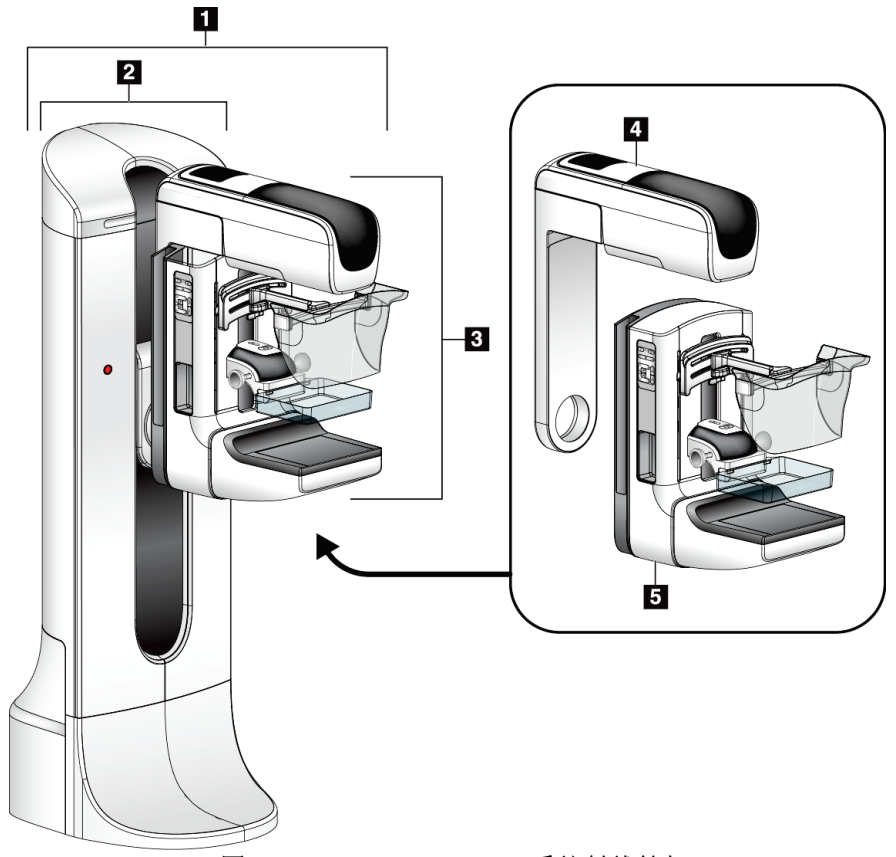

图 *1: Selenia® Dimensions®* 系统射线管架

#### 图例

- <span id="page-34-3"></span>1. 射线管架(机架和 C 形臂)
- 2. 机架
- 3. C 形臂(管臂和压迫臂)
- 4. 管臂
- 5. 压迫臂

#### <span id="page-35-0"></span>**2.1.2 C 形臂概述**

<span id="page-35-1"></span>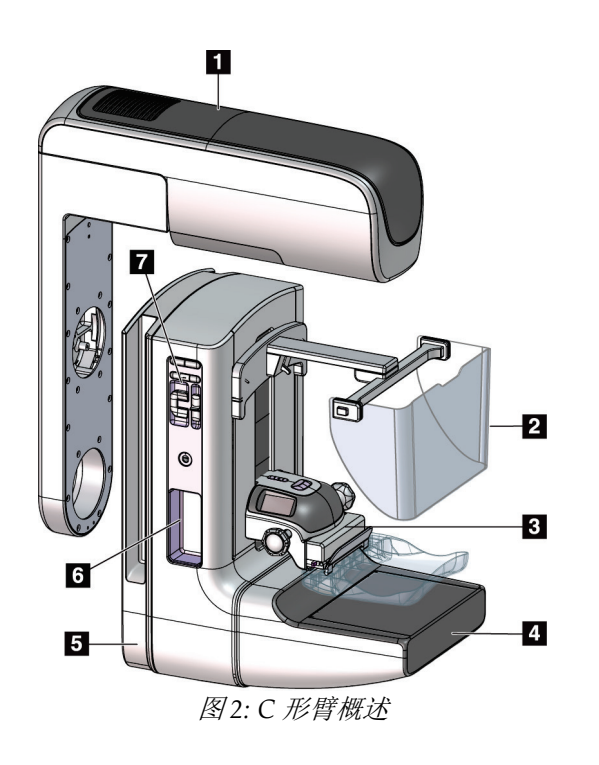

#### 图例

- 1. 管臂
- 2. 患者防护面罩
- 3. 压迫装置
- 4. 图像接收装置
- 5. 压迫臂
- 6. 患者手柄
- 7. C 形臂控制面板
# p  $\overline{2}$  $\frac{3}{1}$  $\frac{4}{1}$  $\varpi$  $\Box$ 图 *3:* 采集工作站

### **2.1.3 采集工作站概述**

图例

- 1. 通用采集工作站
- 2. 高级采集工作站
- 3. 移动采集工作站
- 4. 标准采集工作站

### **2.2 安全信息**

使用本系统之前,应当阅读并理解本手册中的内容。在系统操作过程中,确保手册可用。

始终遵循本手册中的所有说明。对于因错误的系统操作导致的伤害或损坏,Hologic 概不负 责。对于培训选项,请联系您的 Hologic 代表。

本系统配备安全联锁装置,但用户必须了解如何安全地操作系统。用户还必须清楚 X 射线 辐射的健康危害。

### **2.3 警告和注意事项**

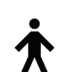

按照 IEC 60601-1, 本系统归类为 I 类 B 型应用部件, IPX0, 永久连接设备, 可在短期负 载条件下连续运行。在易燃麻醉剂或液体侵入的防护方面,没有特殊的规定。

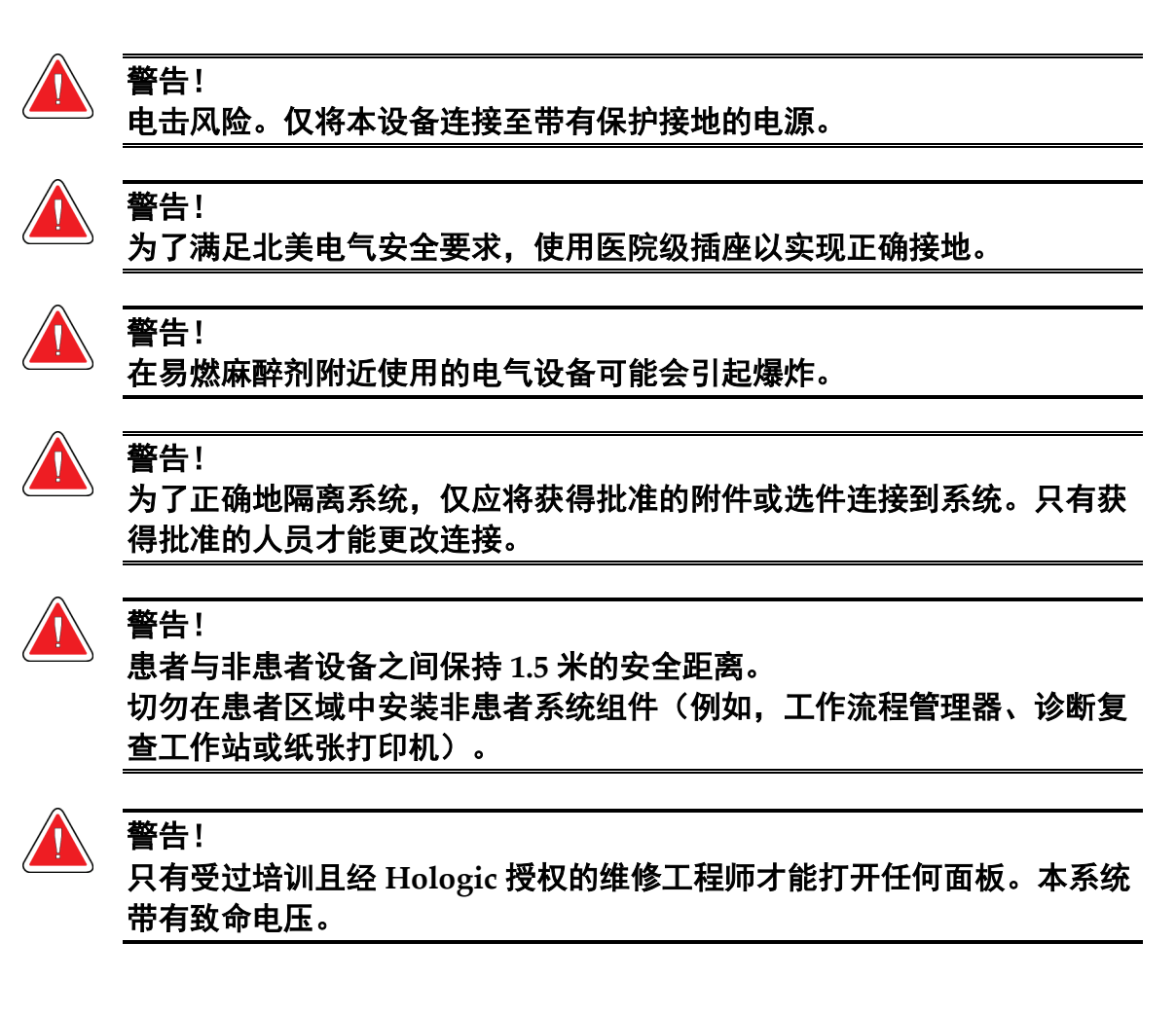

警告! 使用系统之前,用户必须先纠正问题。如需进行预防性维护,请联系获得 批准的服务代表。 警告! 发生断电后,先让患者离开系统,然后才能加电。 警告: 本设备包含危险物质。请将废弃材料发送给 **Hologic**,或联系服务代表。警告: **C** 形臂移动通过电机进行。警告: 升高 **AEC** 曝光调整时,会将患者剂量升至更高水平。降低 **AEC** 曝光调整时,会 升高图像噪声或降低图像质量。 警告: 按照当地辐射保护法规控制对设备的访问。 警告: 本系统中安装的磁盘驱动器为 **I** 类激光产品。防止直接曝露于光束。如果磁盘驱 动器的盒子打开,则存在隐藏的激光辐射。 警告: 本系统中安装的条码扫描器为 **II** 类激光产品。防止直接曝露于光束。如果盖子打 开,则存在隐藏的激光辐射。 警告: 在曝光期间,确保自己全身都在辐射屏蔽装置后方。 警告: 当系统检索图像时,切勿移动 **C** 形臂。警告: 如果压迫板接触可能有传染性的材料,请联系感染控制代表以从压迫板清除污染。警告: 在程序过程中切勿使患者处于无人照看状态。

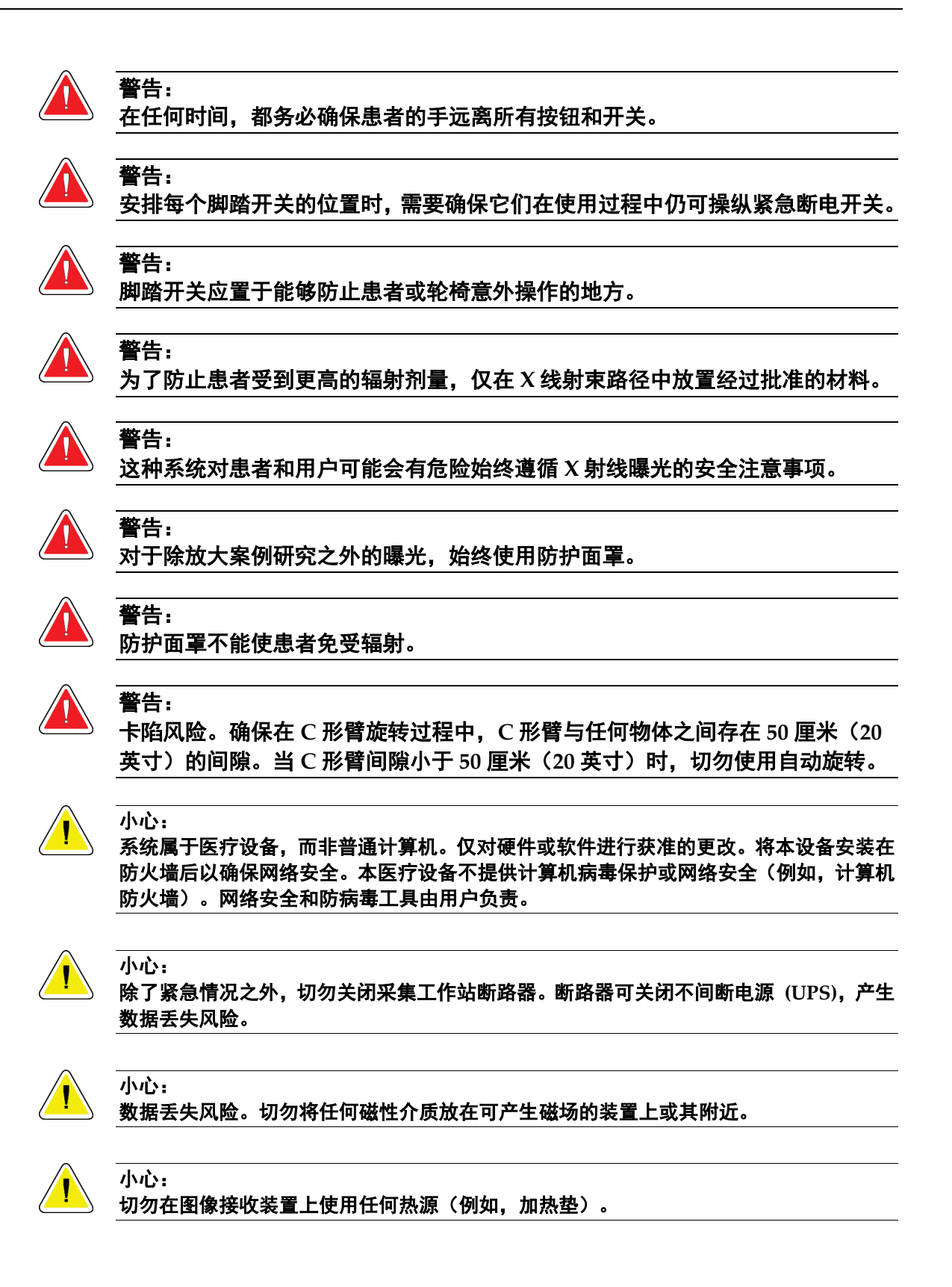

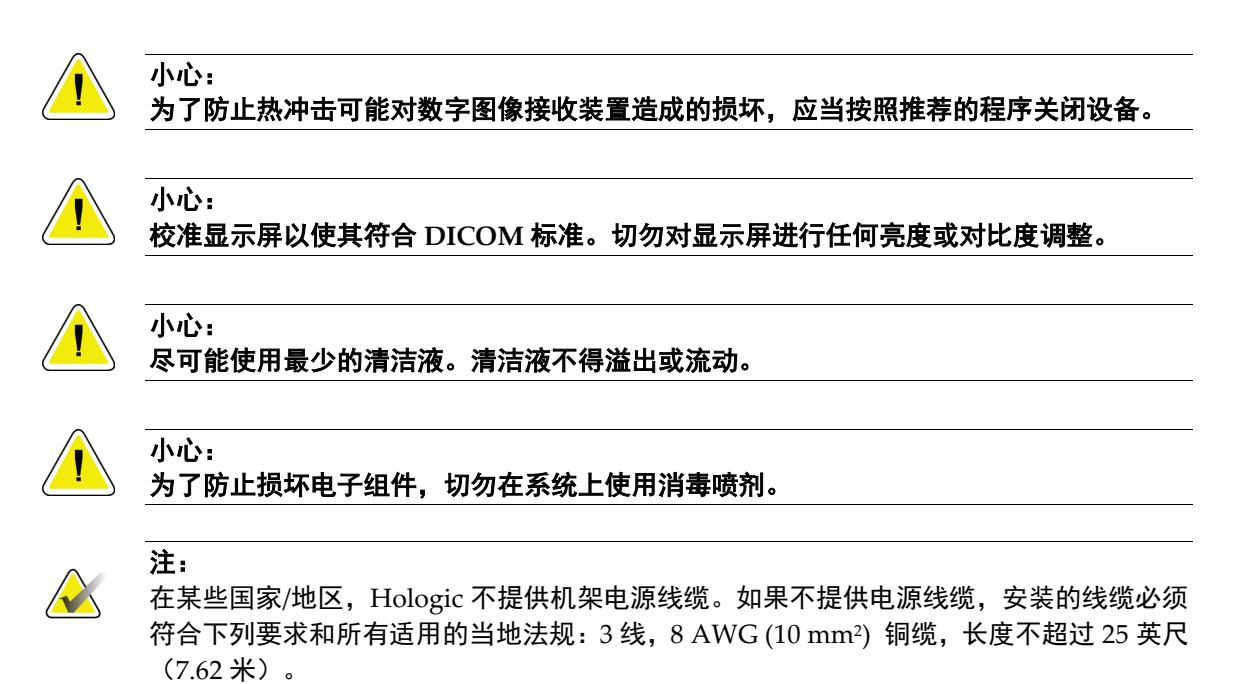

### **2.4 紧急断电开关**

紧急断电开关可切断机架和采集工作站升降装置(包含该选件的工作站)的电源。请勿经常 使用紧急断电开关来关闭系统。

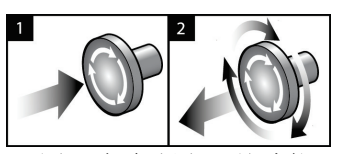

图 *4:* 紧急断电开关功能

共有三个紧急断电开关,机架每侧各有一个,另一个位于 采集工作站上。

- 1. 如需关闭机架和禁用采集工作站升降装置,请按任意 紧急断电开关。
- 2. 要重置紧急断电开关,顺时针旋转大约四分之一圈, 直到开关恢复弹出状态。

### **2.5 联锁装置**

系统配有安全联锁装置:

- 当施加压迫力时,C 形臂垂直移动和旋转功能将被禁用。维修工程师可将闭锁力配置为 22 牛顿(5磅)至 45 牛顿(10磅)。
- 如果在曝光结束之前释放 X 射线按钮和/或脚踏开关\*,曝光将会停止,并显示报警消息。
	- \*(X 射线脚踏开关选件仅可用于通用采集工作站控制台。)
- 在"断层"模式中,如果格栅位于 X 线射野中,系统将不允许进行曝光(断层合成选件)。
- 当光野反光镜或滤波器组件未正确定位时,反光镜和滤波器位置标记也会阻止 X 线曝光。

### **2.6 合规性**

本部分描述乳腺 X 线摄影系统的合规性要求以及制造商的责任。

#### **2.6.1 合规性要求**

在达到下列要求的前提下,制造商对本设备的安全性、可靠性和性能负责:

- 室内的电气安装达到所有要求。
- 按照用户指南使用设备。
- 装配操作、扩展、调整、更改或维修由授权人员执行。
- 网络和通信设备的安装符合 IEC 标准。整个系统(网络和通信设备以及乳腺 X 线摄影 系统)必须符合 IEC 60601-1 和 IEC 60601-1-1.

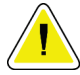

医用电气设备需要遵循关于 **EMC** 的特殊注意事项,且必须按照提供的 **EMC** 信息安装、 部署和使用。

注意: 便携式和移动式射频通信可能会影响医用电气设备。

注意:

注意:

使用非授权附件和线缆可能会导致辐射升高或抗扰性降低。为了保持系统的隔离质量,仅 应将获得批准的 **Hologic** 附件或选件连接到系统。

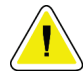

注意:

注意:

医用电气 **(ME)** 设备或 **ME** 系统不应在其他设备附近使用或与其他设备堆叠。如果需要 相邻或堆叠使用,确保 **ME** 设备或 **ME** 系统在此配置中正常工作。

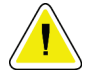

本系统只能由医务人员使用。本系统可能会产生无线电干扰或导致附近设备的操作中断。 可能需要采用一些缓解措施,如重新定向或重新定位设备,或对相关位置进行屏蔽。

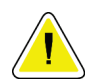

注意:

**Hologic** 未明确批准的更改或改装可能会使您操作设备的授权失效。

### 注意:

本设备按照 **FCC** 规则第 **15** 部分进行过测试,证明其符合 **A** 类数字设备的限制。这些限制 用于为商业环境中运行的设备提供抗有害干扰的合理保护。本设备产生、使用并可辐射射 频能量,如果不按说明手册安装和使用,可能会对附近的射频通信产生有害干扰。在住宅 区运行本设备可能会产生有害干扰,在这种情况下,用户将需要自己承担纠正干扰的费用。

#### **2.6.2 合规性声明**

制造商声明本设备按照下列要求制造:

- CAN/CSA ISO 13485-03 医疗设备 质量管理系统 法规要求(采用 ISO 13485:2003 第二版,2003 年 7 月 15 日)
- CAN/CSA C22.2编号60601-1-08医用电气设备 第1部分:基本安全和关键性能的一 般要求(采用 IEC 60601-1:2005, 第三版, 2005 年 12 月), 包括 Corrigendum 1:2011; 以及 CAN/CSA C22.2 编号 601.1-M90 (R2005) 医用电气设备第 1 部分:一般安全要求
- EN 60601-1:2006 医用电气设备。基本安全和关键性能的一般要求;以及 EN 60601-1:1990 +A1+A11+A12+A2+A13 医用电气设备 — 一般安全要求
- ETSI EN 300 330-1:V1.3.1 和 ETSI EN 300 330-2:V1.5.1:2006 电磁兼容性和无线电 频谱事项 (ERM);短程设备 (SRD);频率范围为 9 kHz 至 25 MHz 的无线电设备和频 率范围为 9 kHz 至 30 MHz 的感应环路系统
- ETSI EN 301 489-1:V1.6.1 和 ETSI EN 301 489-3:V1.8.1:2008 电磁兼容性和无线电 频率事项 (ERM); 无线电设备和服务的电磁兼容性 (EMC) 标准
- FCC, 47 CFR 第 15 部分, C 子部分, 第 15.225 节: 2009
- FDA,21 CFR [第 820、900 和 1020 部分]
- IEC 60601-1 版本 3.0:2005 医用电气设备 第 1 部分:基本安全和关键性能的一般要求; 以及 IEC 60601-1 版本 2.0:1988 +A1+A2:1995 医用电气设备 — 一般安全要求
- IEC 60601-1-1 版本 2.0:2000 医用电气设备 第 1-1 部分:医用电气设备 并列标准: 医用电气系统的安全要求
- IEC 60601-1-2 版本 3.0:2007 医用电气设备 第 1-2 部分:基本安全和关键性能的一般 要求 - 并列标准:电磁兼容性 – 要求和测试
- IEC 60601-1-3 版本 2.0:2008 医用电气设备 第 1-3 部分:基本安全和关键性能的一般 要求 - 并列标准: 诊断 X 线设备的辐射保护; 以及 IEC 60601-1-3 版本 1.0:1994 医用电 气设备 - 第1部分: 一般安全要求 - 3.并列标准: 诊断 X 线设备的辐射保护要求
- IEC 60601-1-4 版本 1.1:2000 医用电气设备 第 1-4 部分:医用电气设备 并列标准: 可编程医用电气系统
- IEC 60601-2-28 版本 2.0:2010 医用电气设备 第 2-28 部分:医疗设备 X 射线管组件的 基本安全和关键性能的特殊要求;以及 IEC 60601-2-28 版本 1.0:1993 医用电气设备 – 第 2 部分:医疗诊断用 X 射线源组件和 X 射线管组件的特殊安全要求
- IEC 60601-2-32 版本 1.0:1994 医用电气设备 第 2 部分:X 线设备的相关设备安全性的 特殊要求
- IEC 60601-2-45 版本 3.0:2011 医用电气设备 第 2-45 部分:乳腺 X 线摄影设备和乳腺 X 线摄影立体定位设备的基本安全和关键性能的特殊要求;以及 IEC 60601-2-45 版本 2.0:2001 医用电气设备第 2-45 部分: 乳腺 X 线摄影设备和乳腺 X 线摄影立体定位设备 的特殊安全要求
- RSS-210:2007 年第 7 期,低功率许可豁免无线电通信设备的无线电标准规格:I 类设备
- ANSI/AAMI ES60601-1:2005 (IEC 60601-1:2005, MOD) 医用电气设备,第 1 部分:基 本安全和关键性能的一般要求,包括修订版 (2010);以及 UL 60601-1 第 1 版: 医用电 气设备,第 1 部分 — 一般安全要求

章节 2: 一般信息

### **2.7 标签位置**

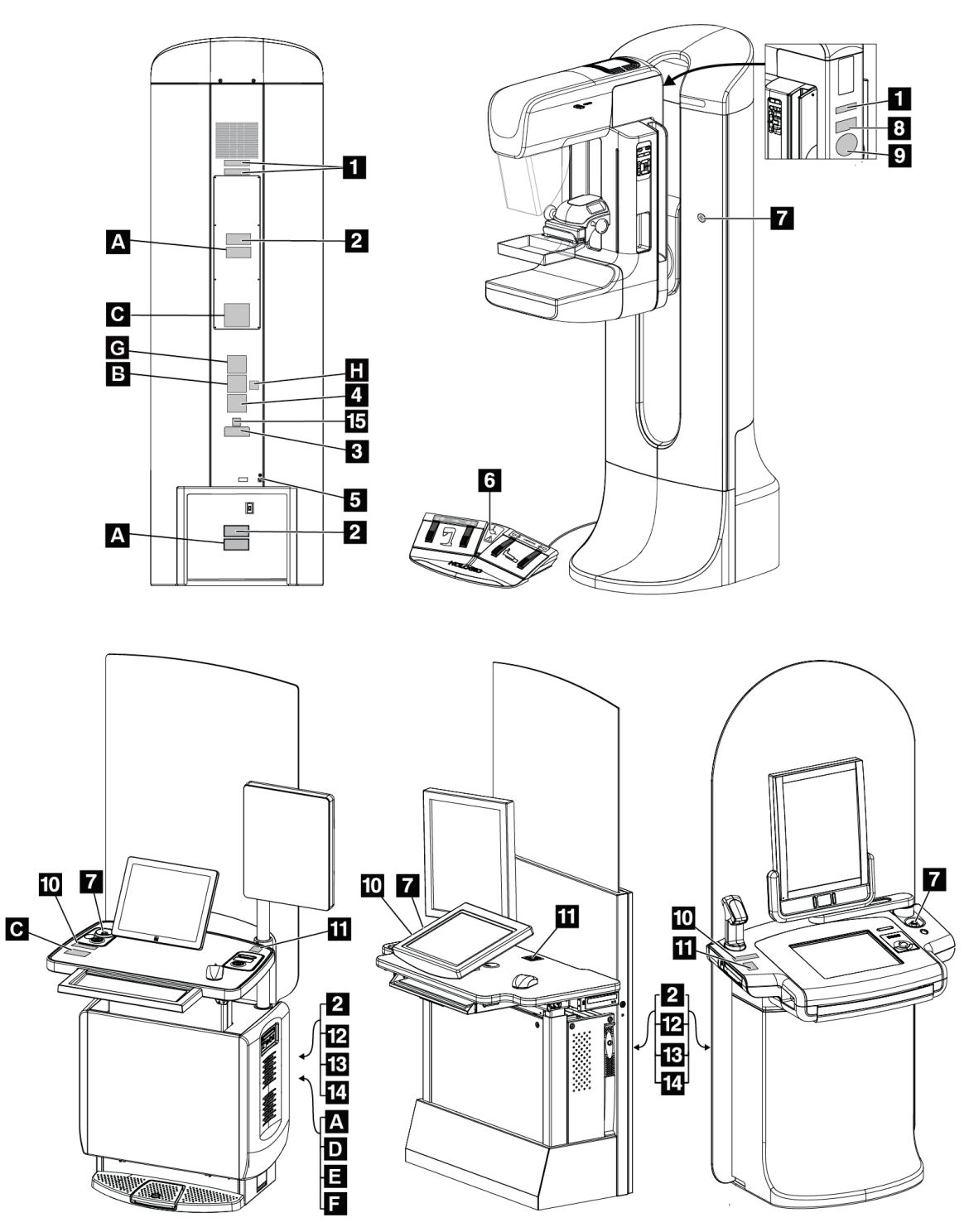

图 *5:* 标签位置

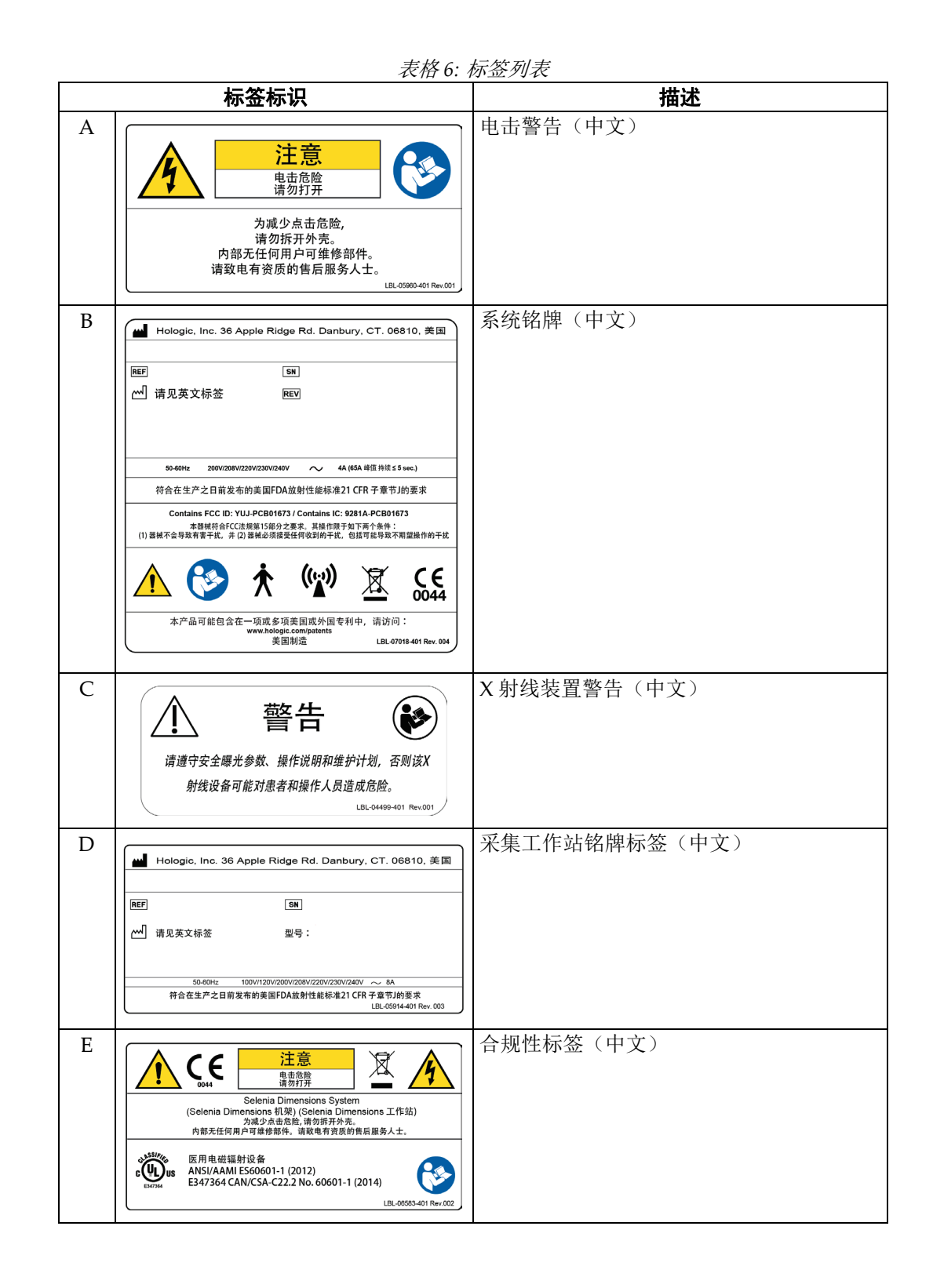

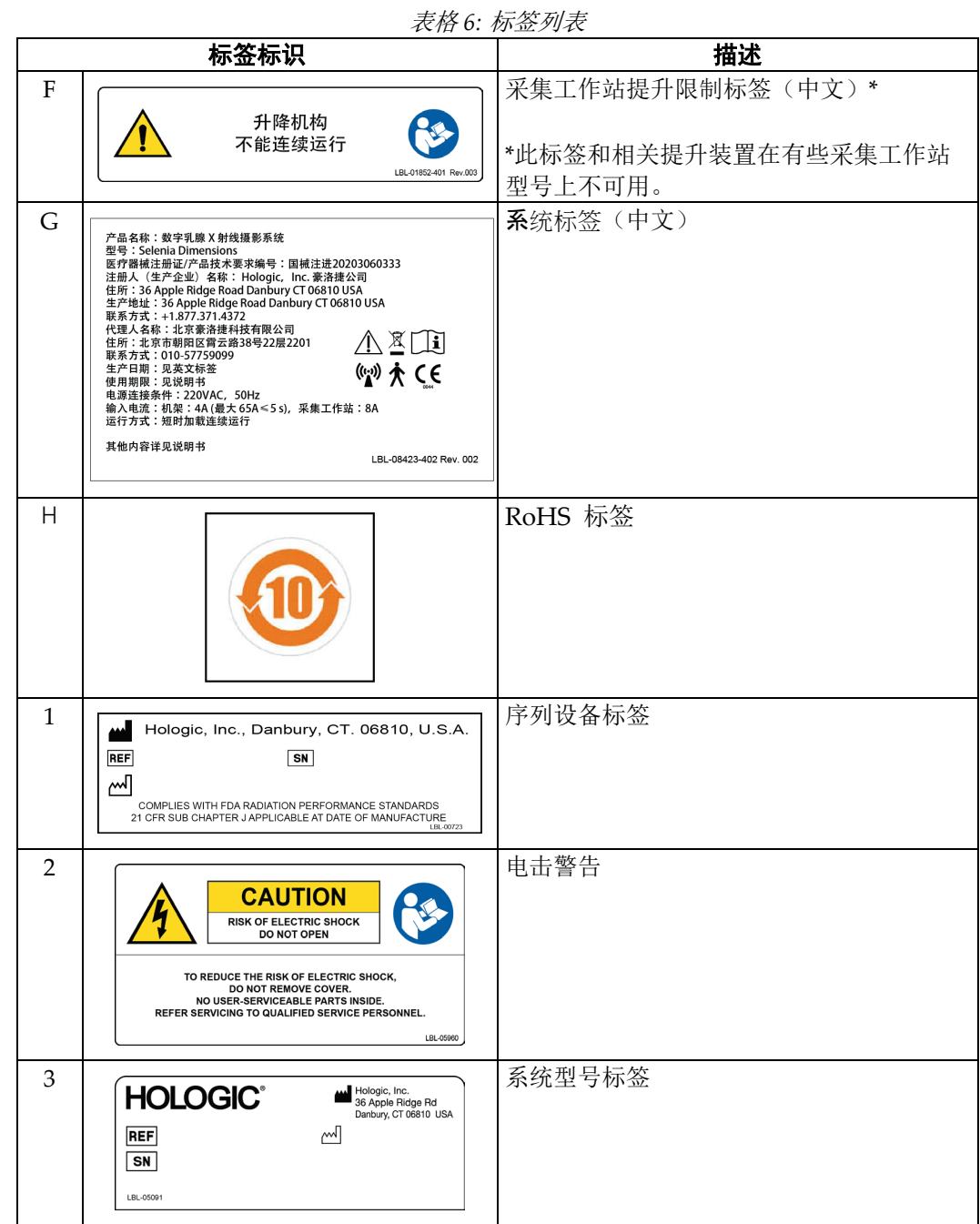

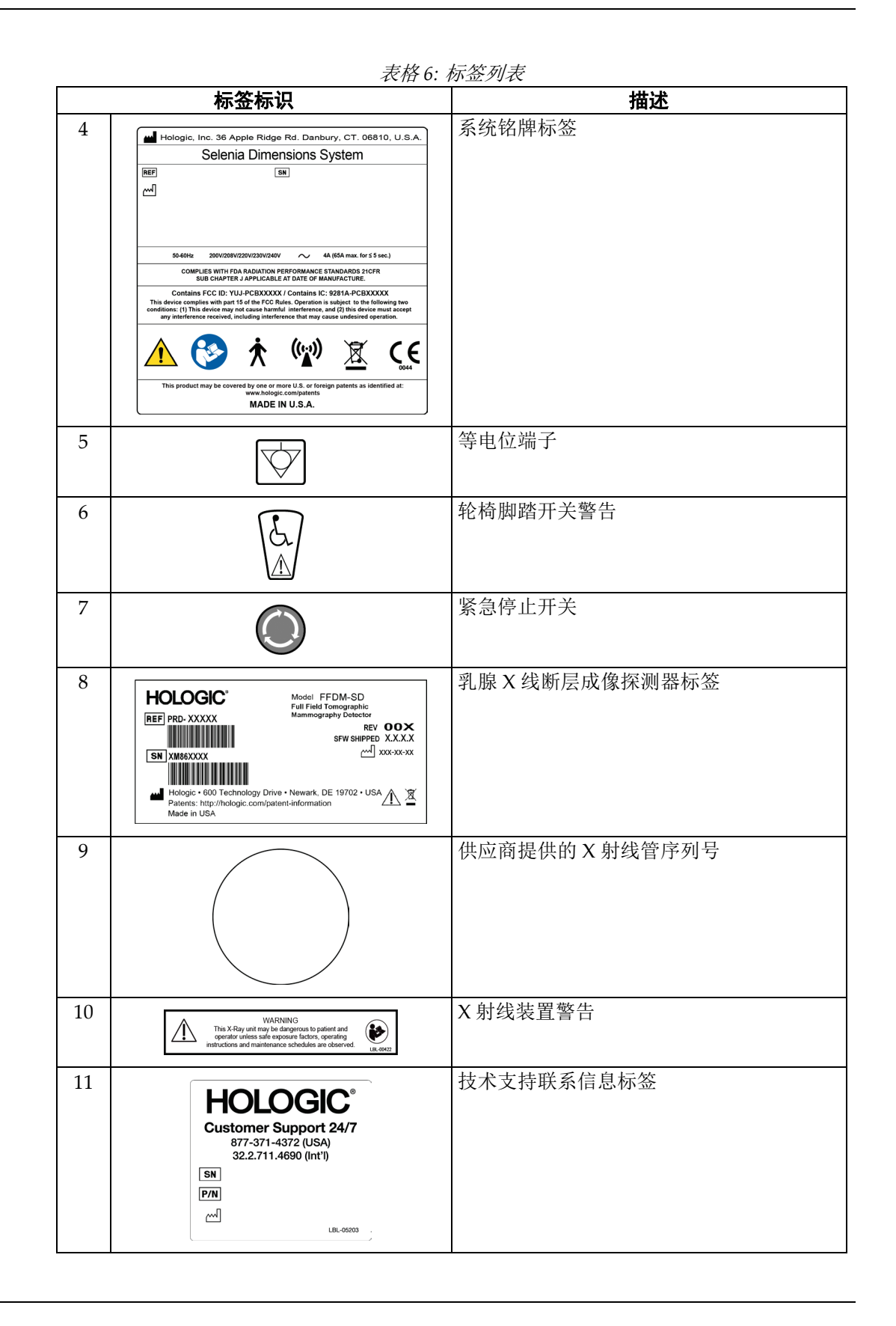

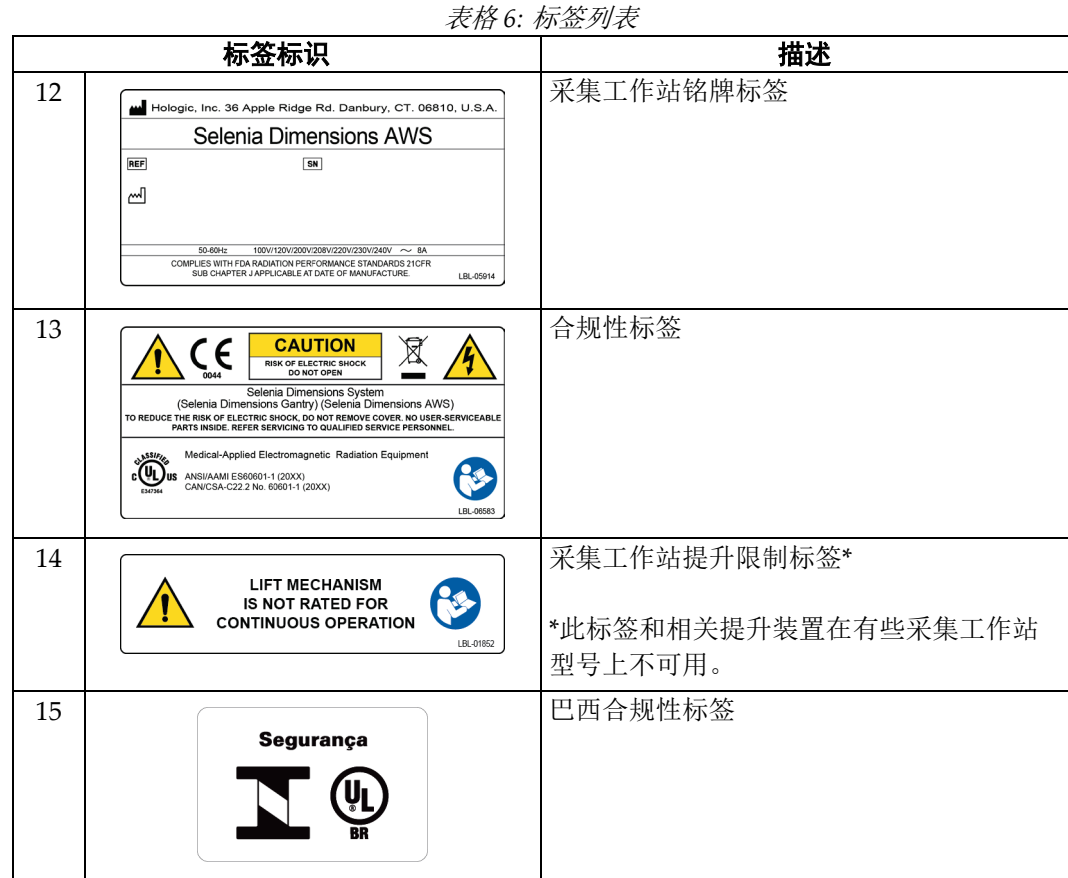

### **3:系统控制器和指示器 章节 3**

### **3.1 系统电源控制器**

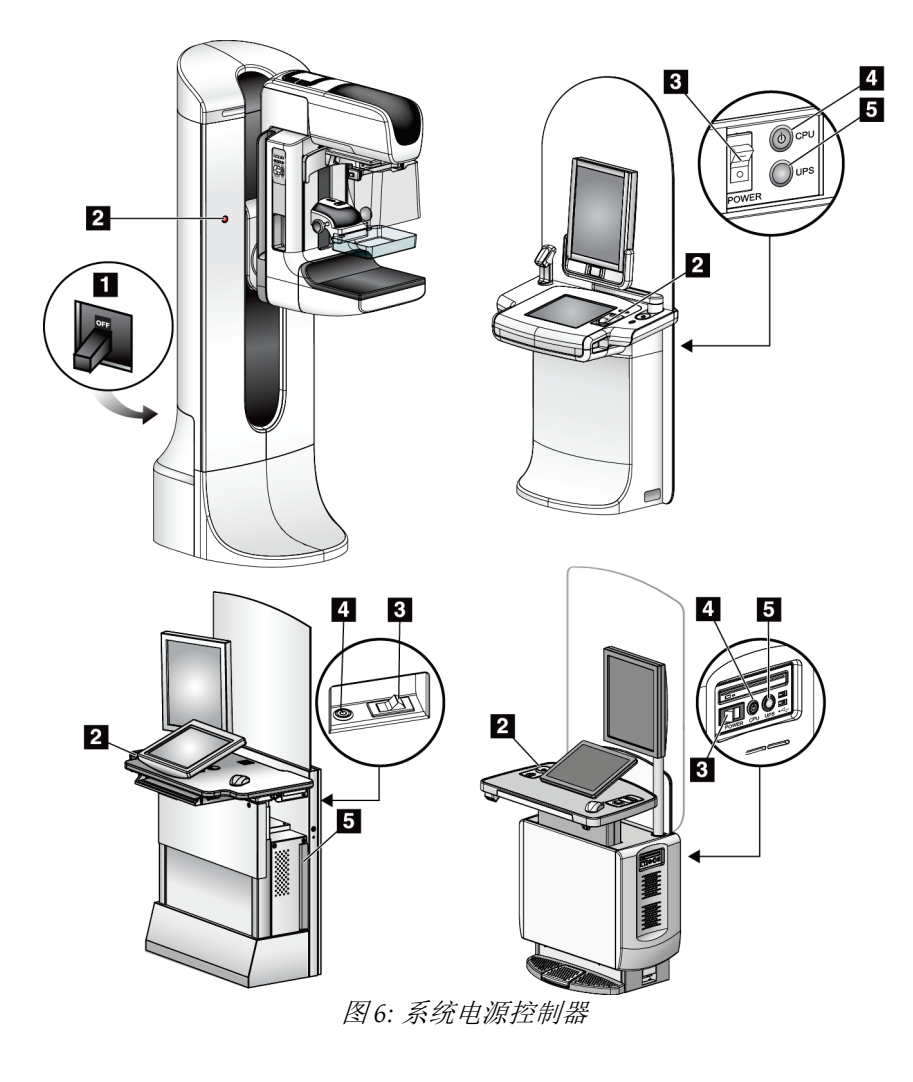

图例

- 1. 机架电源断路器
- 2. 紧急断电开关(机架上两个,采集工作站上一个)
- 3. 采集工作站电源开关
- 4. 计算机电源接通/重置按钮
- 5. 不间断电源 (UPS) 接通按钮

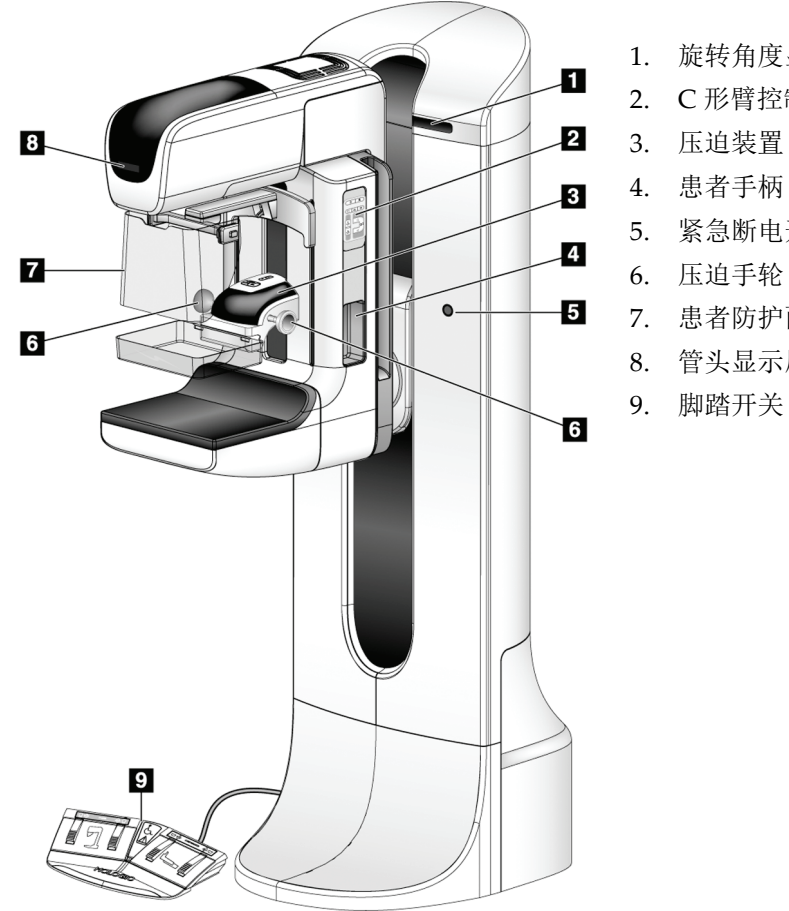

### **3.2 射线管架控制器和指示器**

图 *7:* 射线管架控制器和指示器

#### 图例

- 1. 旋转角度显示(每侧)
- 2. C 形臂控制面板(每侧)
- 3. 压迫装置
- 4. 患者手柄(每侧)
- 5. 紧急断电开关(每侧)
- 
- 7. 患者防护面罩
- 8. 管头显示屏
- 9. 脚踏开关

#### **3.2.1 管头显示屏**

管头显示屏显示:

- SID
- 滤波器类型
- 准直器设置
- 压迫板位置

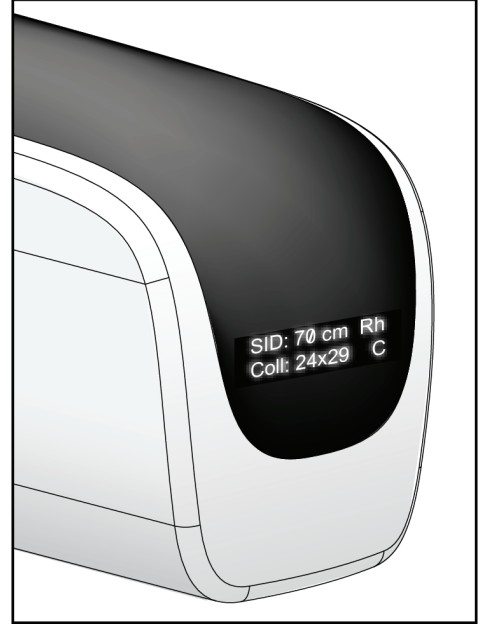

图 *8:* 管头显示屏

#### **3.2.2 压迫装置控制器和显示屏**

#### 图例

- 1. 手动压迫手轮
- 2. 压迫板移位按钮
- 3. AEC 传感器按钮
- 4. 压迫装置显示屏
- 5. FAST 压迫模式滑块
- 6. 压迫板夹

压迫装置显示屏显示:

- AEC 传感器位置
- 压迫力(当力低于 4 磅时显示 0.0)
- 压迫厚度
- 旋转后的 C 臂角度(5秒)

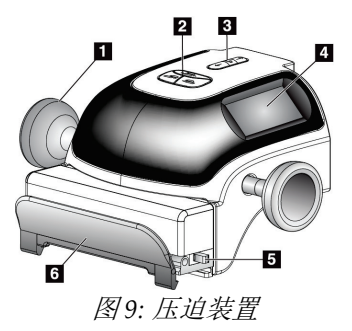

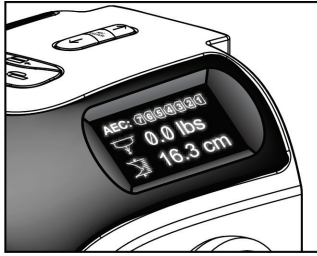

图 *10:* 压迫装置显示屏

#### **3.2.3 C 形臂控制面板**

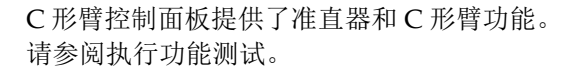

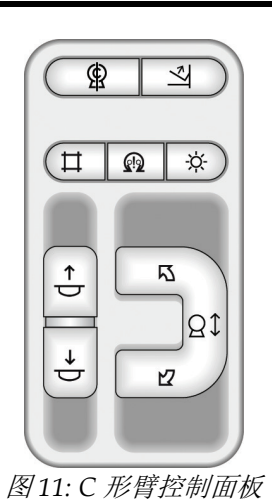

**3.2.4 双功能脚踏开关**

警告:

警告: 安排每个脚踏开关的位置时,需要确保它们在使用过程中仍可操纵紧急断电开关。

脚踏开关应置于能够防止患者或轮椅意外操作的地方。

使用脚踏开关:

- 踩下脚踏开关启动。
- 释放脚踏开关停止移动。

#### 图例

- 1. C 形臂向下
- 2. C 形臂向上
- 3. 向下压迫
- 4. 向上压迫

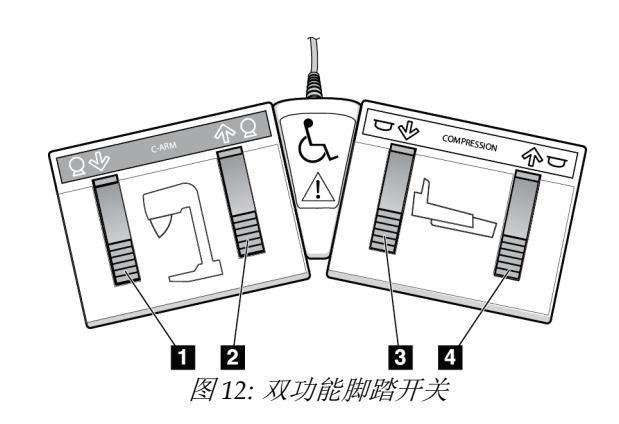

### **3.3 采集工作站控制器和指示器**

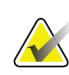

注意

Hologic 配置某些系统以满足特定要求。您的系统配置可能未包含本手册中的所有选件和 附件。

**3.3.1 通用采集工作站控制器和显示屏**

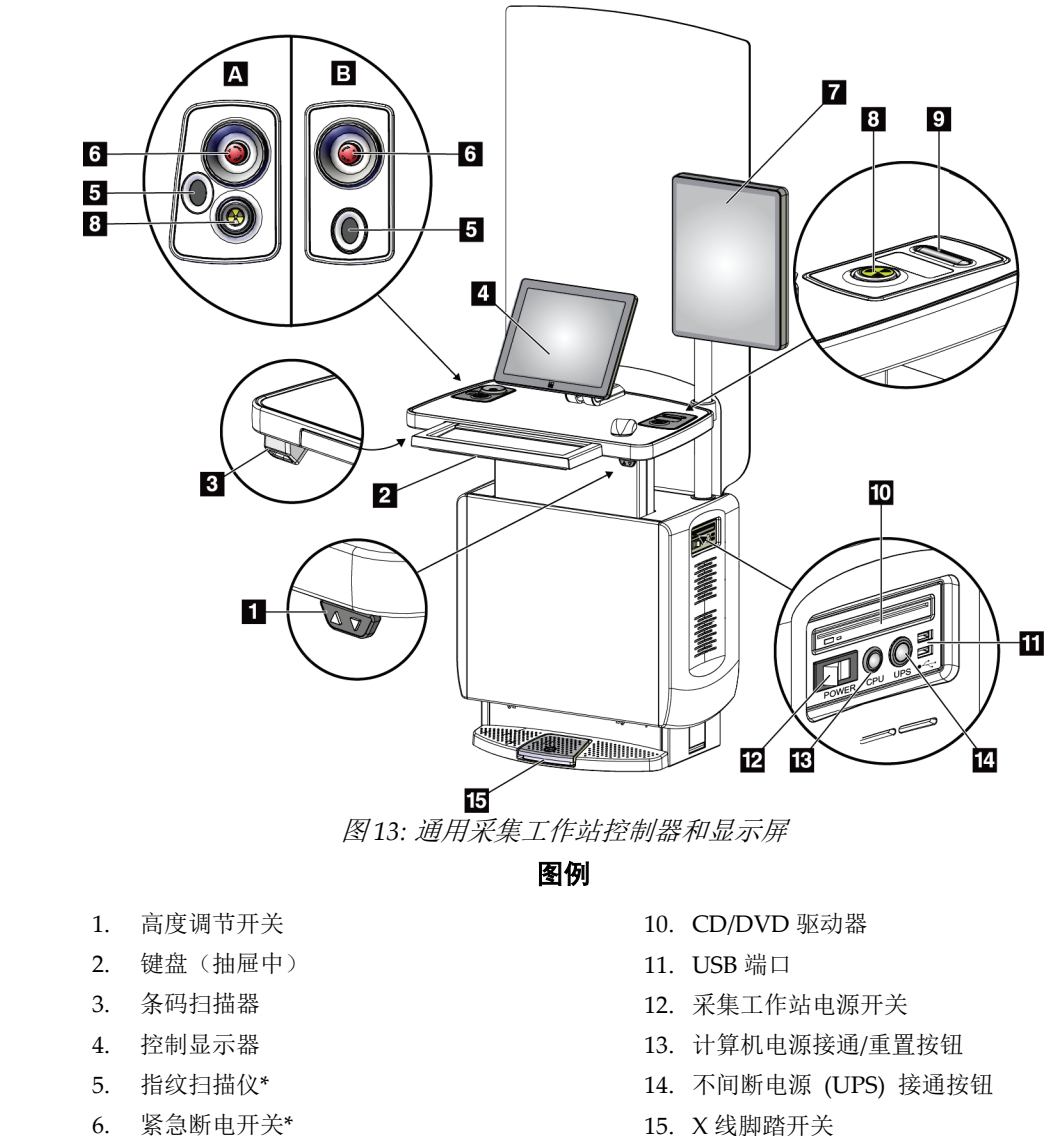

- 7. 图像显示器
- 8. X 射线激活按钮\*
- 9. 压迫释放按钮

注意

15. X 线脚踏开关

\*A = 系列 II 通用采集工作站布局;

B = 系列 I 通用采集工作站布局

安装在移动环境中的通用采集工作站的控制器与通用采集工作站的控制器相同。

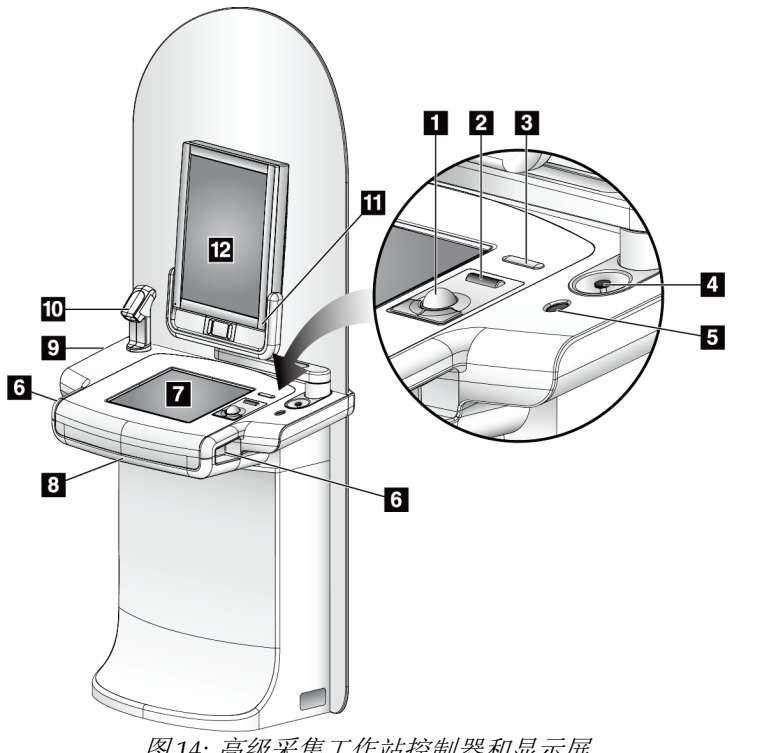

#### **3.3.2 高级采集工作站控制器和显示屏**

图例

- 1. 轨迹球
- 2. 滚轮
- 3. 压迫释放
- 4. 紧急断电开关
- 5. 指纹扫描仪
- 6. X线按钮(每侧一个)
- 7. 触屏显示器
- 8. 键盘(抽屉中)
- 9. CD/DVD 驱动器
- 10. 条码扫描器
- 11. 图像显示器电源的 LED (首次启动后灯熄灭)
- 12. 图像显示器

图 *14:* 高级采集工作站控制器和显示屏

**K** 

注意 安装在移动环境中的高级采集工作站的控制器与高级采集工作站的控制器相同。

### **3.3.3 标准采集工作站控制器和显示屏**

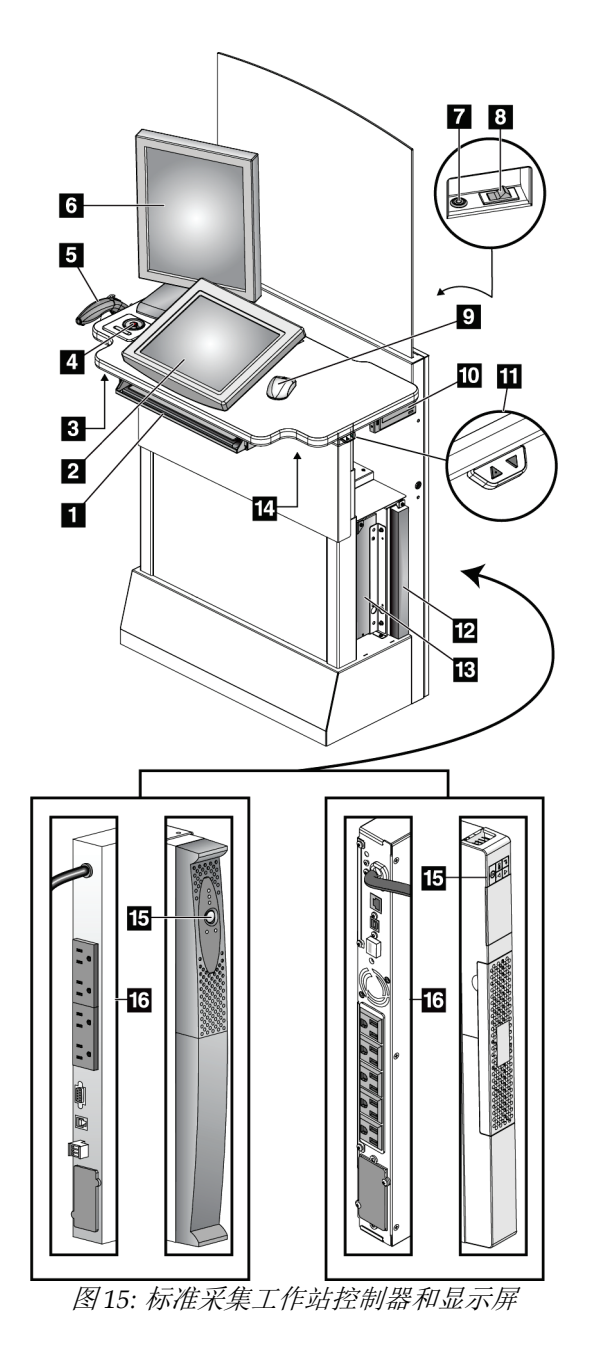

#### 图例

- 1. 键盘
- 2. 控制显示屏
- 3. 左 X 射线开关
- 4. 紧急断电开关
- 5. 条码扫描器(可选)
- 6. 图像显示器
- 7. 计算机电源接通/重置按钮
- 8. 断路器电源接通开关
- 9. 鼠标
- 10. DVD 驱动器
- 11. 高度调节开关(可选)
- 12. UPS(可选)
- 13. 计算机
- 14. 右 X 射线开关
- 15. UPS 电源按钮
- 16. UPS 背面

#### **3.3.4 键盘**

使用采集工作站正面抽屉中的键盘输入数据。

#### **3.3.5 条码扫描器**

使用此装置通过条码输入数据,用于患者或程序记录。

#### **3.3.6 通用采集工作站显示屏**

使用鼠标或可选触屏来选择项目。

#### **3.3.7 高级采集工作站触屏显示器**

使用触屏或轨迹球选择项目。

#### **3.3.8 标准采集工作站显示屏**

使用鼠标选择项目。

#### **3.3.9 图像显示器**

注意

请参阅图像显示器上的图像。

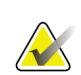

您的图像显示器看上去可能与本手册中所示的图像显示器不同,但是其功能完全一致。

## **4:用户界面 章节 4**

### **4.1 Select Function to Perform(选择要执行的功能)屏幕**

登录后,*Select Function to Perform*(选择要执行的功能)屏幕打开。此屏幕显示到期的质量 控制任务。

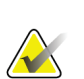

注意

如果没有计划完成的质量控制任务,将会打开 *Select Patient*(选择患者)屏幕。

| <b>Select Function to Perform</b>             |                |                       |                       |
|-----------------------------------------------|----------------|-----------------------|-----------------------|
| Name                                          | Last Performed | Due Date              |                       |
| <b>DICOM Printer Quality Control</b>          |                | 05/28/2014            | <b>Skip</b>           |
| Viewboxes and Viewing Conditions              |                | 05/28/2014            |                       |
| Diagnostic Review Workstation Quality Control |                | 05/28/2014            |                       |
| <b>Gain Calibration</b>                       | 05/14/2014     | 05/19/2014            | <b>Start</b>          |
| <b>CEDM Gain Calibration</b>                  | 05/13/2014     | 05/19/2014            |                       |
| <b>Artifact Evaluation</b>                    |                | 05/28/2014            | <b>Mark Completed</b> |
| <b>Phantom Image Quality</b>                  |                | 05/28/2014            |                       |
| SNR/CNR                                       |                | 05/28/2014            |                       |
| <b>Compression Thickness Indicator</b>        |                | 05/28/2014            |                       |
| <b>Visual Checklist</b>                       |                | 05/28/2014            |                       |
| <b>Compression Test</b>                       |                | 05/28/2014            |                       |
| <b>Reject Analysis</b>                        |                | 05/28/2014            |                       |
| <b>Repeat Analysis</b>                        |                | 05/28/2014            |                       |
|                                               |                |                       | Admin                 |
|                                               |                | Number of results: 13 | Log Out               |
| Manager, Tech (Manager)<br>$\mathbf 0$        | 0<br>0<br>D    |                       | 3:40:52 PM            |

图 *16: "*选择要执行的功能*"*屏幕示例

#### 完成计划的质量控制任务:

- 1. 从列表中选择质量控制任务。
- 2. 选择 **Start**(开始)按钮。按照提示消息完成程序。(**Start** [开始] 按钮并非可用于所有 类型的测试。)

-或-

选择 **Mark Completed**(标记为完成)按钮以将此程序的状态标记为已完成。选择 **Yes** (是)确认已完成所选程序。

3. 选择 **End QC**(结束 QC)。

注意

#### 继续而不完成所有计划的质量控制任务:

如果此时尚未完成所有质量控制任务,选择 **Skip**(跳过)按钮。

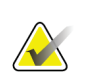

如果您选择了 **Skip**(跳过)按钮,将会打开 *Select Patient*(选择患者)屏幕。请参阅 *Select*  Patient (选择患者)屏幕 页码 [45](#page-60-0) 以了解关于此屏幕的信息。

如果您选择了 **Admin**(管理)按钮,将会打开 *Admin*(管理)屏幕。请参阅如何使用 *Admin* <u>*(管理)屏幕*</u> 页码 [103](#page-118-0) 以了解该屏幕的相关信息。

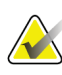

质量控制任务可随时完成。依次选择 **Admin**(管理)按钮和 **Quality Control**(质量控制) 按钮,以进入质量控制任务列表。

### **4.2 关于任务栏**

注意

屏幕底部的任务栏显示附加图标。选择图标,访问信息或执行系统任务。

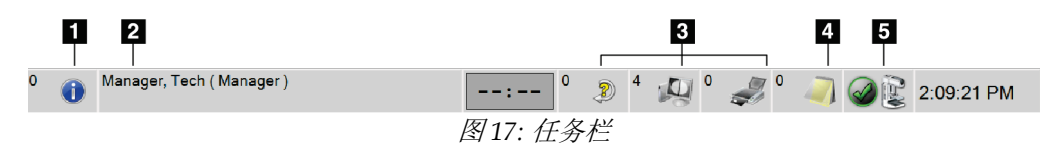

#### 表格 *7:* 任务栏菜单

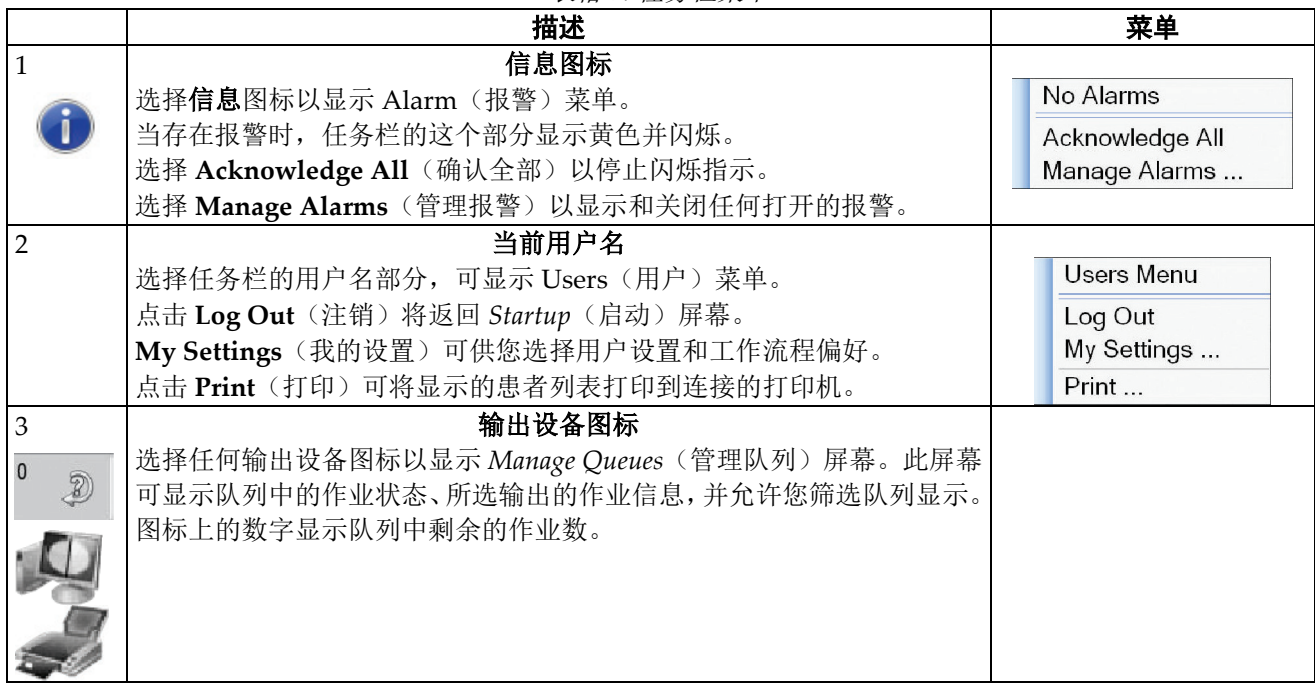

|                     | 描述                                                     | 菜单                                                 |
|---------------------|--------------------------------------------------------|----------------------------------------------------|
| $\overline{4}$      | 通知图标                                                   |                                                    |
|                     | 选择通知图标以显示 Patients with Unviewed Notices (具有未查看通知的     |                                                    |
|                     | 患者)屏幕。图标上的数字显示具有未查看通知的患者人数。                            |                                                    |
| 5                   | 系统状态图标                                                 |                                                    |
|                     | 如果系统状态(管头)图标旁边有一个绿色复选标记, 则说明系统已准备                      | No Alarms                                          |
|                     | 就绪。选择系统状态图标可显示 Faults (故障) 菜单。                         | Clear All Faults                                   |
|                     | 如果系统状态图标为红色且旁边有一个数字, 则系统需要等待所显示的分                      | X-Ray Tube, 0 Degrees                              |
| $\sum_{\text{min}}$ | 钟数, 然后才能安全地采集下一个图像。                                    | X-Ray Tube, -15 Degrees<br>X-Ray Tube, +15 Degrees |
|                     | 如果系统状态图标旁边有一个黄色感叹号, 并且此任务栏部分呈黄色闪                       | System Diagnostics                                 |
|                     | 烁, 则表示存在错误。选择系统状态图标以了解有关错误的更多信息。                       | System Defaults                                    |
|                     | 点击 Clear All Faults (清除所有故障) 可删除所有故障消息。                | About                                              |
|                     | 点击 X-ray Tube, 0 Degrees (X 射线管, 0 度) 可使管头位于零度旋转位      |                                                    |
|                     | 置, 以进行下一次曝光。                                           |                                                    |
|                     | 点击 X-ray Tube, -15 Degrees (X 射线管, -15 度) 可使管头位于 -15 度 |                                                    |
|                     | 旋转位置, 以进行曝光。                                           |                                                    |
|                     | 点击 X-ray Tube, +15 Degrees (X 射线管, +15 度) 可使管头位于 +15   |                                                    |
|                     | 度旋转位置, 以进行曝光。                                          |                                                    |
|                     | 点击 System Diagnostics (系统诊断) 可访问子系统设置。                 |                                                    |
|                     | 点击 System Defaults (系统默认设置) 可打开 Gantry Defaults (机架默   |                                                    |
|                     | 认设置)屏幕,以设置"压迫"和"发生器"默认值。                               |                                                    |
|                     | 点击 About (关于) 可显示关于采集工作站的信息 (请参阅 <i>关于屏幕</i> 页         |                                                    |
|                     | 码105)。                                                 |                                                    |

表格 *7:* 任务栏菜单

### **4.3 如何执行质量控制任务**

- 1. 从 *Select Function to Perform*(选择要执行的功能)屏幕中选择质量控制任务。
- 2. 选择 **Start**(开始)按钮。
- 3. 按照屏幕提示完成程序。

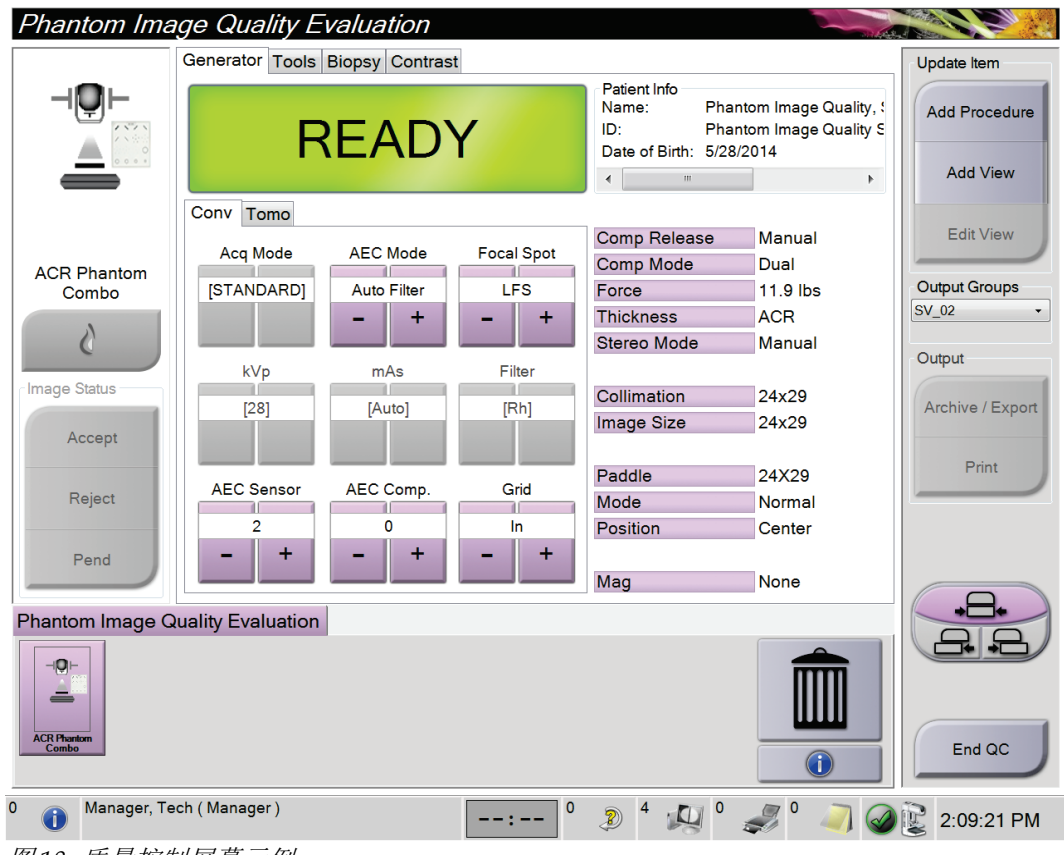

图 *18:* 质量控制屏幕示例

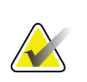

 $\sqrt{2}$ 

#### 注意

如果质量控制任务的 **Start**(开始)按钮未启用,选择 **Mark Completed**(标记为完成)按 钮。

### 注意

您可以随时执行要求的质量控制任务。选择 **Admin**(管理)按钮(位于 *Select Patient*(选 择患者)屏幕 页码 [45](#page-60-0) 上)。选择 *Admin*(管理)屏幕上的 **Quality Control**(质量控制) 按钮以显示列表。

#### **Select Patient** ST EX  $P$   $\times$ **Patient Name** Open Scheduled In Progress Completed Current User Reject Pend Notices All QC Name Date of Birth Exam Date/Time Prior **Status**  $Pa$ New <mark>က</mark>ြါ Hall^Joyce^Ruby 7/27/1978 Scheduled Re ComboHD Unil..  $No$ Edit Delete Filter Refresh Worklist **Query Worklist**  $\mathsf{Admin}\,$  $\left\| \cdot \right\|$  $\bar{p}$ Log Out ф Number of results: 1 Manager, Tech (Manager)  $\mathbf 0$ 6  $\circ$  $2^4$   $\text{U}$ <sup>0</sup>  $\mathcal{I}$  $\circ$  $\rightarrow$  - :  $\rightarrow$  -2:05:01 PM

### <span id="page-60-0"></span>**4.4 Select Patient(选择患者)屏幕**

图 *19: Select Patient*(选择患者)屏幕

#### 表格 *8: Select Patient*(选择患者)屏幕

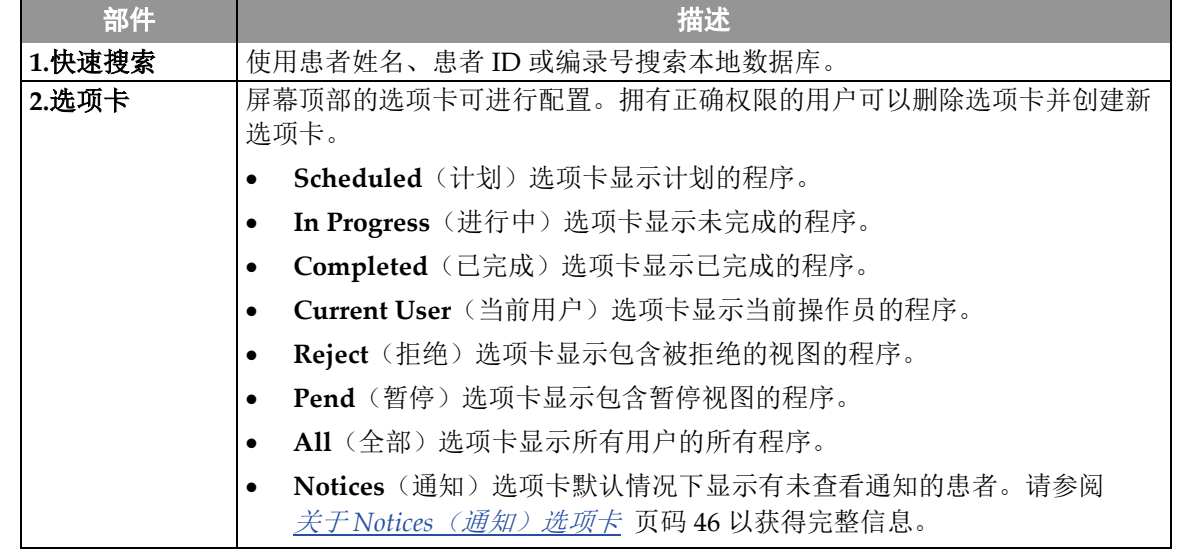

章节 4: 用户界面

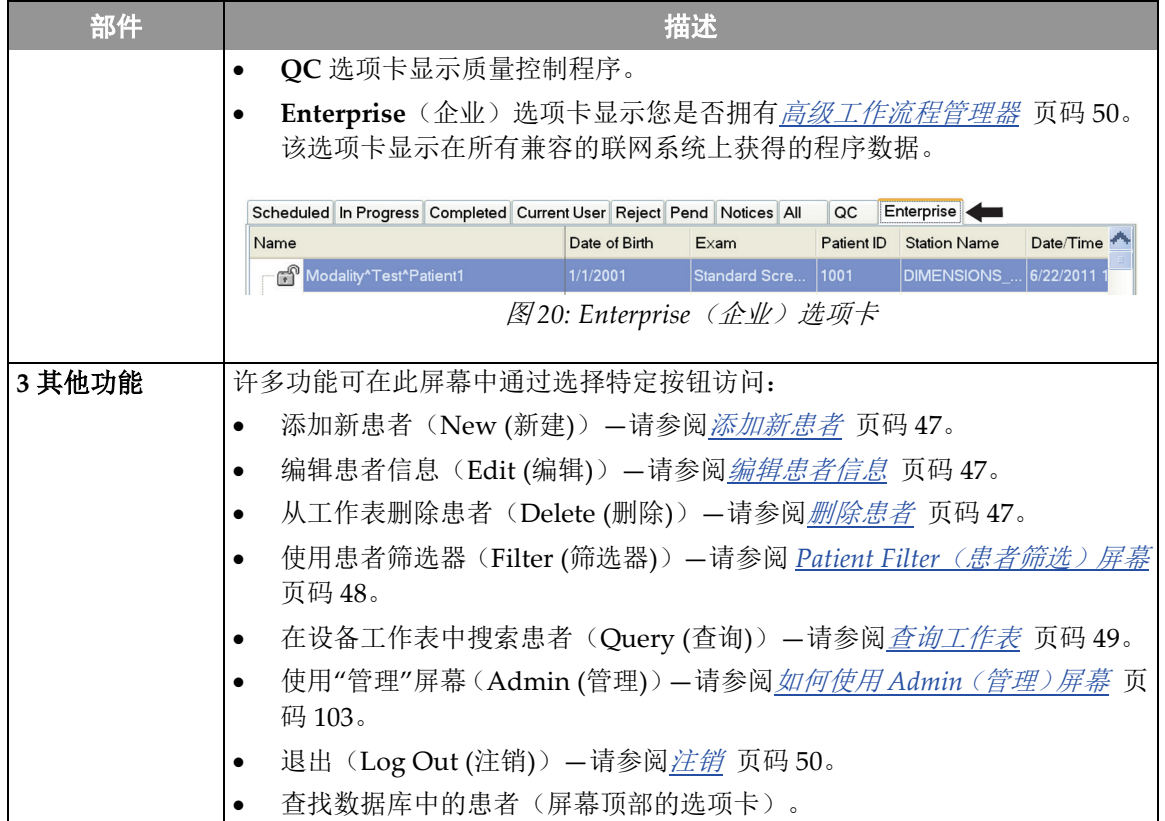

表格 *8: Select Patient*(选择患者)屏幕

#### <span id="page-61-0"></span>**4.4.1 关于 Notices(通知)选项卡**

- 从 *Select Patient*(选择患者)屏幕选择 **Notices**(通知)选项卡后,将会显示患者及其 通知的列表。
- 列表的默认值是具有未查看通知的患者。
- 可更改该值,以显示具有"已查看通知"的患者或具有"未查看和已查看通知"的患者。
- 选择 **Open**(打开)按钮以访问所选患者的 *Procedure*(程序)屏幕。

#### **4.4.2 打开患者**

- 1. 选择显示所需患者列表的选项卡。
- 2. 从列表中选择患者。**Open**(打开)按钮激活。
- 3. 选择 **Open**(打开)按钮以访问所选患者的 *Procedure*(程序)屏幕。

#### <span id="page-62-0"></span>**4.4.3 添加新患者**

1. 在 *Select Patient*(选择患者)屏幕中,选择 **New**(新建)按钮。*Add Patient*(添加患者) 屏幕将打开。

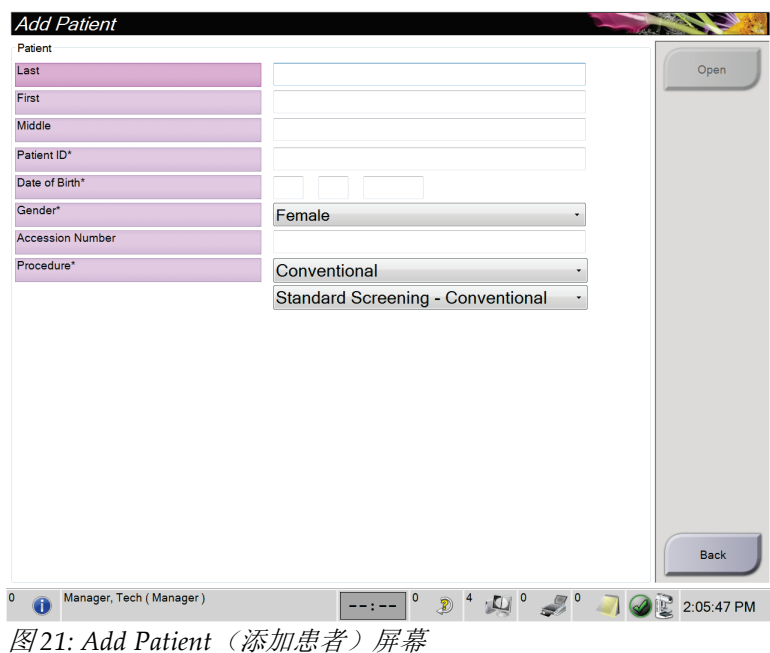

- 2. 输入新患者信息,并选择程序。
- 3. 选择 **Open**(打开)按钮。新患者的 *Procedure*(程序)屏幕将打开。

#### <span id="page-62-1"></span>**4.4.4 编辑患者信息**

- 1. 在 *Select Patient*(选择患者)屏幕中,选择患者姓名,然后选择 **Edit**(编辑)按钮。
- 2. 在 *Edit Patient*(编辑患者)屏幕中,进行所需的更改,然后选择 **Save**(保存)按钮。
- 3. 选择 *Update Successful*(更新成功)中的 **OK**(确定)按钮。

#### <span id="page-62-2"></span>**4.4.5 删除患者**

注意

注意 使用回收功能后,通常无需手动删除患者。请参阅 *关于回收* 页码 [102](#page-117-0)(关于回收)。

- 1. 在 *Select Patient*(选择患者)屏幕中,选择一个或多个患者。
- 2. 选择 **Delete**(删除)按钮。
- 3. 出现确认提示后,选择 **Yes**(是)。

**AX** 

#### 技术人员没有删除患者的权限。

#### <span id="page-63-0"></span>**4.4.6 Patient Filter(患者筛选)屏幕**

在 *Select Patient*(选择患者)屏幕中选择 **Filter**(筛选)按钮后,所选选项卡的 *Patient Filter* (患者筛选)屏幕将打开。

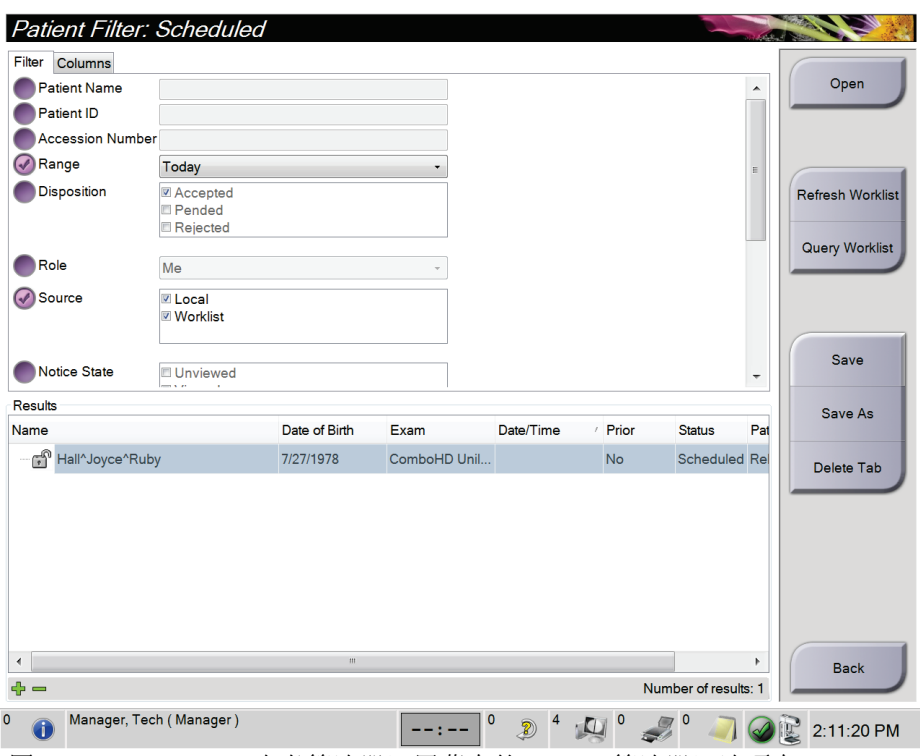

图 *22: Patient Filter*(患者筛选器)屏幕中的 *Filter*(筛选器)选项卡

#### **Patient Filter(患者筛选)屏幕中的 Filter(筛选)和 Column(列)选项卡**

使用 Filter(筛选)选项卡更改患者列表的筛选选项。当您选择或取消选项时,变更显示在 屏幕的 Results(结果)区域中。

注意

注意

您必须拥有经理级别的访问权限才能将这些新筛选保存到在 *Select Patient*(选择患者)屏 幕中选择的选项卡。(请参阅 <u>Filter*(筛选)选项卡的其他功能*</u> 页码 [49](#page-64-1)。)

使用 Columns (列)选项卡可向筛选出的列表添加更多搜索选项(例如,年龄、性别、通 知)。这些选项在结果区域中显示为列。要向筛选出的列表中添加更多列,选择 **Columns** (列)选项卡,然后选择所需的选项。

**AV** 

当您在结果列表中选择相应的行后又选择 **Open**(打开)按钮时,所选患者的 *Procedure* (程序)屏幕将出现。

#### <span id="page-64-1"></span>**Filter(筛选)选项卡的其他功能**

**Filter**(筛选)选项卡允许拥有访问权限的用户在 *Select Patient*(选择患者)屏幕中添加、 更改或删除选项卡。请参阅下表的内容。

表格 *9: Filter*(筛选)选项卡中的选项(需要访问权限)

| 更改当前患者筛选参数。                          | 1 <sup>1</sup> | 在 Select Patient(选择患者)屏幕中选择所需的选项卡。 |
|--------------------------------------|----------------|------------------------------------|
|                                      |                | 选择 Filter (筛选) 按钮。                 |
|                                      | 3.             | 选择筛选选项。                            |
|                                      |                | 选择 Save(保存)按钮。                     |
|                                      |                | 确保您选择的选项卡的名称出现在名称框中。               |
|                                      | 6.             | 选择 OK (确定)。                        |
| 为 Select Patient (选择患者)<br>屏幕创建新选项卡。 | $1_{\cdot}$    | 在 Select Patient(选择患者)屏幕中选择所需的选项卡。 |
|                                      | 2.             | 选择 Filter(筛选)按钮。                   |
|                                      | 3.             | 为选项卡选择筛选选项。                        |
|                                      | 4 <sub>1</sub> | 选择 Save As (另存为) 按钮。               |
|                                      | 5.             | 为选项卡输入新名称。                         |
|                                      | 6.             | 选择 OK (确定)。                        |
| 从 Select Patient(选择患者)<br>屏幕中删除选项卡。  | 1 <sup>1</sup> | 在 Select Patient(选择患者)屏幕中选择所需的选项卡。 |
|                                      | 2.             | 选择 Filter (筛选) 按钮。                 |
|                                      | 3.             | 选择 Delete (删除) 按钮。                 |
|                                      | 4.             | 在确认对话框中选择 Yes (是)。                 |

#### **4.4.7 刷新工作表**

选择 Refresh Worklist (刷新工作表) 按钮从设备工作表提供者更新预定患者列表。

#### <span id="page-64-0"></span>**4.4.8 查询工作表**

选择 Query Worklist (查询工作表) 按钮在设备工作表提供者中搜索患者或患者列表。

输入查询信息的方法有两种:

- **Keyboard**(键盘)—在一个或多个字段中输入查询信息。显示计划的程序,患者添加 到本地数据库。所有查询字段均可配置。默认字段为 Patient name(患者姓名)、Patient ID(患者 ID)、Accession Number(编录号)、Requested Procedure ID(请求程序 ID)和 Scheduled Procedure Date(计划程序日期)。
- **Bar Code Scanner**(条码扫描器)—为配置的查询字段扫描条码。显示计划的程序,患 者添加到本地数据库。该字段可用于配置条码扫描器扫描。默认查询字段可为 Patient ID (患者 ID)、Accession Number(编录号)或 Requested Procedure ID(请求程序 ID)。

#### **4.4.9 管理**

选择 **Admin**(管理)按钮访问 *Admin*(管理)屏幕和系统管理功能。有关更多信息,请参 阅系统管理界面 页码 [103](#page-118-1)。

#### <span id="page-65-1"></span>**4.4.10 注销**

选择 **Log Out**(注销)按钮以退出系统并返回 *Startup*(启动)屏幕。

#### <span id="page-65-0"></span>**4.4.11 高级工作流程管理器**

高级工作流程管理器是一种工作流程引擎,可供兼容的 Hologic 系统相互交流和交换图像。 高级工作流程管理器跟踪高级工作流程管理器集群内所有系统上获取的所有患者、程序和图 像。此外,高级工作流程管理器还可同步通知,并向集群内所有系统提供图像。

与高级工作流程管理器关联的系统可在 Select Patient (选择患者) 屏幕 页码 [45](#page-60-0) 屏幕上显示 Enterprise(企业)选项卡。该选项卡列出了高级工作流程管理器集群内所有系统上获取的 程序。

### **4.5 Procedure(程序)屏幕**

选择 **Generator**(发生器)选项卡(位于左侧的屏幕顶部),以调节程序的曝光技术。选择 **Tools**(工具)选项卡(位于左侧的屏幕顶部)中的选项以复查图像(请参阅 *Image Review Tools* (图像复查工具)选项卡 页码 [74](#page-89-0))。

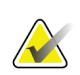

注意

根据系统的许可证设置,您可能会看到不同的选项卡。如需关于 Biopsy (活检)选项卡的 具体信息,请参阅 Affirm 系统《用户指南》。

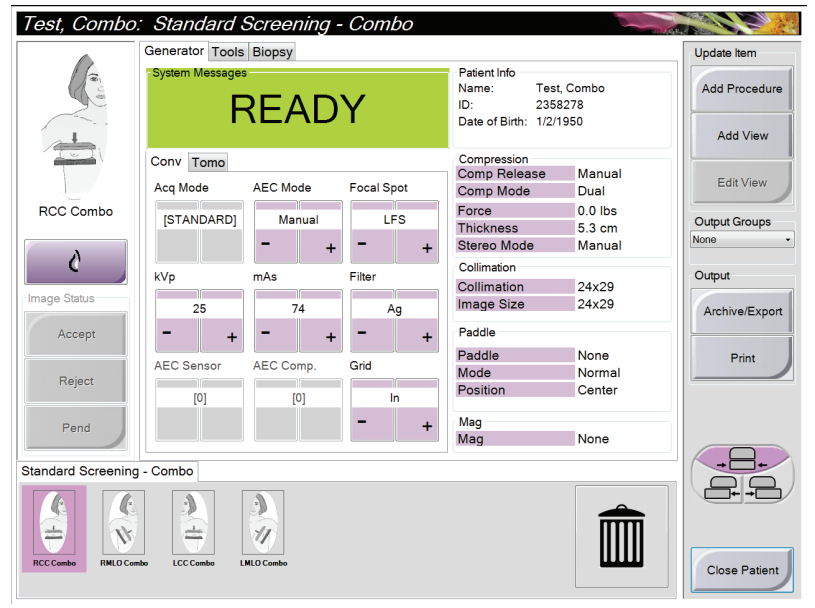

图 *23:* 示例程序屏幕中的 *Generator*(发生器)选项卡

#### **4.5.1 如何设置曝光参数**

#### **选择图像采集模式(断层合成选件)**

- 标准 有一种 用于常规断层合成筛检程序
- 增强 用于诊断性断层合成视图

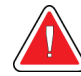

### 警告:

采用组合模式成像 **(DM + BT)** 的增强采集模式可产生高于**3.0 mGy**的**MQSA**筛 选限制的辐射剂量,因此仅应当用于诊断评估。

#### **选择曝光模式**

使用自动曝光控制模式 (AEC) 可使系统控制曝光技术。AEC 模式可用于 20-49 kV 的电压。

- Manual(手动) 由用户选择 kV、mAs、焦点和滤波器。
- AEC:自动-时间 由用户选择 kV、焦点和滤波器。系统选择 mAs。
- AEC:自动-kV 由用户选择焦点。系统选择 kV、mAs 和滤波器(铑)。
- AEC:自动-滤波器 由用户选择焦点。系统选择 kV、mAs 和滤波器。

#### **如何使用 AEC 传感器**

AEC 传感器有七个手动位置,并可使用自动位置。手动位置起点在胸壁边缘(位置 1),最 终达到乳头边缘(位置 7)。自动位置可在从胸壁向乳头延伸出的区域中选择两个位置。

使用"压迫装置"或屏幕的"AEC 传感器"区域中的加号 (+) 和减号 (-) 键更改传感器位置。 您可以选择 Auto AEC(自动 AEC)以使系统计算乳房的最佳曝光。

### **4.5.2 如何使用 Implant Present(存在假体)按钮**

Implant Present (存在假体)按钮位于 Procedure (程序)屏幕 中 **Accept** (接受)按钮上方。此按钮可对假体和假体移位视图 应用特殊的假体处理,并更改图像标题中的"Implant Present" (存在假体)DICOM 标记。选择此按钮后, 按钮上将会出现一 个勾号标记。

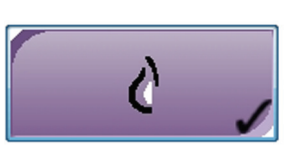

您需要针对假体和假体移位视图都选择 Implant Present (存在假体)按钮,然后才能采集 图像。

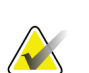

注意

如果任何程序选项卡包含 ID 视图, 则自动选择 Implant Present (存在假体)按钮。

#### **4.5.3 如何使用压迫板移位功能**

有关压迫板移位功能的信息,请参阅压迫板移位 页码 [86](#page-101-0)。

- 1. 在 *Procedure*(程序)屏幕中,选择未曝光的缩略图像视图。压迫板移到该视图的默认 位置。
- 2. 选择压迫板移位按钮以跳过所选视图的默认压迫板位置。压迫板移到新位置。

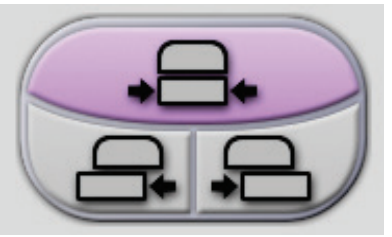

图 *24:* 压迫板移位按钮

#### **4.5.4 添加程序**

1. 要添加其他程序,在 *Procedure*(程序)屏幕上选择 **Add Procedure**(添加程序)按钮 以进入 Add Procedure(添加程序)对话框。

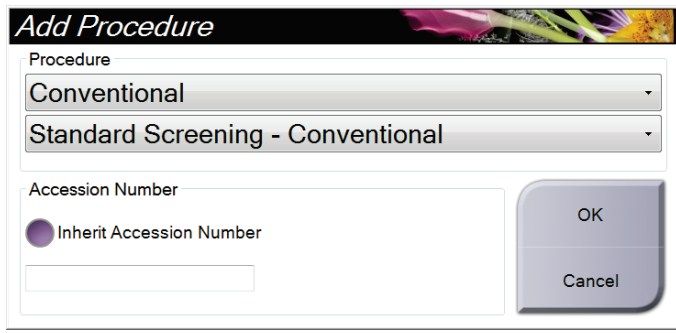

图 *25: Add Procedure*(添加程序)对话框

- 2. 使用下拉菜单选择要添加的程序类型。
- 3. 输入编录号,或选择 Inherit Accession Number(继承编录号)复选框以使用当前编录 号。
- 4. 选择 **OK**(确定)按钮。新选项卡中增加了所选程序的缩略图视图。

#### **可用程序**

注意

下表显示了在系统上可用的主要程序分组。

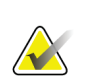

#### 列表中的有些程序仅在系统获得该程序的许可时显示出来。

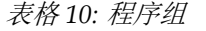

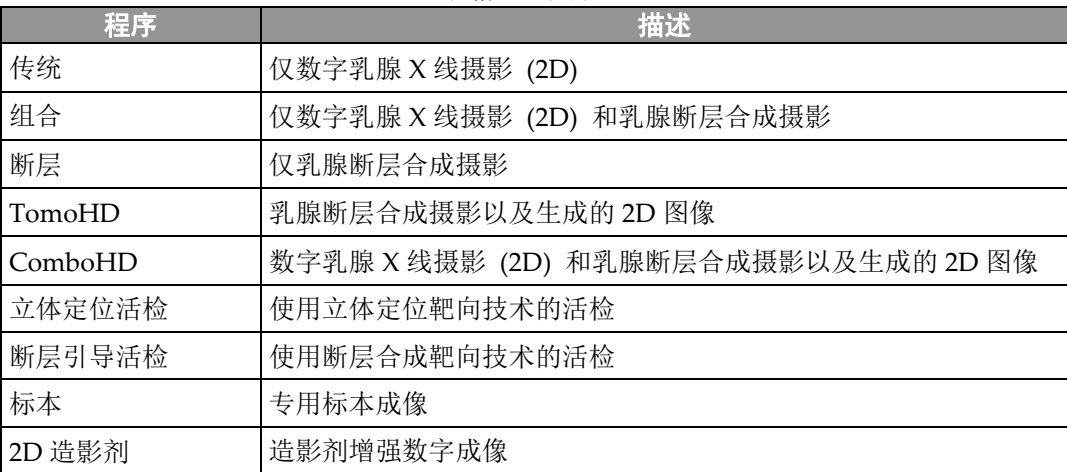

#### **4.5.5 Procedure Information(程序信息)对话框**

要显示程序信息,选择位于删除视图(垃圾桶)按钮下方的程序信息按钮。打开 Procedure Info(程序信息)对话框,其中包含下列信息:

- 程序名称
- 登录号
- 程序状态
- 程序的开始和结束日期和时间
- 剂量信息(按乳房和累计)

对于不包含曝光视图的程序,选择 Delete Procedure(删除程序)按钮,以从患者删除所 选的程序。选择 **Return to Procedure**(返回程序),退出对话框。

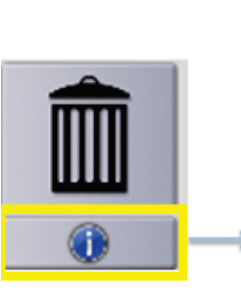

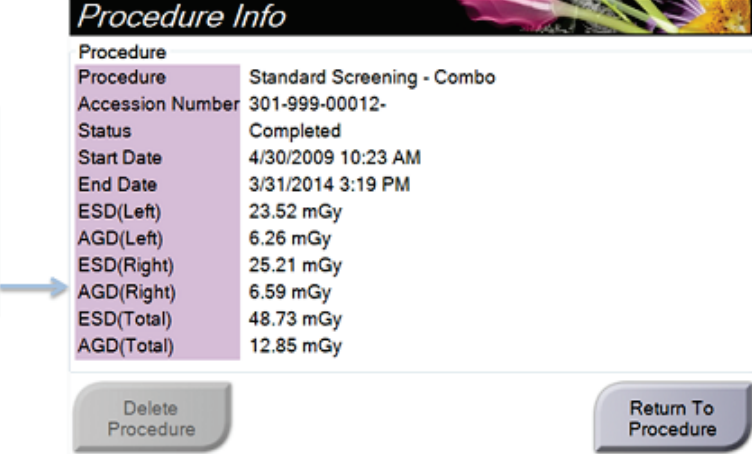

图 *26: Procedure Info*(程序信息)对话框

#### **4.5.6 添加(或删除)视图**

#### 添加视图

注意

1. 选择 **Add View**(添加视图)按钮进入 *Add View*(添加视图)屏幕。

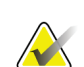

根据系统的许可证设置,您可能会看到不同的选项卡。

<span id="page-70-0"></span>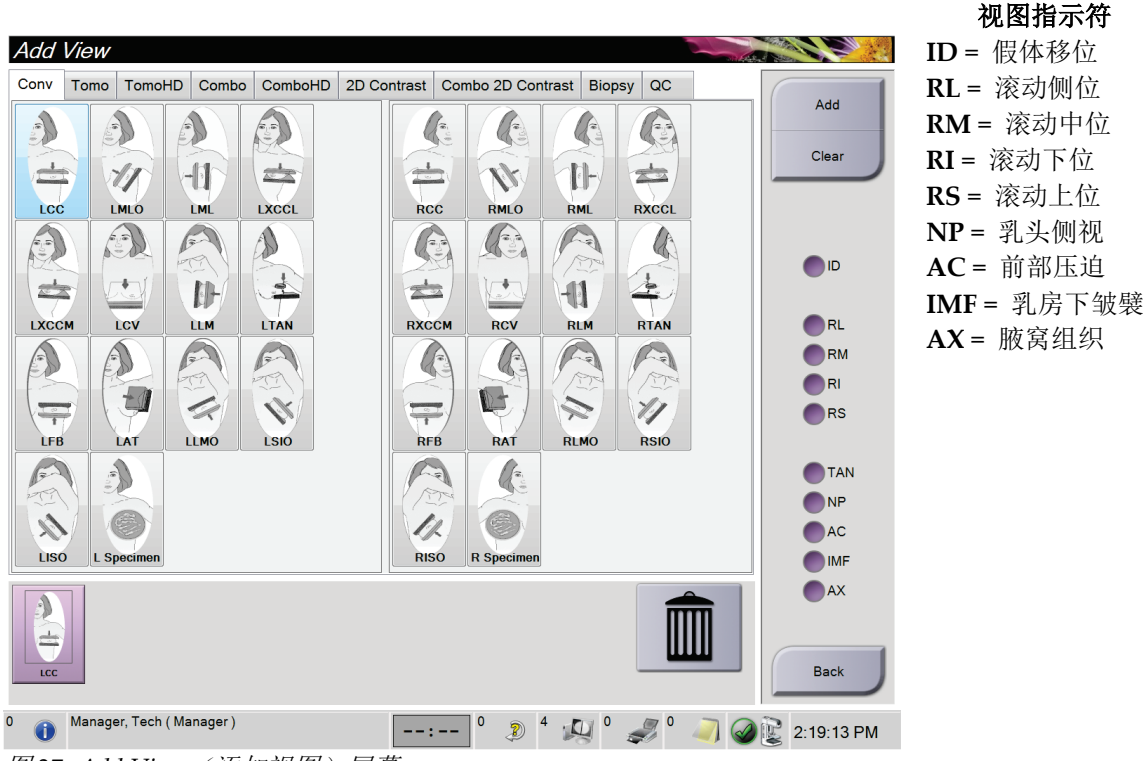

图 *27: Add View*(添加视图)屏幕

- 2. 选择选项卡,然后选择视图。您可以从屏幕右侧的面板中选择最多三个视图指示符。
- 3. 选择 **Add**(添加)按钮。每个所选视图的缩略图像出现在屏幕的底部窗格中。

#### 删除视图

- 从添加的列表中删除单个视图:选择该视图,然后选择垃圾桶图标。
- 从添加的列表中删除所有视图:选择 **Clear**(清除)按钮。

#### **4.5.7 编辑视图**

使用 *Edit View*(编辑视图)屏幕为图像指定不同的视图。

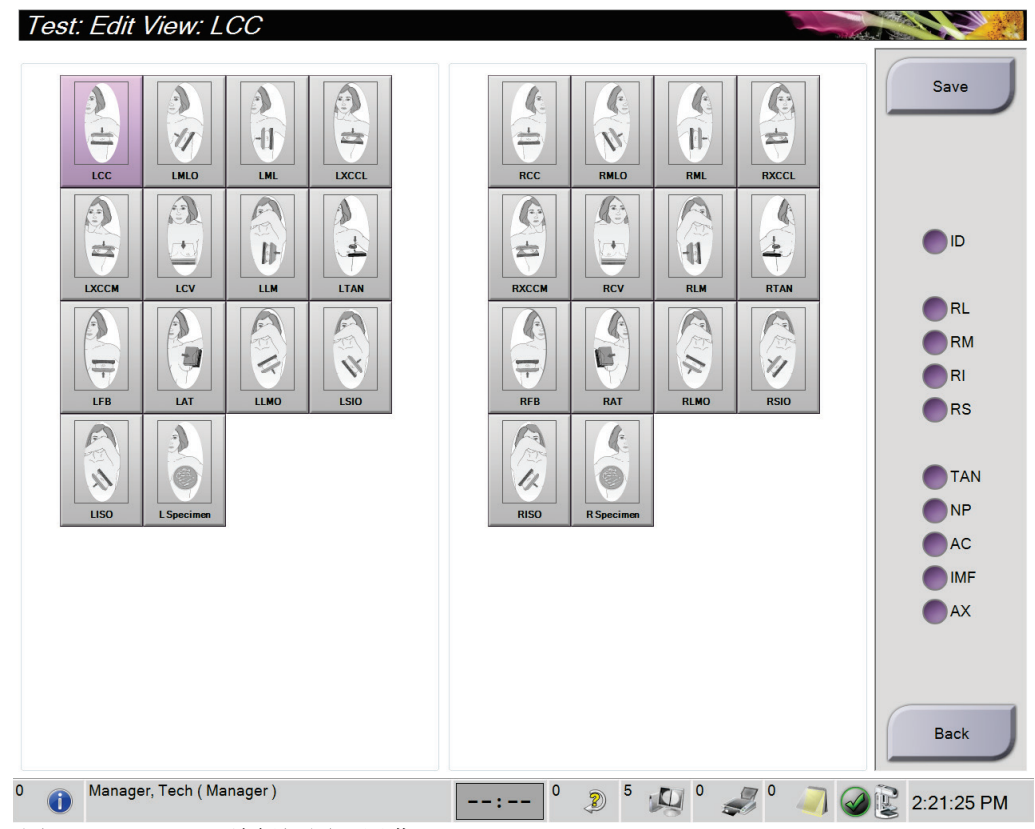

图 *28: Edit View*(编辑视图)屏幕

- 1. 在 *Procedure*(程序)屏幕中,选择曝光的缩略图像视图。
- 2. 选择 **Edit View**(编辑视图)按钮。
- 3. 从屏幕中选择所需的视图。您可以选择最多三个视图指示符。请参阅 Add View (添加视 图)屏幕 页码 [55](#page-70-0) 以获得关于视图指示符的说明。
- 4. 选择 **Save**(保存)按钮。
- 5. 当 Update Successful(更新成功)消息显示时,选择 **OK**(确定)。

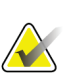

注意

活检程序的 *Edit View*(编辑视图)屏幕显示不同的视图指示符。请参阅 Affirm 系统 《用户指南》。
### **4.5.8 关闭患者**

选择 Close Patient (关闭患者)按钮。如果已采集图像,将会打开 Close Procedure (关闭 程序)对话框。选择下列选项之一:

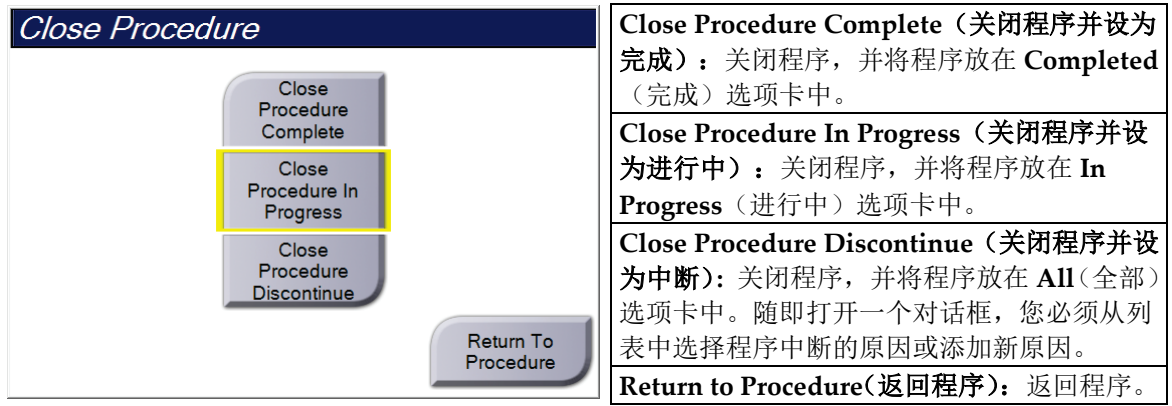

如果有图像标记为 Pend(暂停), 将会打开一个对话框并提供下列选项:

- Accept All and Close Complete(全部接受,关闭并设为完成)
- Close Procedure In Progress(关闭程序并设为进行中)
- Return to Procedure (返回程序)

如果激活了 MPPS,当您选择 **Complete**(完成)和 **Discontinue**(中断)时将会向输出设 备发送程序状态信息。您也可以在程序过程中点击并按住缩略图像上方的选项卡重新发送消 息。随后打开的 Procedure Action(程序操作)对话框中包含用于重新发送状态或返回程序 的按钮。

### **4.6 如何调用图像复查功能**

在 *Procedure*(程序)屏幕上选择 **Tools**(工具)选项卡以调用图像复查功能。请参阅 *Image Review Tools*(图像复查工具)选项卡 页码 [74](#page-89-0) 了解相关信息。

### <span id="page-73-0"></span>**4.7 输出组**

接受的图像自动发送到所选输出组中的输出设备。系统配置将控制关闭患者后还是接受图像 后发送图像。

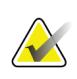

断层合成图像不会发送到所选输出组中的打印设备。您可以从 *Print*(打印)屏幕打印所选 断层合成图像。

#### **4.7.1 选择输出组**

注意

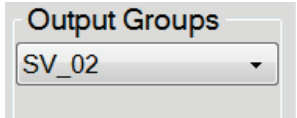

图 *29: Output Groups*(输出组)字段

从 Procedure (程序)屏幕中的 Output Groups(输出组)下拉菜单选择输出设备组, 例如 PACS、诊断工作站、CAD 设备和打印机。

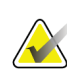

如果未选择输出组,则不会发送图像。

#### **4.7.2 添加或编辑输出组**

注意

注意

输出组在安装过程中配置,但是您可以编辑现有的组或添加新组。

#### 如需添加新输出组:

- 1. 进入 *Admin*(管理)屏幕。
- 2. 选择 **Manage Output Groups**(管理输出组)按钮。
- 3. 选择 New (新建)按钮, 输入信息, 然后选择输出设备。
- 4. 选择 **Add**(添加),然后在 *Update Successful*(更新成功)消息中选择 **OK**(确定)。
- 5. 您可以选择任何组以将其设置为默认。

#### 如需编辑输出组:

- 1. 进入 *Admin*(管理)屏幕。
- 2. 选择 **Manage Output Groups**(管理输出组)按钮。
- 3. 选择 **Edit**(编辑)按钮,然后进行更改。
- 4. 选择 **Save**(保存),然后在 *Update Successful*(更新成功)消息中选择 **OK**(确定)。

### **4.7.3 自定义输出**

通过 Output Groups(输出组)选项,您可以从 *Procedure*(程序)屏幕创建输出组。您创 建的自定义输出组将一直作为自定义输出组选项,直到您创建另一个自定义输出组。

#### 从 *Procedure*(程序)屏幕创建自定义输出组:

- 1. 在 *Procedure*(程序)屏幕中,从 Output Groups(输出组)下拉列表选择 **Custom** (自定义)。
- 2. 在 *Output Groups*(输出组)对话框中,从可用设备列表选择所需的项,然后选择 **OK** (确定)。

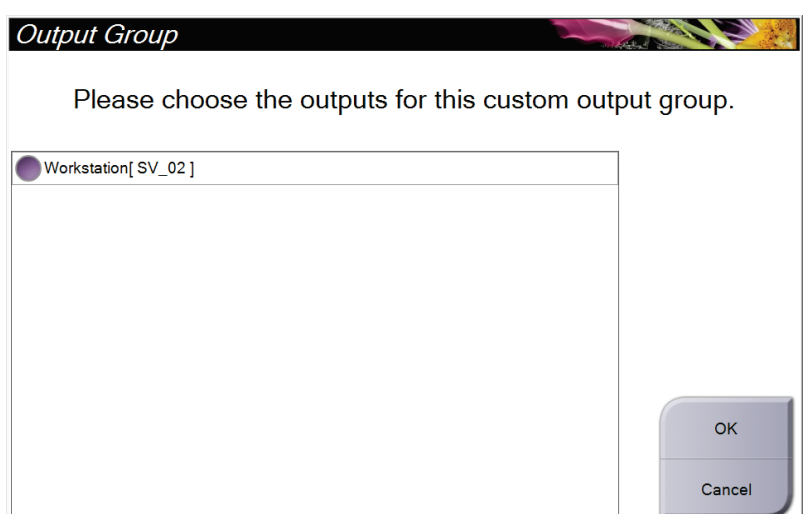

图 *30:* 自定义输出组示例

### <span id="page-75-0"></span>**4.8 按需输出**

按需输出为 **Archive/Export**(存档/导出)或 **Print**(打印)。在程序关闭之前,您可以手动 存档、导出或打印当前打开的患者。

当您选择 **On-Demand Output**(按需输出)按钮时,您可以选择将图像从打开的患者发送 到任何配置的输出设备。

#### **4.8.1 存档**

- 1. 选择 **Archive/Export**(存档/导出)按钮。
- 2. 选择 *On Demand Archive*(按需存档)屏幕中的程序或视图:
	- 点击 **Select All**(全选)按钮可选择该屏幕上显示的所有项目。
	- 点击 **Clear** (清除)按钮可取消选择该屏幕中已选中的项目。
	- 点击 **Priors** (先前)按钮可显示该患者先前的程序和视图。
	- 点击 **Rejected** (拒绝)按钮可显示该患者被拒绝的视图。
- 3. 选择存储设备:
	- 选择 **Device List**(设备列表)按钮,并选择 *Storage Device*(存储设备)下拉菜单 中的选项。

-或-

注意

- 从 *Output Group*(输出组)下拉列表中选择所需的输出组。
- 4. 选择 Archive (存档) 按钮以将所选图像发送到所选存档。

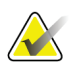

利用任务栏中的 Manage Queue(管理队列)实用程序检查存档状态。

#### **4.8.2 导出**

- 1. 选择 **Archive/Export**(存档/导出)按钮(位于 *Procedure* [程序] 屏幕右侧)。
- 2. 选择要导出的图像,然后选择 **Export** (导出)按钮。

| <b>Header</b>                       | Patient ID      |                  |         | Study Date Study Time Accession Num | Patient ^ |                      |
|-------------------------------------|-----------------|------------------|---------|-------------------------------------|-----------|----------------------|
| $\Box$<br>test3                     | 5464564         |                  |         |                                     | 197212:   | <b>Device List</b>   |
| <b>Standard 2D Contrast</b>         | 5464564         | 20140528         | 143236  |                                     | 197212    | <b>Group Details</b> |
| R CC CEDM (Unprocessed)             | 5464564         | 20140528         | 143236  |                                     | 1972121   |                      |
| R CC CEDM High Energy               | 5464564         | 20140528         | 143236  |                                     | 197212    |                      |
| R CC CEDM Subtraction               | 5464564         | 20140528         | 143236  |                                     | 197212    | <b>Output Group</b>  |
| R CC CEDM (Processed)               | 5464564         | 20140528         | 143236  |                                     | 197212.   | <b>SV 02</b>         |
| R MLO CEDM (Unprocessed)            | 5464564         | 20140528         | 143236  |                                     | 197212    |                      |
| R MLO CEDM High Energy              | 5464564         | 20140528         | 143236  |                                     | 197212    | Select All           |
| R MLO CEDM Subtraction              | 5464564         | 20140528         | 143236  |                                     | 197212    |                      |
| R MLO CEDM (Processed)              | 5464564         | 20140528         | 143236  |                                     | 197212    | Clear                |
| CC CEDM (Unprocessed)               | 5464564         | 20140528         | 143236  |                                     | 197212    | <b>Display</b>       |
| CC CEDM High Energy                 | 5464564         | 20140528         | 143236  |                                     | 197212    | Priors               |
| CC CEDM Subtraction                 | 5464564         | 20140528         | 143236  |                                     | 197212:   | Rejected             |
| CC CEDM (Processed)                 | 5464564         | 20140528         | 143236  |                                     | 197212:   |                      |
|                                     | $\mathbf{m}$    |                  |         |                                     | r         | Export               |
| <b>Standard 2D Contrast</b>         |                 |                  |         |                                     |           |                      |
|                                     |                 |                  |         |                                     |           | Archive              |
| <b>RCC CEDM</b><br><b>RMLO CEDM</b> | <b>LCC CEDM</b> | <b>LMLO CEDM</b> |         |                                     |           | <b>Back</b>          |
| Manager, Tech (Manager)<br>Œ        |                 |                  | 0<br>Ð) | $10.$ $\Box$ 0                      |           | 2:38:06 PM           |

图 *31:* 选择要导出的图像

3. 在 Export(导出)对话框中,从介质设备下拉列表选择目标设备。

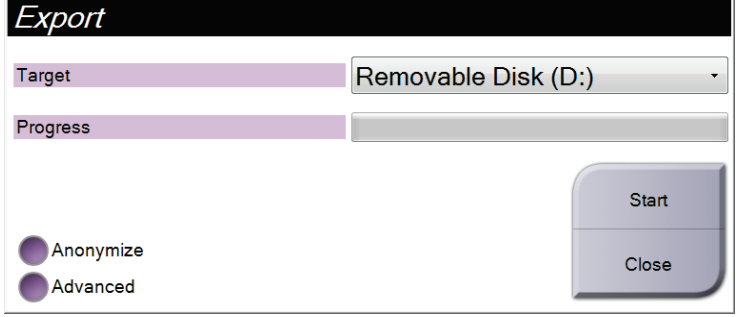

图 *32:* 导出对话框

- 要匿名处理患者数据,请选择 **Anonymize**(匿名)
- 如需选择本地系统上的文件夹来存储所选数据并选择图像导出类型,请选择 **Advanced**(高级)。
- 4. 选择 **Start**(开始)按钮将所选图像发送到所选设备。

### **4.8.3 打印**

- 1. 从 *Procedure*(程序)屏幕中,选择 **Print**(打印)按钮以显示 *Print*(打印)屏幕。请参 考 Print (打印)屏幕 页码 [63](#page-78-0) 一图以准备打印数据。
- 2. 从屏幕的胶片格式区域选择胶片格式。
- 3. 选择缩略图像。
- 4. 选择图像模式(Conventional (传统)、Projection (投影)、Reconstruction (重建))。 C-View 按钮显示系统是否获得了 C-View 成像许可。
- 5. 在 *Print*(打印)屏幕中选择打印预览区域(图注 16)。此区域中显示的图像就是在胶 片上打印的图像。
- 6. 要将其他图像放到同一个多格式胶片上,请重复第 3 步至第 5 步。
- 7. 要使用不同胶片格式打印相同的图像,选择 New Film (新建胶片)按钮 (图注 12), 然后完成第 2 步至第 6 步。
- 8. 使用 *Print*(打印)屏幕左上部区域中的按钮(图注 1 至 6)可隐藏或显示患者数据、标 记和注释,并更改图像的方位。
- 9. 选择 **Print**(打印)按钮以打印胶片。

<span id="page-78-0"></span>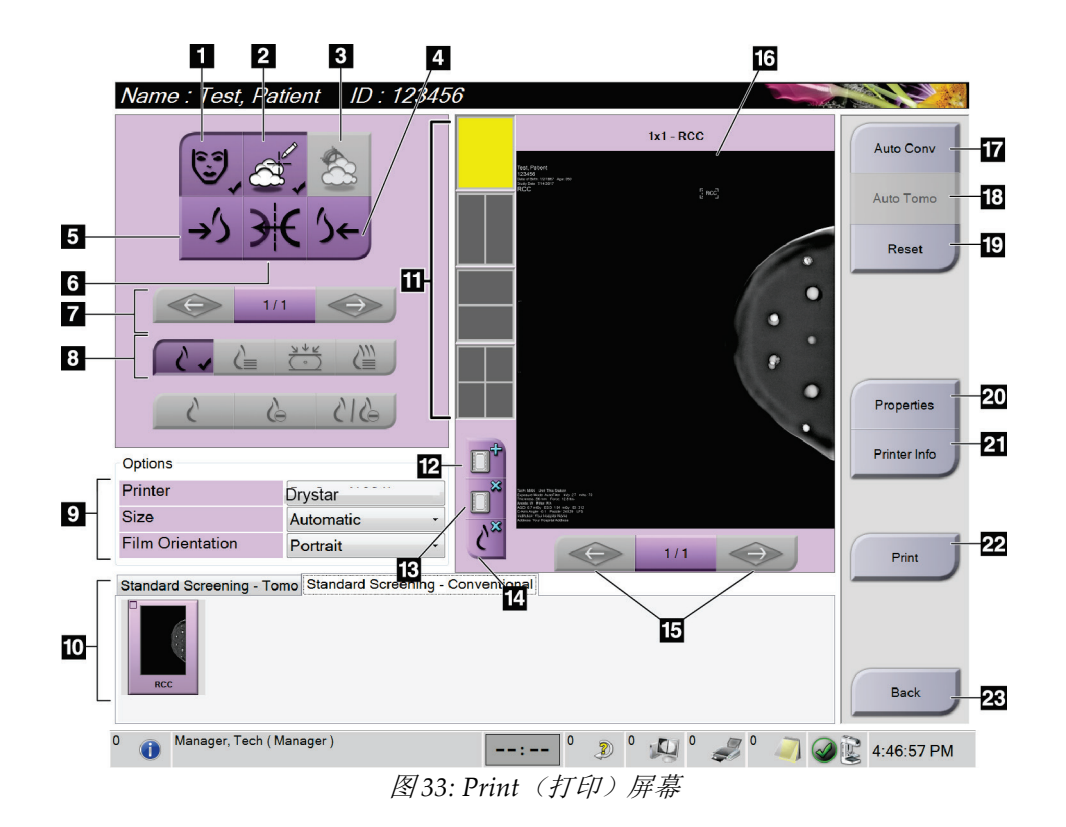

- 1. 显示或隐藏患者数据。
- 2. 显示或隐藏标记和注释。
- 3. 在活检图像中显示或隐藏靶部位。
- 4. 从背侧视角打印图像。
- 5. 从腹侧视角打印图像。
- 6. 生成图像的反像(镜像)。
- 7. 转到上一个或下一个断层合成图像断层或 投影(断层合成选件)。
- 8. 选择 Conventional (传统)、Projection (投 影)或 Reconstruction(重建)视图(断层 合成选件)。C-View 按钮显示系统是否获 得了 C-View 成像许可。
- 9. 选择打印机选项。
- 10. 查看缩略图像。
- 11. 选择胶片格式(分格数量)。
- 12. 创建新胶片。

13. 删除胶片。

- 14. 从胶片删除图像。
- 15. 分步查看胶片页面。
- 16. 打印预览区域。
- 17. 使用默认设置打印传统图像(以及 C-View 图 像,在系统获得许可的情况下)。
- 18. 打印标记为打印(断层合成选件)的断层合成 图像(断层或投影)。
- 19. 使 *Print*(打印)屏幕恢复默认设置。
- 20. 打开 *Properties*(属性)屏幕。
- 21. 显示打印机 IP 地址、AE 名称、端口以及是否 能够使用真实尺寸打印。
- 22. 启动打印流程。
- 23. 返回 *Procedure*(程序)屏幕。

# **5:图像 章节 5**

### **5.1 Image Display(图像显示)屏幕**

进行曝光之后,采集的图像将在图像显示器上打开。患者和程序信息可显示在屏幕上。如需 打开或关闭信息显示,转到 *Procedure*(程序)屏幕上的 **Tools**(工具)选项卡,并选择 **Patient Information**(患者信息)按钮。

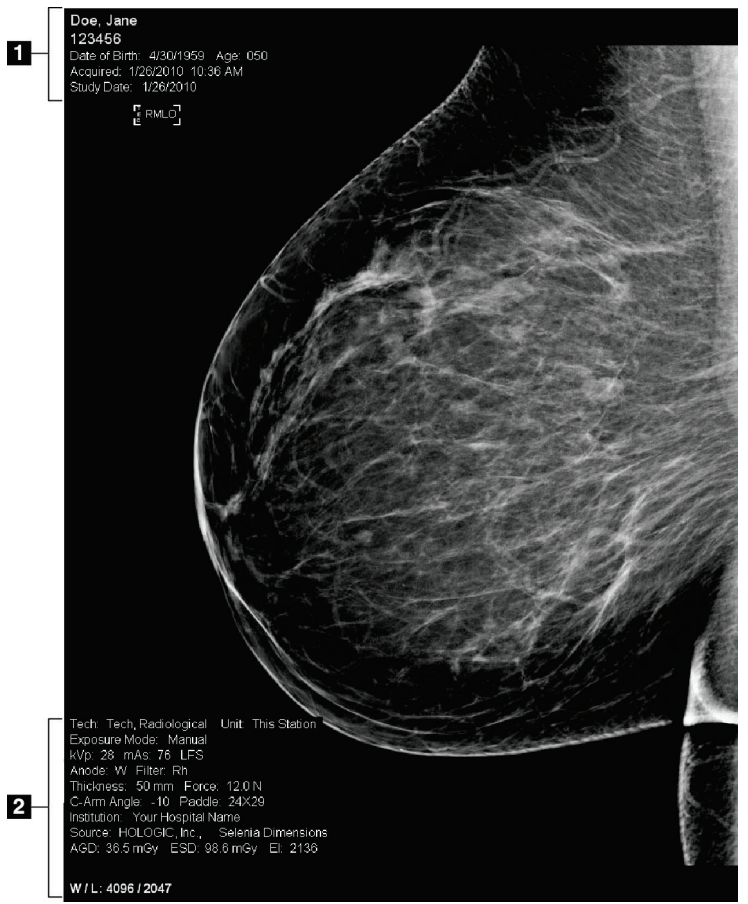

图 *34: Image Display*(图像显示)屏幕

- 1. 患者信息和检查日期
- 2. 曝光信息,包括:
	- 曝光技术
	- 患者剂量
	- C 形臂角度
	- 压迫厚度和力
	- 设施和技术人员信息

注意

注意

#### **5.1.1 传统成像的事件序列**

- 1. 曝光后复查图像,必要时添加注释。
- 2. **Accept**(接受)、**Reject**(拒绝)或 **Pend**(暂停)图像。缩略图像将替换屏幕 Case Study (案例研究)区中的缩略图视图。

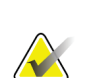

经理用户可将系统配置为自动接受或自动暂停新图像。

### **5.1.2 断层合成成像的事件序列**

- 1. 等待图像重建完成。
- 2. 复查投影图像中的运动。
- 3. **Accept**(接受)、**Reject**(拒绝)或 **Pend**(暂停)图像。缩略图像将替换屏幕 Case Study (案例研究)区中的缩略图视图。

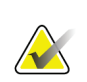

经理用户可将系统配置为自动接受或自动暂停新图像。

### **5.1.3 设置自动悬挂和自动配对**

如需设置系统以进行图像自动悬挂和自动配对:

1. 在 *Admin*(管理)屏幕的 Operators group(操作员组),选择 **My Settings** (我的设置)。

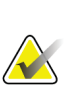

注意

您还可以从任务栏进入 **My Settings**(我的设置)。选择 User Name(用户名)区,然后 在弹出菜单中选择 **My Settings**(我的设置)。

- 2. *Edit Operator*(编辑操作员)屏幕将打开。选择 **Workflow**(工作流程)选项卡。
	- 选中 Auto-Hanging (自动悬挂)复选框, 以自动使用 4 格模式显示先前检查。
	- 选中 Auto-Pairing(自动配对)复选框,以在新采集的图像旁边使用多格模式显示 先前视图。

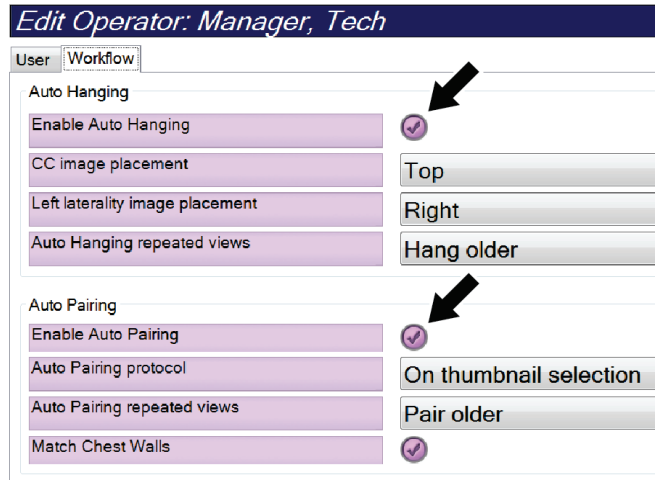

图 *35:* 启用自动悬挂和自动配对

3. 选择 Save (保存),然后在 Update Successful (更新成功)消息中选择 OK (确定)。

### **5.2 如何采集图像**

请参阅临床程序 页码 [93](#page-108-0) 以获得关于临床程序的信息。

- 1. 从 *Procedure*(程序)屏幕底部的缩略视图选择所需的视图。
- 2. 按住 **X** 射线按钮并/或踩下 **X** 射线脚踏开关以进行完全曝光。 曝光期间:
	- System Status(系统状态)栏显示辐射标志和黄色背景(见下图)。
		- 在曝光过程中持续发出声音提示 这种声音提示是一系列连续的音调。在整个组合采集期间,从开始曝光到传统视图 结束,都会听到这种音调。在乳腺断层合成和传统数字乳腺 X 线摄影曝光之间切换 时,声音提示不会中断。在听到声音提示期间,切勿释放曝光开关。

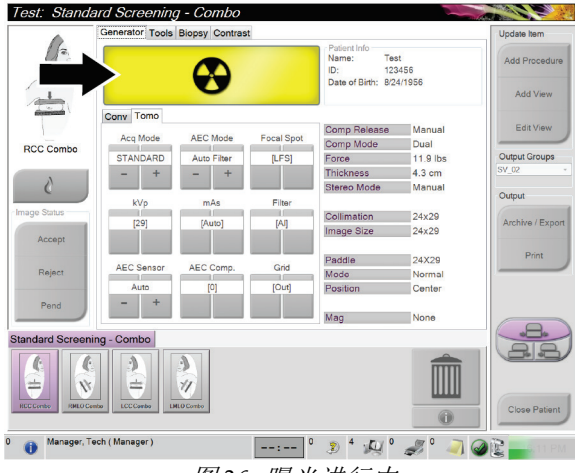

图 *36:* 曝光进行中

3. 当声音停止且 System Status(系统状态)栏显示 Standby(待机)(见下图)时,释 放 **X** 射线按钮和/或 **X** 射线脚踏开关。

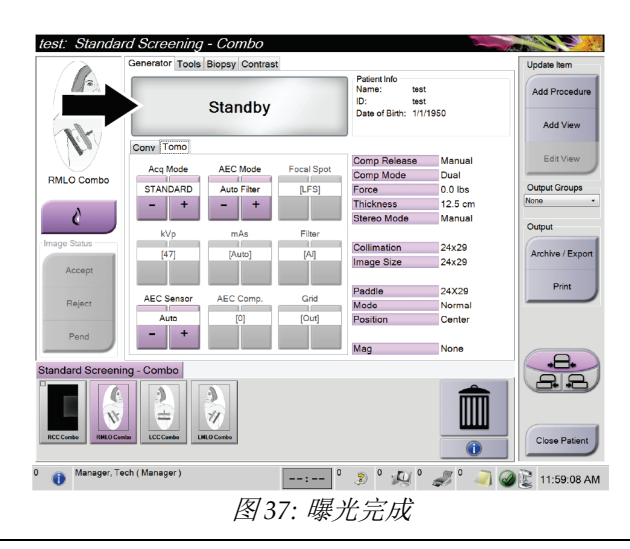

4. 当 X 射线完成曝光时,图像将出现在图像显示器上。*Procedure*(程序)屏幕将自动转成 **Tools**(工具)选项卡。

选择下列选项之一以完成采集:

- **Accept**(接受)图像。图像传送到输出设备,包含所有属性和标记。
- **Reject**(拒绝)图像。对话框出现后,选择拒绝的原因。*Image Display*(图像显 示)屏幕关闭。您可以重复采集拒绝的视图,或选择其他视图。
- **Pend**(暂停)图像。图像将被保存以供将来复查。
- 5. 对每个视图重复第 1 到 4 步。

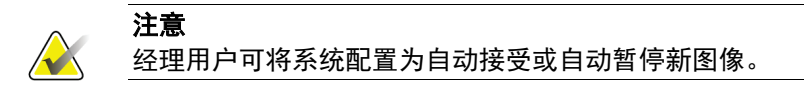

#### **5.2.1 如何使用 I-View 2D 造影剂**

1. 选择 Contrast (造影剂)选项卡以调用 I-View™ 2D 造影剂 (CE2D) 功能。

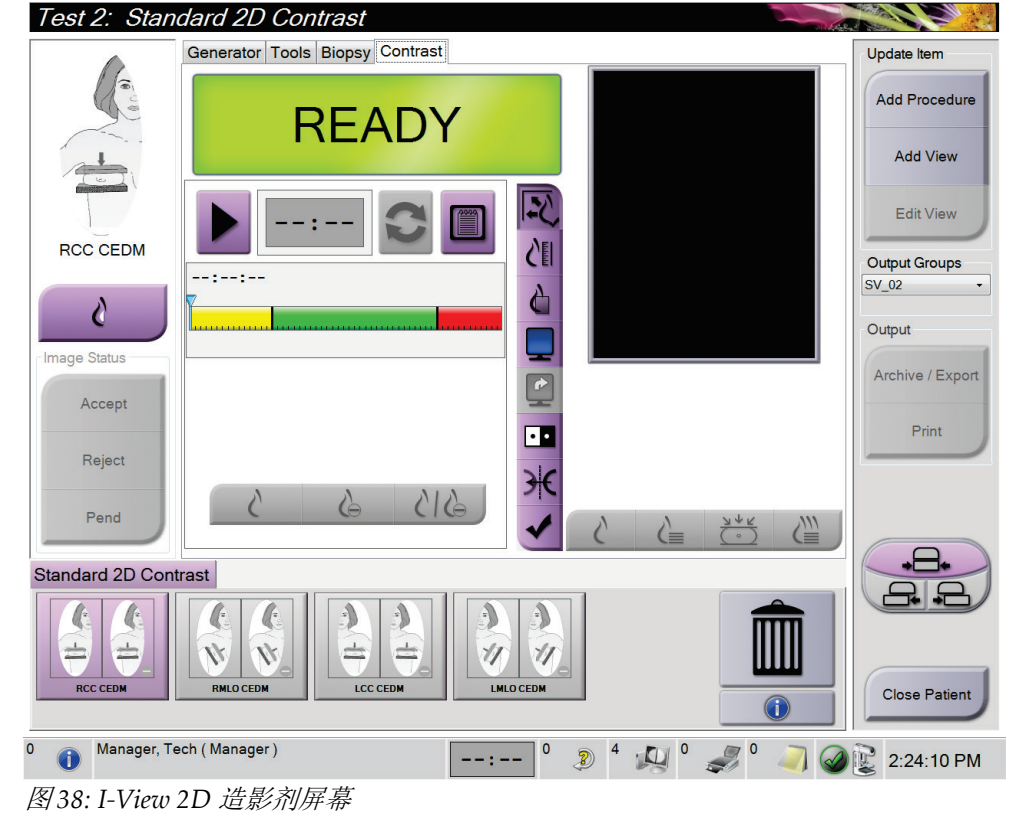

2. 设定造影剂设置。如需更多信息,请参阅 设置造影剂默认值 页码 [106](#page-121-0)。

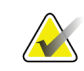

注意

设置造影剂信息时,它将出现在图像的 DICOM 标题中。

注意

3. 如需开始注射造影剂并启动计时器,请点击 **Start**(开始)箭头按钮。 计时器进入等待期,背景显示为黄色。

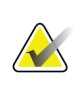

您可以调整计时器的等待期和最佳成像期阶段的默认时间长度。请参阅及遗造影剂默认值 页码 [106](#page-121-0)。

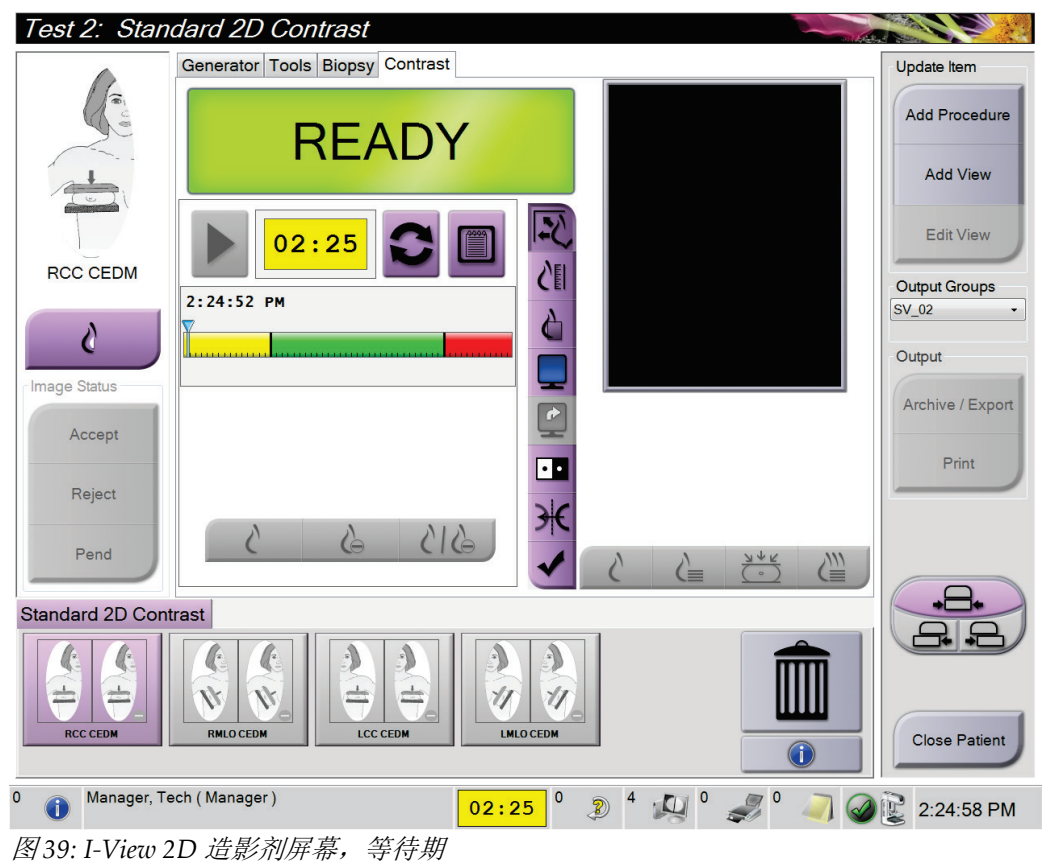

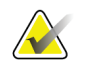

注意

您不能通过计时器功能停止计时器,只能启动和重置计时器。只有退出患者程序时,计时 器才会停止。

在等待期过后,计时器进入最佳成像期,背景显示为绿色。

4. 在 **Optimal Imaging Period**(最佳成像期)采集图像。 采集图像后,计时器下方将会出现一个标记。

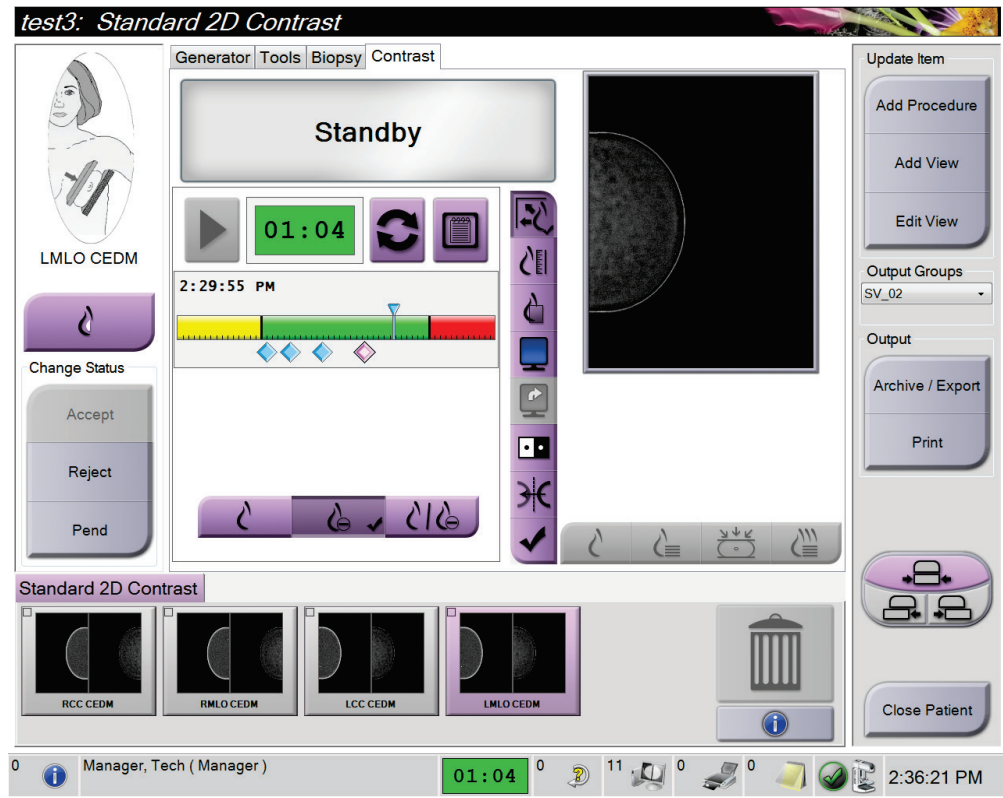

图 40: I-View 2D 造影剂屏幕, 最佳成像期

- 5. 选择低曝光和高曝光按钮,以采集低能量和高能量图像。
	- 低能:传统低能量图像
	- 减影: 造影剂增强减影图像
	- 低能减影: 在拆分屏幕中并排显示低能和减影图像。

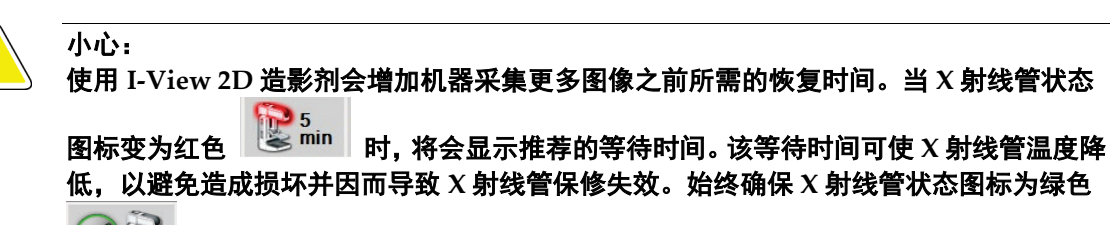

, 然后才能开始 **I-View 2D** 造影剂程序。如果在程序期间 **X** 射线管状态图标变 成红色,使用最低曝光水平迅速完成该程序。

#### **如何配置造影剂设置**

1. 从 **Contrast**(造影剂)选项卡中,选择 **Configure Contrast**(配置造影剂)按钮以编辑 造影剂设置。"Contrast Information"(造影剂信息)对话框打开。

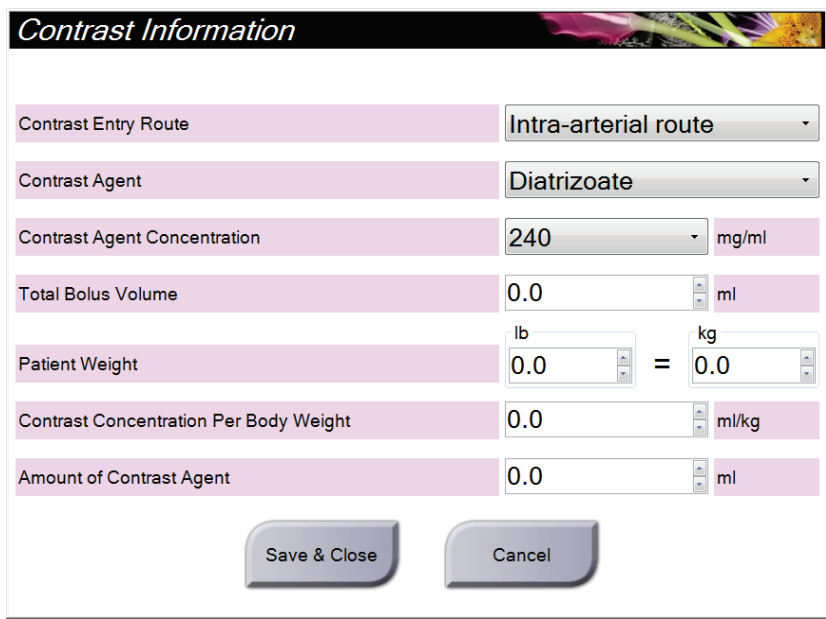

图 *41: I-View 2D* 造影剂设置

- 2. 使用下拉列表选择适当的设置。
- 3. 在 **Contrast Concentration Per Body Weight**(单位体重的造影剂浓度)字段或 **Amount of Contrast Agent**(造影剂用量)字段中输入所需的数据。其他字段根据正确的信息自 动填充。
- 4. 选择 **Save & Close**(保存并关闭)。

### **5.3 如何复查图像**

复查图像涉及使用缩略图、图像复查工具和显示模式。

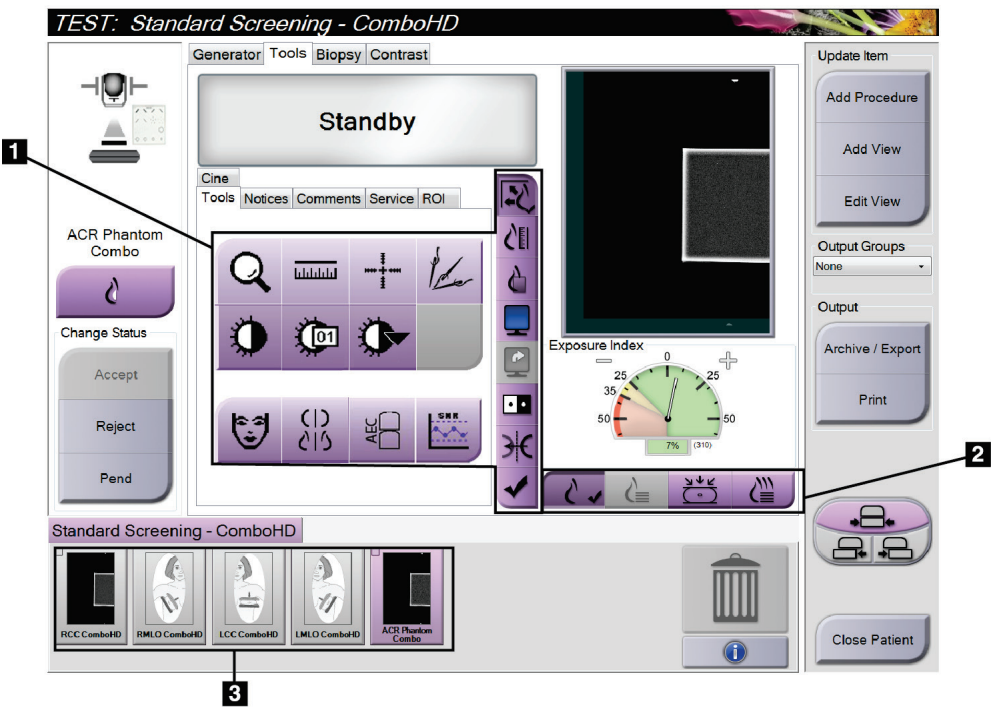

图 *42: Tools*(工具)选项卡(显示断层合成选件)

#### 图例

- 1. 图像复查工具 请参阅 *Image Review Tools*(图像复查工具)选项卡 页码 [74](#page-89-0)。
- 2. 图像显示模式 请参阅显示模式 页码 [76](#page-91-0)。
- 3. 缩略图像

选择缩略图像以在图像显示器上显示该图像。如果图像未被接受,缩略图像会有相应的 标记。

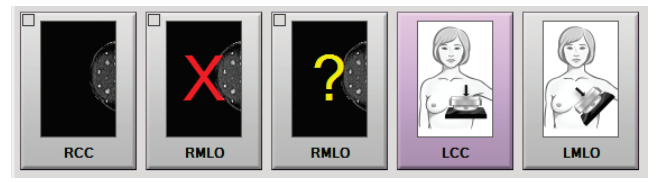

图 *43:* 在程序中标记的图像(显示断层合成选件)

#### <span id="page-89-0"></span>**5.3.1 Image Review Tools(图像复查工具)选项卡**

*Procedure*(程序)屏幕中的 **Tools**(工具)选项卡可提供图像复查工具。激活的工具旁边会 出现一个勾号标记。

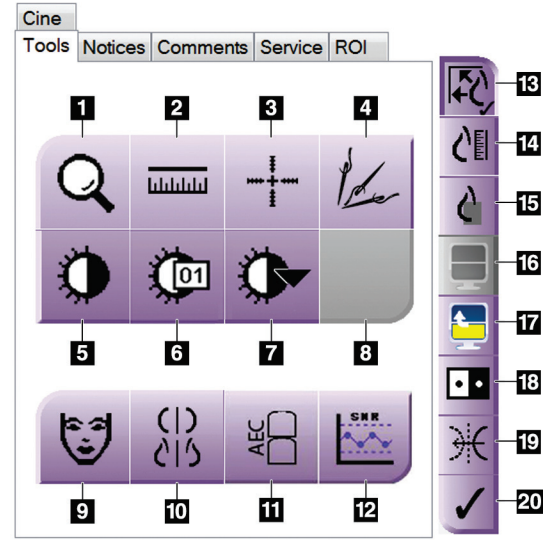

图 *44:* 图像复查工具

- 1. 缩放工具用于放大图像区域。
- 2. 直尺工具用于测量两点之间的距离。
- 3. 十字线工具用于在 Preview(预览)屏幕中显示十字线。
- 4. 除金属器工具用于处理包含金属物体的断层合成图像。
- 5. 窗宽**/**窗位工具用于更改亮度和对比度。
- 6. 窗宽**/**窗位微调工具用于输入具体的窗宽和窗位值。
- 7. 查找表选择工具可使用附加的查找表滚动浏览显示的图像可用的 窗宽/窗位设置。
- 8. 等待将来修订。
- 9. 患者信息按钮可激活患者信息显示。
- 10. 自动悬挂按钮可自动使用 4 格配置悬挂当前选择的检查。
- 11. **AEC** 按钮可显示用于曝光计算的"AEC 传感器"区域。传感器区域 显示在 Preview (预览) 屏幕中。
- 12. **SNR/CNR** 按钮用于计算 ACR 体模上的信噪比和对比度噪声比。
- 13. 适应视窗按钮可在图像窗格中适应图像显示。
- 14. 真实尺寸按钮可使用乳房的真实尺寸显示图像。
- 15. 查看实际像素按钮可使用全分辨率显示图像。
- 16. 多格显示按钮用于选择要显示的窗格数量。
- 17. 图像窗格在前按钮用于设置多格模式中的活动窗格。
- 18. 反转图像工具用于反转图像的黑白显示。
- 19. 镜像按钮用于生成图像的反像(镜像)。
- 20. 标记为打印按钮可标记断层合成图像的投影或重建图像以便稍后 打印(断层合成选件)。

### **5.3.2 通知选项卡**

使用 **Notices**(通知)选项卡上的工具,可以标记和注释图像,并发送关于所显示图像或程 序的通知。选项卡底部的 Notice Output (通知输出组)下拉菜单可供您选择通知的目的地。

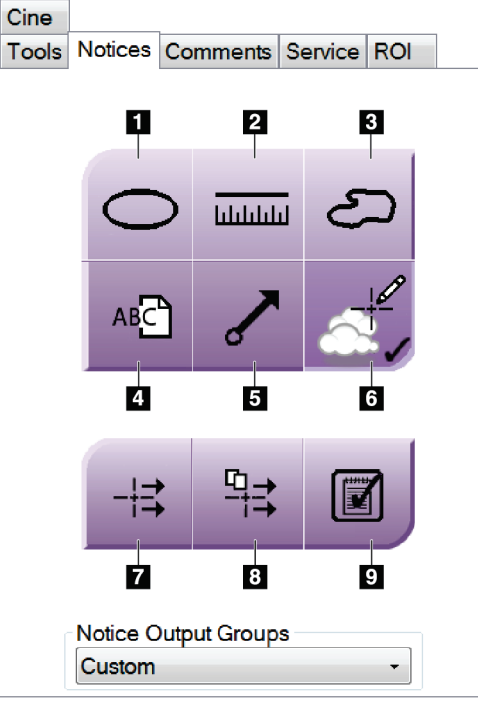

图 *45:* 通知选项卡中的工具

- 1. Oval (椭圆)工具用于在图像上绘制椭圆形标记。
- 2. **Ruler**(直尺)工具用于测量两点之间的距离。
- 3. **Freehand**(手绘)工具用于在图像上绘制手绘标记。
- 4. **Text**(文本)工具用于向无标记的图像添加文本注释。
- 5. **Arrow**(箭头)工具用于在图像上绘制箭头标记。
- 6. **Markings**(标记)工具用于显示或隐藏图像上的标记和注释。
- 7. **Send Notice**(发送通知)工具用于将当前图像的通知发送到所选目的地。
- 8. **Send All Notices**(发送所有通知)工具用于将打开的程序中的所有图像的所有通 知发送到所选目的地。
- 9. Viewed (已查看)工具用于将患者的通知状态更改为已查看。

#### **5.3.3 其他图像复查工具**

#### **其他选项卡**

- **Comments**(注释):为图像添加注释。
- **Service**(服务):标记图像以用于服务。
- **ROI**(感兴趣区):在图像显示器上绘制感兴趣区。
- **Cine**(电影):将一系列图像显示为电影(断层合成选件)。

#### **曝光指数**

曝光指数可用作图像质量指南。当曝光指数显示在红色或黄色区域时,复查所选图像的噪声, 并决定是否重新采集。

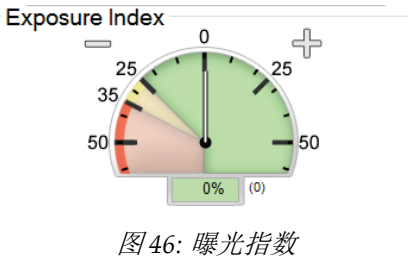

#### <span id="page-91-0"></span>**显示模式**

使用屏幕的显示模式区域中的按钮选择要在图像显示器中显示的视图类型。您可以在常规、 生成的 2D、投影和重建之间切换以显示组合图像。

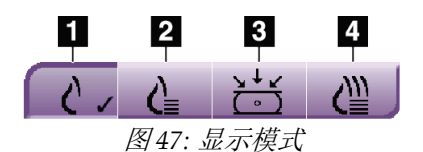

- 1. **Conventional**(常规)按钮用于显示常规图像。
- 2. **Generated 2D**(生成的 2D)按钮用于显示从采集 的断层摄影图像生成的常规 2D 图像。
- 3. **Projections**(投影)按钮用于显示 15° 投影图像。
- 4. **Reconstructions**(重建)按钮用于显示重建断层。

### **5.3.4 断层指示器**

图像显示器上的断层指示器仅显示断层成像重建。

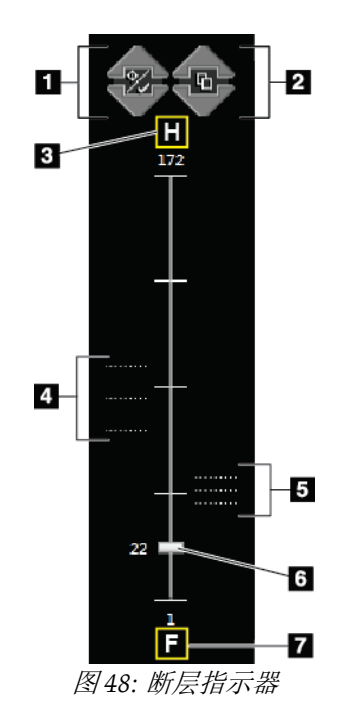

- 1. **Up**(向上)和 **Down**(向下)箭头可供您在包含靶病变 的断层和标记为打印的断层之间切换。
- 2. **Up**(向上)和 **Down**(向下)箭头可供您在包含通知的 断层之间切换。
- 3. "H"(头部方向的解剖学参考)
- 4. 包含靶部位或标记为打印的断层。
- 5. 包含通知的断层。
- 6. 滚动条可在重建的断层之间移动。
- 7. "F"(足部方向的解剖学参考)

#### **5.3.5 如何校正和再处理假体图像**

如果您在未激活 Implant Present (存在假体)按钮的情况下采集了假体或假体移位视图, 则必须校正该图像。

#### **如果未接受图像**

选择 *Procedure*(程序)屏幕上的 **Implant Present** (存在假体)按钮以指示存在假体。按钮上将会出 现一个勾号标记,并重新处理图像。

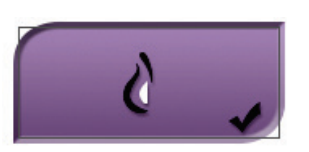

#### **如果已接受图像**

1. 选择图像。

注意

- 2. 选择 Procedure (程序)屏幕上的 Implant Present (存在假体) 按钮以校正图像。按钮 上将会出现一个勾号标记,并重新处理图像。
- 3. 选择 **Accept**(接受)按钮以接受更改。

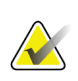

如果系统设置为选择 **Accept**(接受)按钮时发送图像,则自动将校正后的图像发送到所选 输出设备

### **5.4 如何将图像发送到输出设备**

您可以将图像发送到输出设备, 或使用 Archive/Export(存档/导出)功能将图像复制到临 时存储介质。请参阅*输出组* 页码 [58](#page-73-0) 和*按需输出* 页码 [60](#page-75-0) 以获得相关说明。

# **6:配件 章节 6**

系统可使用指定的附件执行筛检或诊断应用程序。本章介绍如何使用所有可用的系统附件。

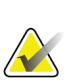

注意

Hologic 配置某些系统以满足特定要求。您的系统配置可能未包含本手册中的所有选件和 附件。

### **6.1 如何在 C 形臂上安装附件**

伸缩式防护面罩、放大支架和定位十字线安装在 C 形臂上的插槽中。这些插槽有各自的标 签,上面的图标指示该插槽中可安装的附件。每个附件有两条线。对准附件与 C 形臂上的 相关线条。当附件上的挂钩位于正确的深度时,较细的第二条线对准 C 形臂上的线条。接 下来的部分包含每种附件的安装说明。

<span id="page-94-0"></span>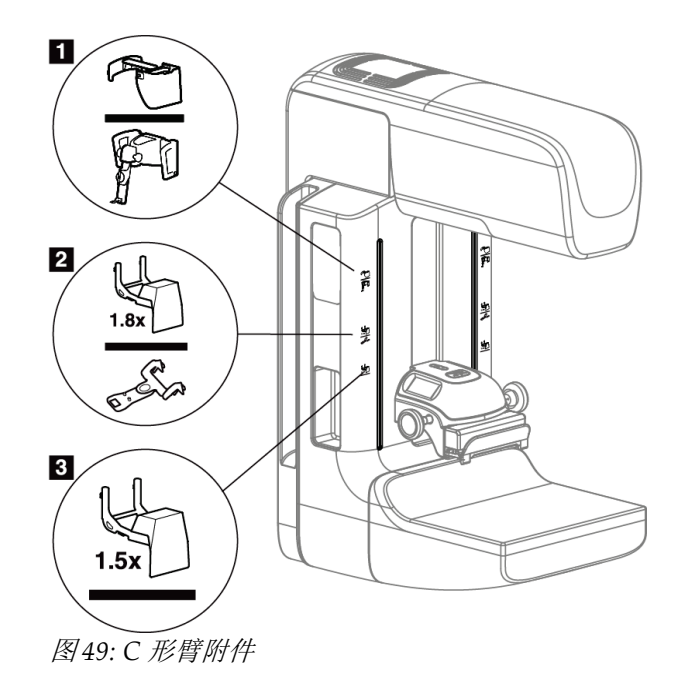

- 1. 伸缩式防护面罩(断层合成选件)或 Affirm® 乳腺活检引导系统(活检选件)的插槽
- 2. 1.8x 放大支架和定位十字线的插槽
- 3. 1.5x 放大支架的插槽

### <span id="page-95-0"></span>**6.2 患者防护面罩**

防护面罩可使患者的头部和面部在检查过程中远离 X 线射野。每天使用之前检查面罩。

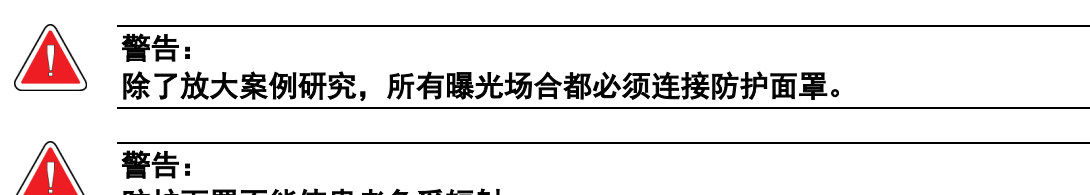

## 防护面罩不能使患者免受辐射。

#### **6.2.1 如何安装和拆卸伸缩式防护面罩**

安装伸缩式防护面罩:

- 1. 完全将防护面罩伸出到外部位置。
- 2. 对准防护面罩的挂钩与 C 形臂上标有防护面罩图标的安装插槽。
- 3. 将防护面罩两侧的挂钩放进 C 形臂上的安装插槽中。解锁杆(见下图中的图注 1)处于 向上位置。
- 4. 向下推防护面罩,使其进入锁定位置。当防护面罩锁定时,解锁杆处于向下位置。

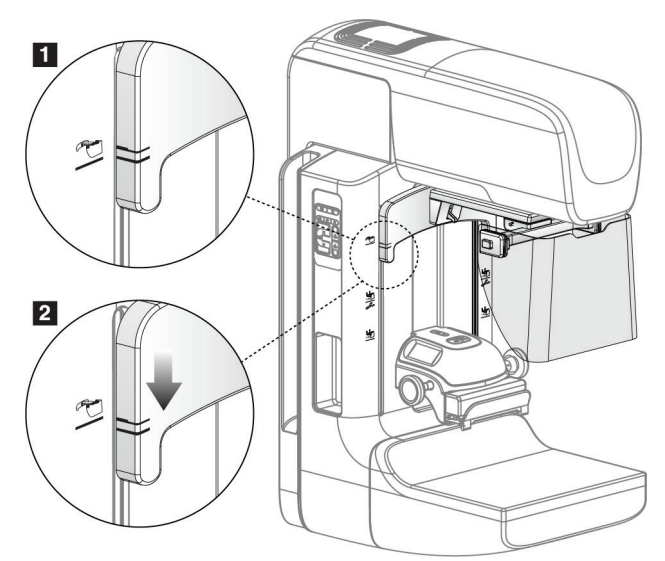

图 *50:* 在 *C* 形臂上对准伸缩式防护面罩

拆卸伸缩式防护面罩:

- 1. 按住解锁杆(见上图中的图注 1)并保持在向上位置。
- 2. 从插槽拉起防护面罩,并从 C 形臂取下。

#### **6.2.2 如何使用伸缩式防护面罩**

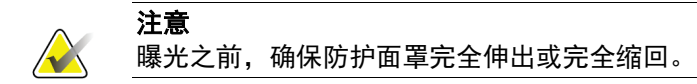

要伸出防护面罩,将面罩拉离 C 形臂,直到该装置锁闭在外部位置。 缩回防护面罩:

- 1. 按下插销释放装置(见*防护面罩操作* 页码 [81](#page-96-0) 图中的图注 2 每侧一个)。
- <span id="page-96-0"></span>2. 向 C 形臂推防护面罩,直到该装置停止。

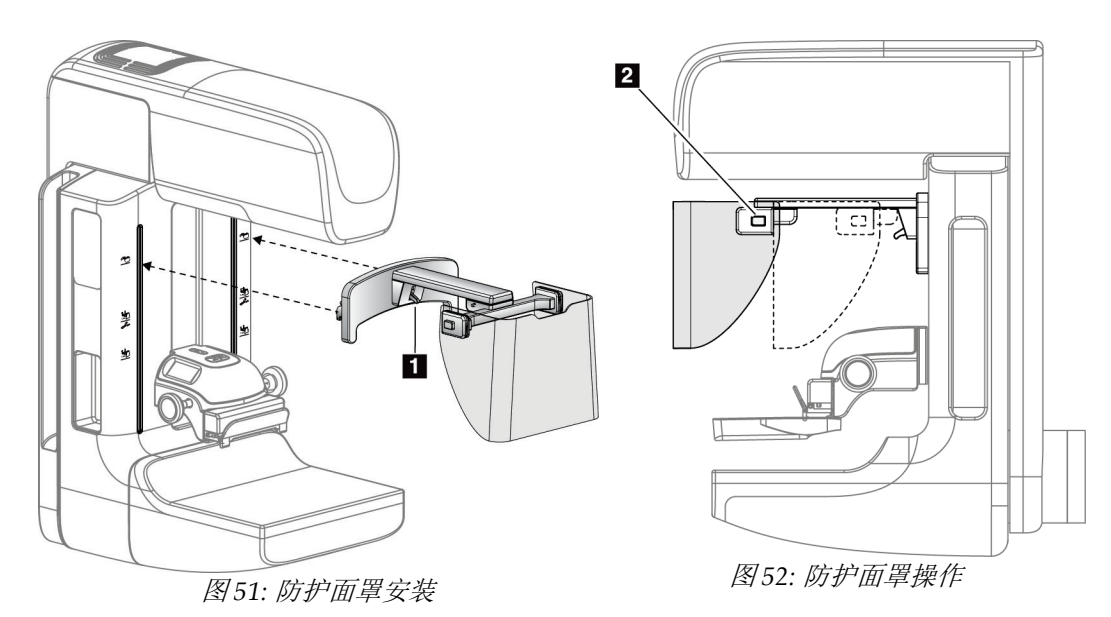

<span id="page-97-0"></span>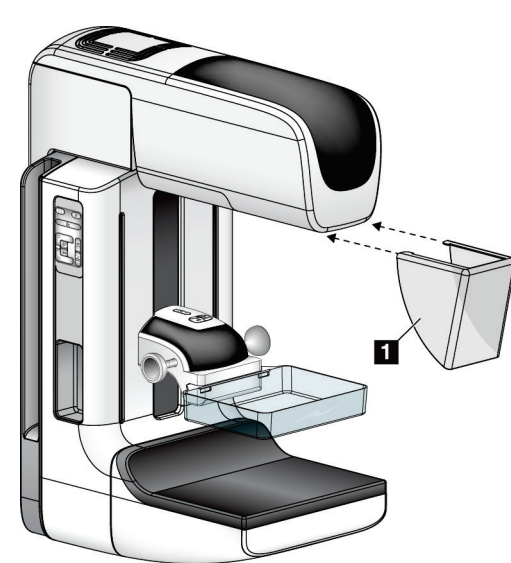

图 *53:* 如何安装传统防护面罩

安装传统防护面罩:

1. 小心地将防护面罩(上图中的图注1)的蝶片端放进管头安装座正面的插槽中。

2. 在管头安装座上滑动防护面罩,直到防护面罩锁定。

拆卸传统防护面罩:

- 1. 沿水平方向拉防护面罩的侧面(远离管头)。
- 2. 拆下防护面罩。

### **6.3 压迫板**

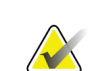

注意 有些压迫板是可选部件,可能未随系统提供。

系统可以标识每个压迫板,并自动调节准直器。 可用的附件取决于您的系统配置。

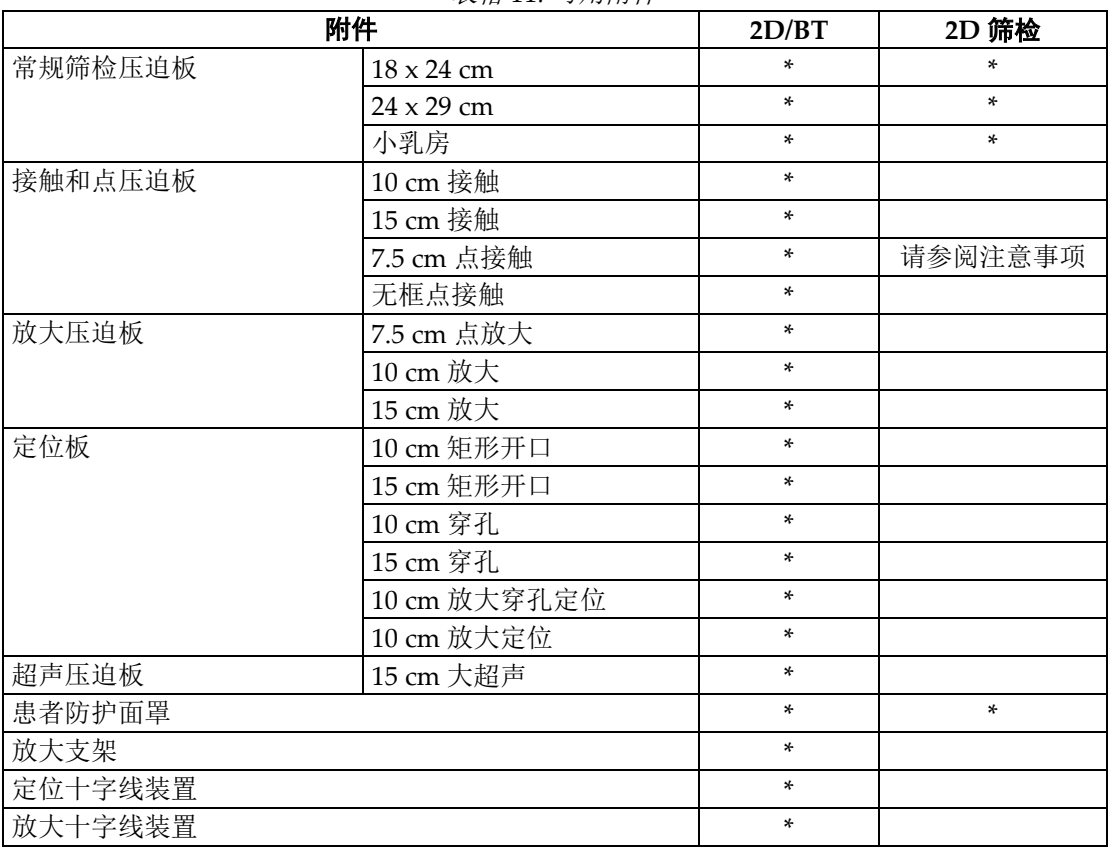

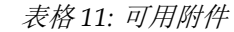

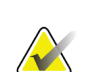

注意

在 Selenia Dimensions 2D 筛检系统上,只能使用 7.5 cm 点接触板进行压迫厚度校准。

### **6.3.1 常规筛检压迫板**

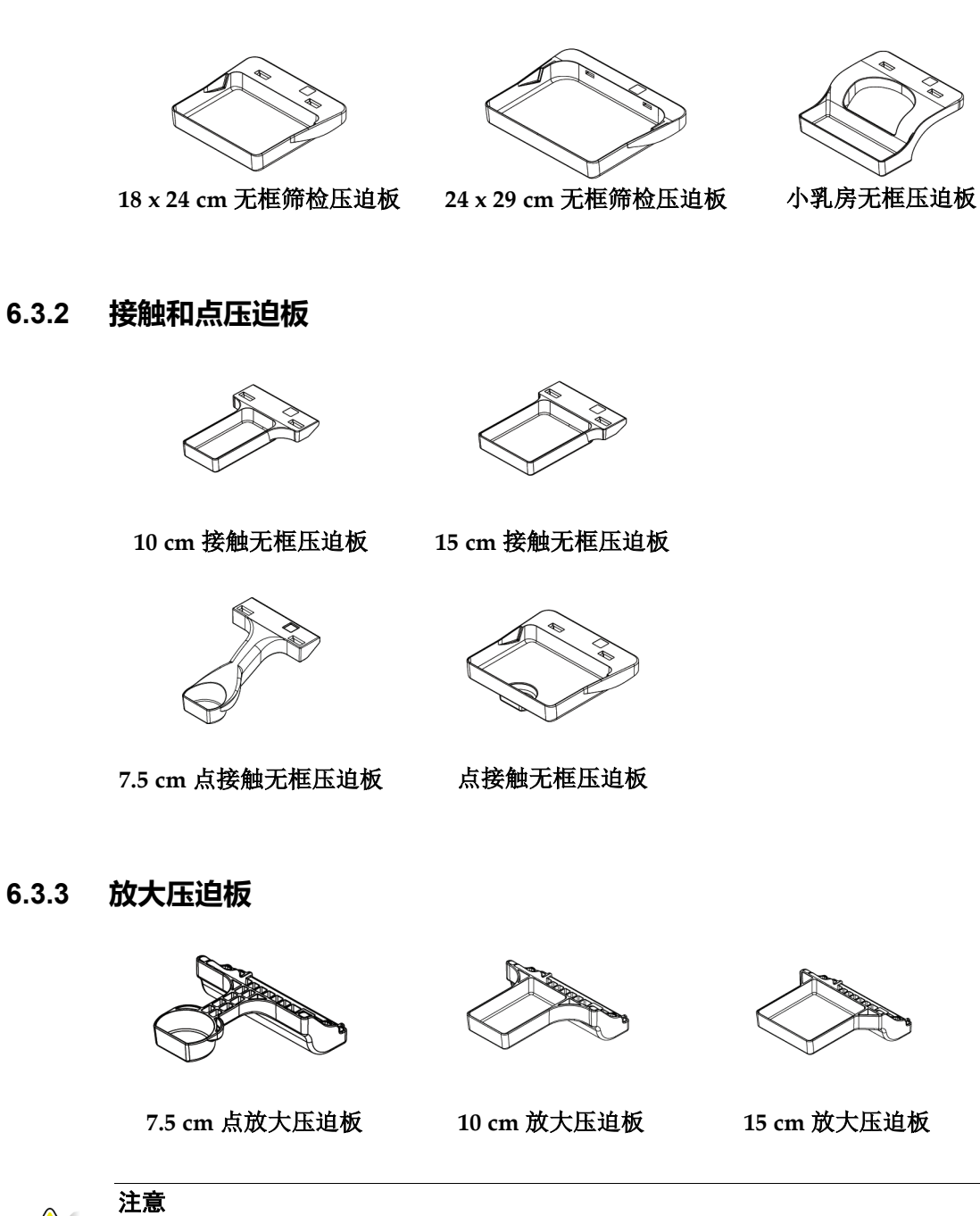

<span id="page-99-0"></span>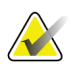

使用放大压迫板无法采集断层合成图像。

### **6.3.4 定位板**

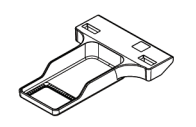

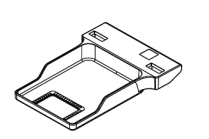

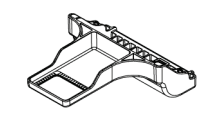

**10 cm** 矩形开口定位板 **15 cm** 矩形开口定位板 **10 cm** 放大定位板

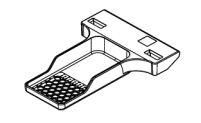

**10 cm** 穿孔定位板 **15 cm** 穿孔定位板 **10 cm** 穿孔放大定位板

### **6.3.5 大超声压迫板**

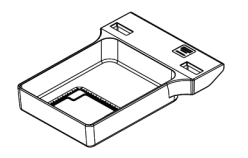

**15 cm** 大超声压迫板

#### **6.3.6 如何安装和拆卸压迫板**

请参考如何安装压迫板 页码 [86](#page-101-0) 图以安装压迫板:

- 1. 一手将压迫板前端固定在压迫装置前部。
- 2. 倾斜压迫板(30 至 45 度之间),然后将压迫板后端放入压迫装置后部的槽中(图注 1)。
- 3. 沿着槽滑动压迫板,直到压迫板顶部的凹槽位于压迫板夹的锁定装置下方(图注 2)。
- 4. 用另一只手按压该压迫板夹(图注 3)。
- 5. 向上旋转压迫板(图注 4), 然后释放压迫板夹以锁定压迫板。

<span id="page-101-0"></span>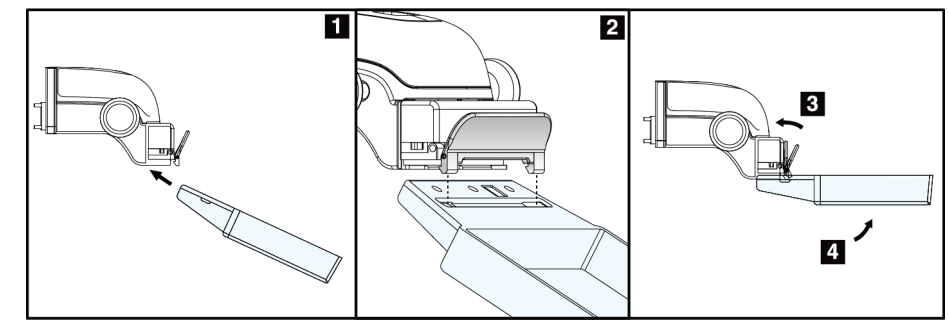

图 *54:* 如何安装压迫板

请参考如何拆卸压迫板 页码 [86](#page-101-1) 图以拆卸压迫板:

- 1. 一只手固定压迫板,同时另一只手按压迫板夹以释放锁定装置(图注 1)。
- 2. 降低压迫板(图注 2), 从压迫装置取下压迫板(图注 3), 然后释放压迫板夹。

<span id="page-101-1"></span>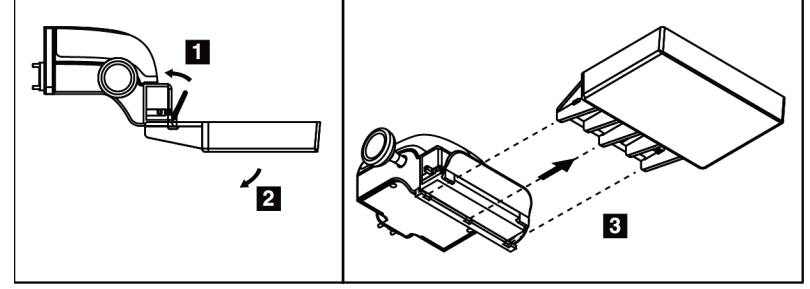

图 *55:* 如何拆卸压迫板

#### **6.3.7 压迫板维护和清洁**

每次使用后清洁压迫板。请参阅维护和清洁 页码 [99](#page-114-0) 以获得清洁说明。

#### **6.3.8 压迫板移位**

注意

系统允许大部分压迫板向中央位置的左侧或右侧移动。这种功能有助于进行侧位视图的小乳 房检查。选择侧位视图后,系统自动移动所选压迫板位置的准直器。

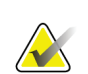

24 x 29 cm 无框筛检压迫板和放大压迫板与压迫板移位功能不兼容。

### **6.3.9 FAST 压迫模式**

#### **FAST 压迫模式的工作原理**

全自动自调倾斜 (FAST) 压迫模式适用于乳房组织的组成不允许使用压迫板对整个乳房进 行均匀压迫的情形。对于这些患者,如果压迫不足,图像前部区域会因无意识运动和压迫不 足的共同作用而出现失焦。

FAST 压迫模式用于这种类型的乳房时具有以下特点:

- 减少运动伪影,因为压迫更加有效
- 从胸壁到乳头压迫更均匀
- 患者舒适度最高,因为可防止过度压迫胸壁。

如果选择了 FAST 压迫模式,施加压力时压迫板会自动倾斜。压迫板开始时处于平放位置, 受到压力后开始移动。然后,压迫板倾斜,直至达到最大角度。

FAST 压迫模式不需要过度压迫,但是您必须使用足够的压力以防止乳房移动。您应使用均 匀的压力,特别是对相关的左侧和右侧视图。

对于从胸壁至乳房前部区域的厚度均匀或对称的乳房,FAST 压迫模式可能不是最佳模式。

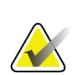

注意

仅 18 x 24 cm 无框筛检压迫板和 24 x 29 cm 无框筛检压迫板与 FAST 压迫板模式兼容。

#### **如何使用 FAST 压迫模式滑块**

如需启动 FAST 压迫模式, (从任意一侧) 推动滑块, 直到看见"F"且滑块卡定到位。

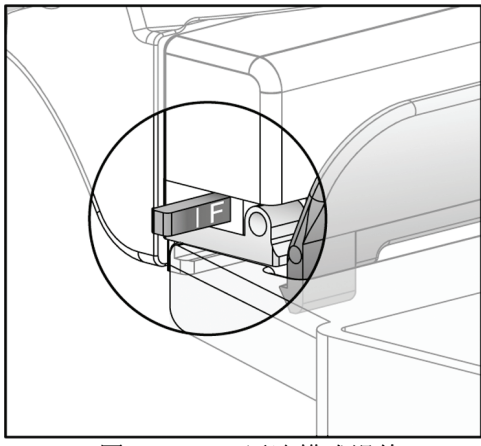

图 *56: FAST* 压迫模式滑块

### **6.4 放大支架**

放大支架具有乳房平台和腹部屏蔽罩。安装放大支架后,格栅自动缩回,X 线曝光技术设置 为放大默认值。仅在安装放大支架后使用放大压迫板(请参阅*放大压迫板* 页码 [84](#page-99-0))。

#### **6.4.1 如何安装和拆卸放大支架**

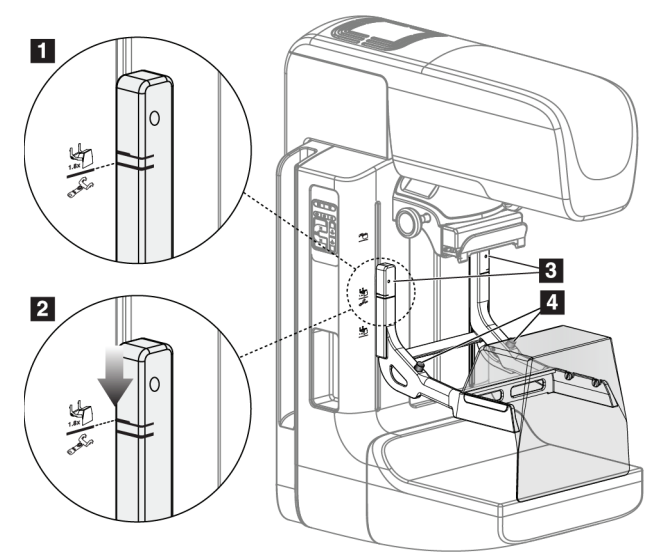

图 *57:* 放大支架的安装

#### 安装放大支架

注意

注意

注意

- 1. 拆卸防护面罩(请参阅*患者防护面罩*页码 [80](#page-95-0))。
- 2. 拆卸压迫板(请参阅如何拆卸压迫板页码 [86](#page-101-1))。
- 3. 将压迫装置完全移到顶部。
- 4. 使每侧的支架刚好位于黑色按钮(图注 4)下方。切勿按下黑色按钮。

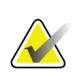

黑色按钮仅在拆下放大支架时使用。

# **NX**

用于放大支架的安装插槽有两组 — 一组用于 1.8x, 另一组用于 1.5x。请参考 C 形臂附件 页码 [79](#page-94-0) 图中的 2 和 3。

- 5. 对准放大支架上的黑色粗线与 C 形臂上的黑色粗线。当这些线对准时,放大支架的挂钩 将对准 C 形臂上的安装插槽。请参考前面图中的图注 1。
- 6. 将放大支架的挂钩放进 C 形臂插槽中。向下滑动放大支架,直到放大支架上的黑色细线 对准 C 形臂的黑线。请参考前面图中的图注 2。
- 7. 定位销滑进孔中,并锁定装置。您将会听到咔嗒声。

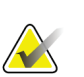

如果放大支架安装不当,将会有一个带红色杆的指示器突出。请参考前面图中的图注 3。当 支架安装正确时,指示器缩回。

#### 拆卸放大支架

- 1. 拆下放大压迫板。
- 2. 抓住放大支架的手柄,并按下黑色按钮。
- 3. 拉起该装置,并从 C 形臂取下。

### **6.5 十字线装置**

#### **6.5.1 如何安装和拆卸定位十字线装置**

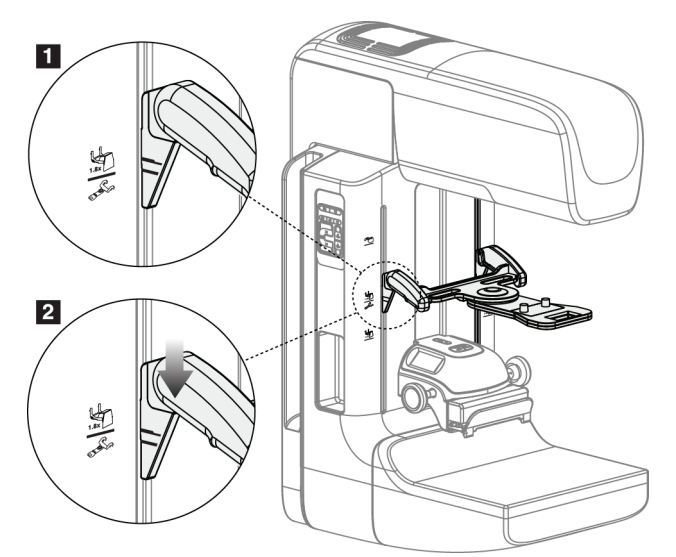

图 *58:* 定位十字线装置的安装

#### **安装定位十字线装置**

- 1. 拆卸防护面罩(请参阅点者防护面罩页码 [80](#page-95-0))。
- 2. 将压迫装置移到标有十字线图标的安装插槽下方。请参考 *C* 形臂附件 页码 [79](#page-94-0) 图中的图 注 2。
- 3. 通过手柄固定十字线装置,并使装置上的粗线对准 C 形臂上的线。按压释放杆。
- 4. 将挂钩放进 C 形臂插槽中。
- 5. 向底部滑动挂钩,直到十字线装置上的黑色细线对准 C 形臂上的黑线。
- 6. 松开释放杆。定位销滑进孔中,将装置锁定到位。

#### **拆卸定位十字线装置**

- 1. 按压释放杆。
- 2. 向顶部拉起机架,并从 C 形臂取下挂钩。

#### **6.5.2 如何使用定位十字线装置**

- 1. 十字线装置向管头的左侧或右侧旋转。在使用定位板进行的曝光期间,向远离 X 线射束 的方向旋转装置。
- 2. 当您将装置旋回正面使用时,确保其继续旋转,直到装置卡定到位。
- 3. 打开光野灯。
- 4. 旋转两个十字线旋钮,直到乳房上的阴影与标出疑似病变的图像上的十字线相符。

#### **6.5.3 如何安装和拆卸放大十字线装置**

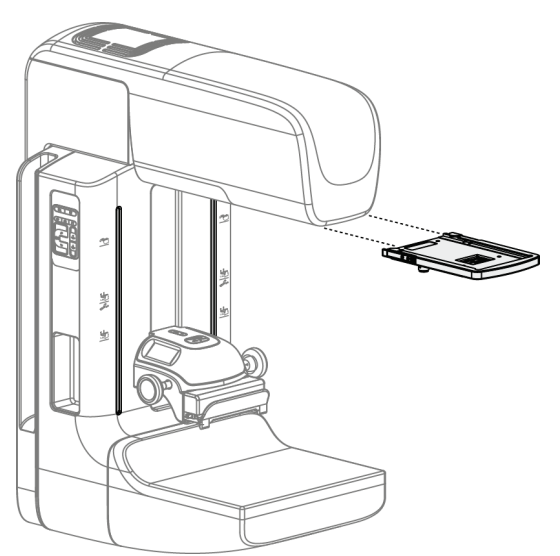

图 *59:* 如何安装和拆卸放大十字线装置

#### **安装放大十字线装置**

- 1. 拆下防护面罩(请参阅*如何安装和拆卸传统防护面罩* 页码 [82](#page-97-0))。
- 2. 对准放大十字线装置与管头。
- 3. 在管头每侧供传统防护面罩使用的导轨上滑动十字线装置。确保该装置锁定到位。
- 4. 安装其余的放大装置。

#### **拆卸放大十字线装置**

- 1. 抓住装置侧面。
- 2. 朝您自己的方向拔出装置,并从管头拆下。

#### **6.5.4 如何对准十字线装置**

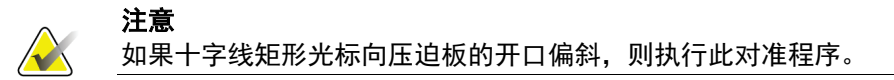

- 1. 安装矩形定位板。
- 2. 松开十字线装置底部的调节锁定螺钉。
- 3. 在图像接收装置上放一张白纸,以便于观察十字线产生的阴影。
- 4. 将定位板移至图像接收装置上方大约 6 厘米处。
- 5. 打开光野。
- 6. 旋转十字线装置,直到矩形光束对准定位板的开口。
- 7. 拧紧调节螺钉。
# **7:临床程序 章节 7**

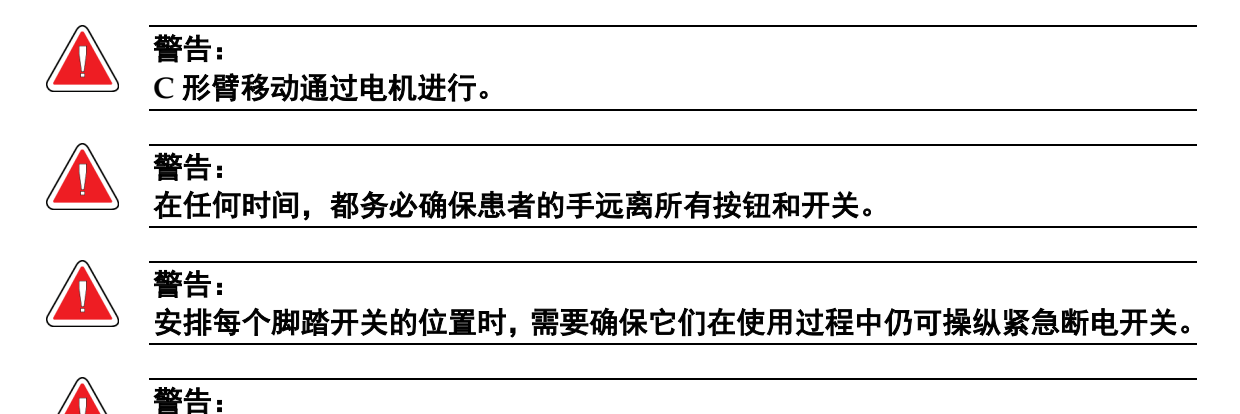

脚踏开关应置于能够防止患者或轮椅意外操作的地方。

# **7.1 标准工作流程**

# **7.1.1 准备**

- 1. 从工作表选择患者,或手动添加新患者。
- 2. 确定所需的程序。
- 3. 如果需要不同或附加的设备,选择输出设备组。
- 4. 安装压迫板。
- 5. 选择第一个视图。

### **7.1.2 在机架上**

- 1. 设置 C 形臂高度和旋转角度。
- 2. 确保光野照亮正确的区域。
- 3. 定位患者,并压迫乳房。

### **7.1.3 在采集工作站上**

- 1. 设置曝光技术。
- 2. 采集图像。
- 3. 退出患者。
- 4. 预览图像。查看曝光指数以确保曝光在可接受的范围内。
- 5. 在图像预览期间,您可以使用窗宽/窗位工具或其他图像预览选项。
- 6. Accept (接受)、Reject (拒绝)或 Pend (暂停)图像。
- 7. 按照所请求程序的要求执行采集周期。
- 8. 如有必要,添加其他视图或程序。
- 9. 完成检查后,确保患者安全地离开系统。
- 10. 关闭程序。

# **7.2 筛检程序示例**

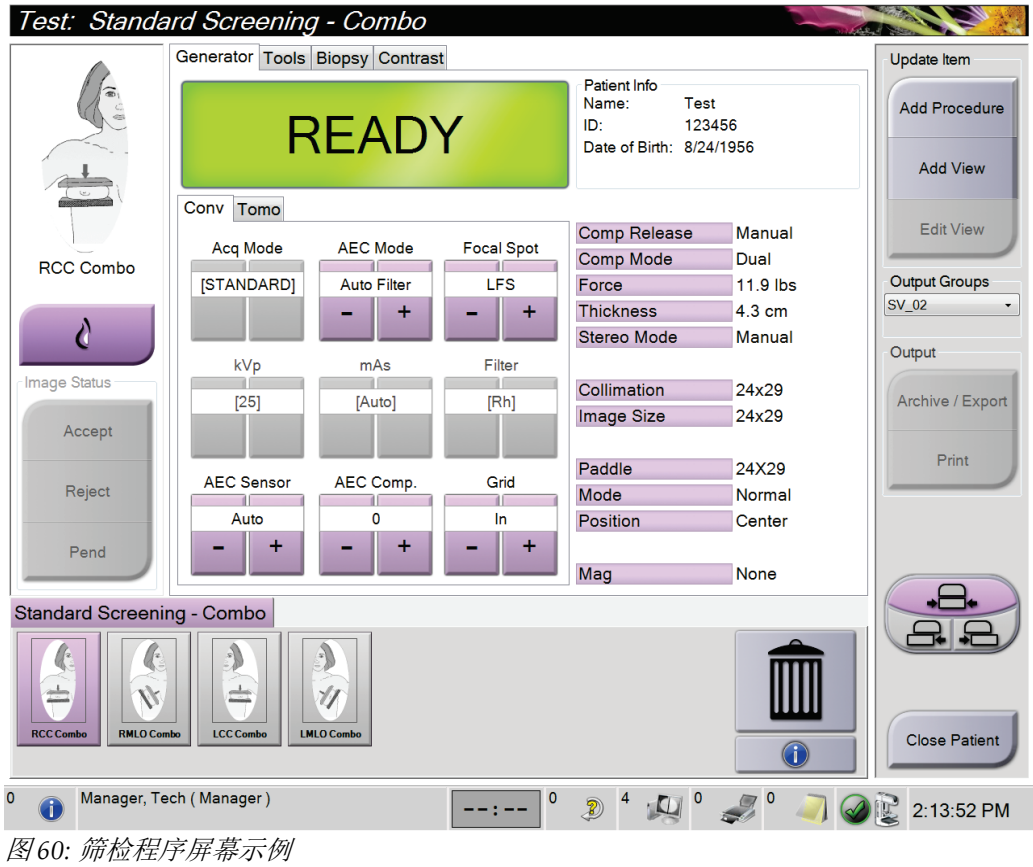

### **7.2.1 定位患者**

- 1. 升高或降低患者所用的乳房平台。
- 2. 将管头移至投影角度。
- 3. 将患者移到 C 形臂。
- 4. 根据需要定位患者。
- 5. 使患者的手或臂放在患者手柄上或贴在体侧。
- 6. 告诉患者远离系统控制器。
- 7. 压迫乳房。
	- 如果可行,使用脚踏开关控制器,以在压迫控制和 C 形臂调节操作中释放双手。
	- 根据需要使用光野灯查看 X 线射野。
	- 缓慢地施加压力。根据需要停止用力,并对患者位置进行调节。
	- 使用手轮完成最终压迫。

### **7.2.2 设置曝光技术**

为程序选择曝光技术。请参阅如何设置曝光参数 页码 [51](#page-66-0) 以了解相关信息。

### **7.2.3 采集曝光**

- 1. 确认所有曝光因子都设置正确。
- 2. 如果系统在 30 秒内未显示 Ready (就绪), 则确认附件是否安装正确, 压迫板是否锁 定到位。当发生器状态显示 **Ready**(就绪)时,系统即准备好进行曝光。

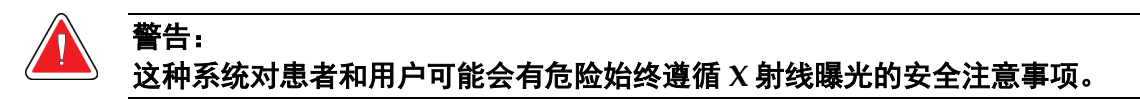

- 3. 按住 **X** 射线按钮并/或踩下 **X** 射线脚踏开关以进行完全曝光。 曝光期间:
	- 显示系统消息以及辐射标志和黄色背景(见下图)。
	- 在曝光过程中持续发出声音提示

组合曝光过程中的声音提示行为已经更改,以避免用户过早释放 X 射线按钮和/或 X 射线脚踏开关。现在,这种声音提示是一系列连续的音调。在整个组合采集期间, 从开始曝光到传统视图结束,都会听到这种音调。在乳腺断层合成和传统数字乳腺 X 线摄影曝光之间切换时,声音提示不会中断。在听到声音提示期间,切勿释放曝 光开关。

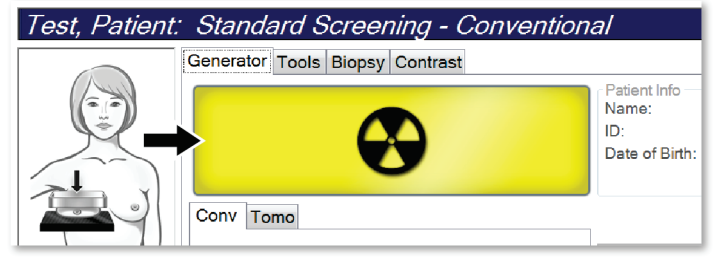

图 *61:* 曝光进行中

4. 当声音停止且系统消息显示 **Standby**(待机)(见下图)时,您可以释放 **X** 射线按钮和 /或 **X** 射线脚踏开关。

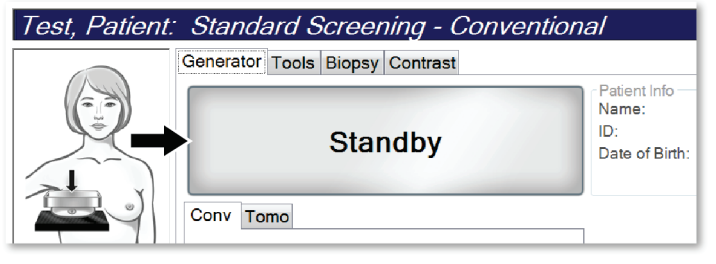

图 *62:* 曝光完成

5. 释放压迫装置。如果设置了自动释放功能,压迫装置在曝光后将会自动升起。

# **7.3 借助断层合成摄影进行针定位的程序**

- 1. 安装定位板,并在管头安装十字线装置。确保十字线导轨位于 X 线射野之外。
- 2. 打开新程序,并显示您所用方法的断层或 TomoHD 视图。
- 3. 定位患者,施加压迫力。
- 4. 采集断层定位像。确保可在定位板开口内看到 ROI。否则,重新定位患者并重复。
- 5. 记下压迫厚度,并注意穿过定位板开口的过多组织的厚度。
- 6. 滚动浏览重建断层以找出病变观察效果最佳的位置。记下断层编号(每个断层厚度为 1 mm)。
- 7. 使采集工作站的十字线位于病变上。
- 8. 为了找出机架十字线装置的坐标,滚动浏览重建图像,直到确定字母数字坐标。
- 9. 计算针深度:

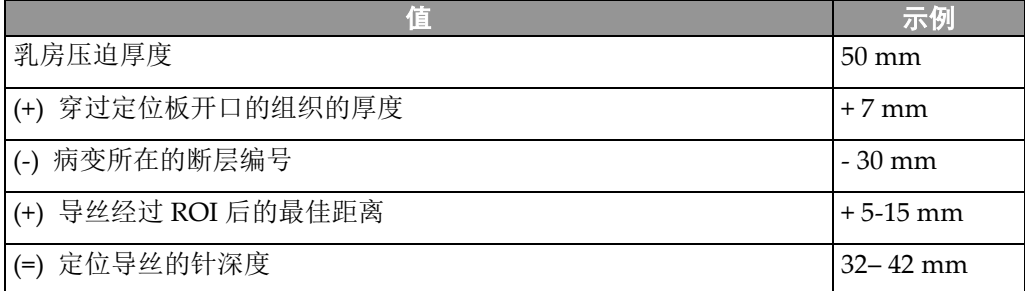

10. 打开准直器灯,对准管头的十字线装置以匹配采集工作站十字线。

- 11. 定位并插入针。
- 12. 将十字线装置导轨移出 X 线射野。
- 13. 采集另一幅断层图像,以确保针处于正确的位置。为了计算是否需要校正,对比针所在 点的断层编号与病变的断层编号。
- 14. 通过针插入导丝, 然后取出针, 如果需要, 可将导丝留在原位。
- 15. 如果需要,完成下列步骤:
	- a. 采集传统或断层视图,以确保导丝放置正确。
	- b. 采集正交视图, 以记录导丝或针的放置情况(在断层或传统视图中)。
- 16. 对于正交视图,每次仅添加一个视图图标,以杜绝压迫板由于可能存在的微弱压迫而产 生移位的可能。

# **示例:借助断层合成摄影计算针深度**

在此例中,使用上一页的表格中的值,并参考下图。

计算组织皮肤线(图注1)而非定位板(图注9)之下的针深度。将针插入至少 27 mm(乳 房压迫 + 凸出组织)。

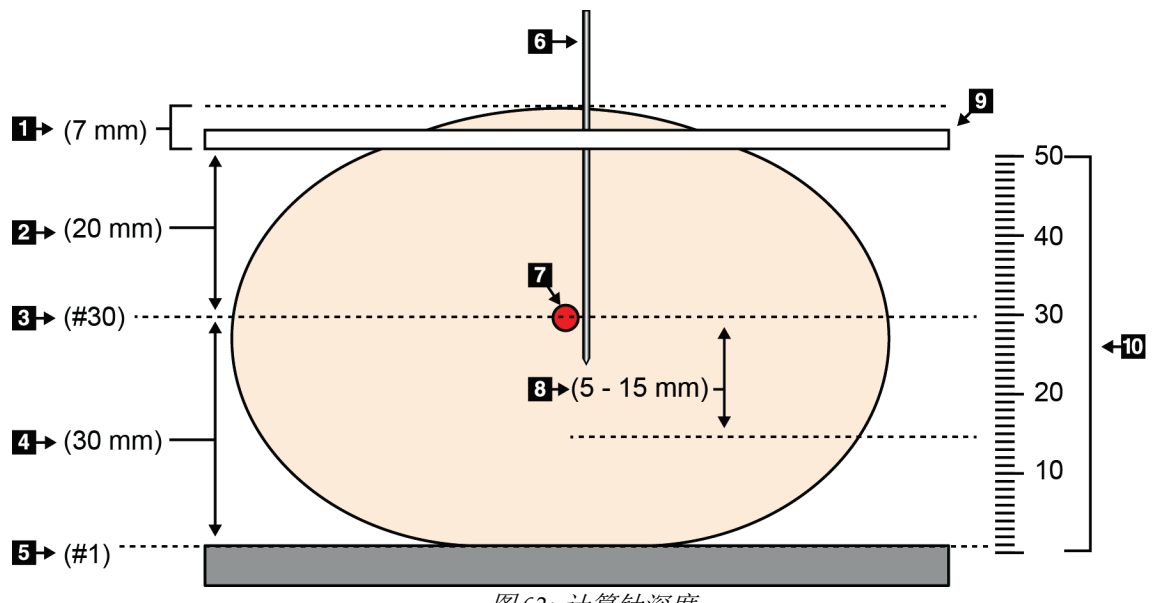

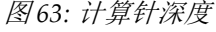

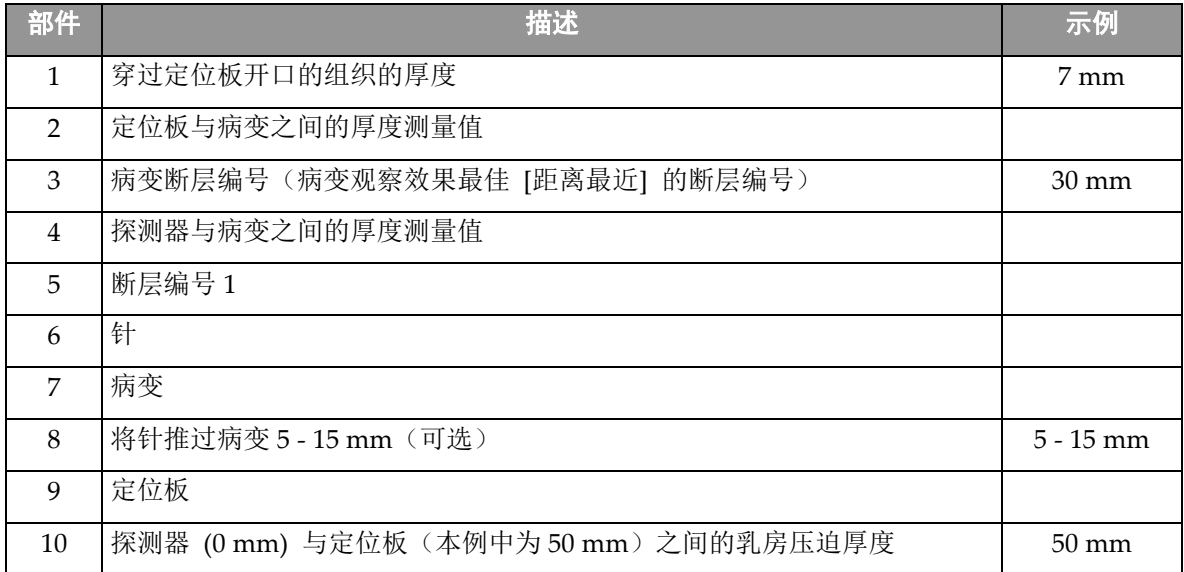

# **8:维护和清洁 章节 8**

# **8.1 清洁**

# **8.1.1 关于清洁的一般信息**

在每次检查之前,清洁与患者接触的任何系统部件并使用消毒剂。请注意压迫板和图像接收 装置。

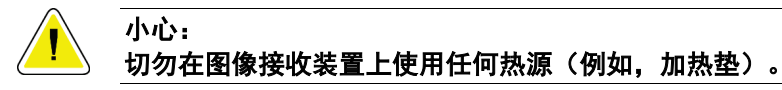

小心地处理压迫板。检查压迫板。如果发现损坏,应更换压迫板。

# **8.1.2 一般清洁**

使用不起毛的布或棉块蘸稀释过的洗洁精擦拭。

### 小心: 尽可能使用最少的清洁液。清洁液不得溢出或流动。

如果肥皂水不能满足需要,Hologic 建议使用下述溶液之一:

- 10% 的氯漂白剂水溶液,配方为一份市售氯漂白剂溶液(通常为5.25% 的氯气和94.75% 的水)加九份水每天配制溶液以便获得最佳效果。
- 市售异丙醇溶液(体积比为 70% 的异丙醇,未稀释)
- 最高浓度为 3% 的过氧化氢溶液

使用上述任何溶液后,应使用棉块蘸取稀释的洗洁精,清洗与患者接触的任何部件。

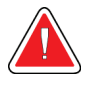

### 警告: 如果压迫板接触可能有传染性的材料,请联系感染控制代表以从压迫板清除污染。

小心: 为了防止损坏电子组件,切勿在系统上使用消毒喷剂。

### **8.1.3 防止可能造成的伤害或设备损坏**

切勿使用腐蚀性溶剂、研磨剂或上光剂。选择不会损坏塑料、铝或碳纤维的清洁/消毒剂。 切勿使用强去垢剂、擦洗剂、高浓度乙醇或任何浓度的甲醇。

切勿使设备部件曝露于蒸汽或高温灭菌流程。

切勿使液体进入设备的内部组件。切勿对设备使用清洁喷雾或清洁液。始终使用洁净的布, 并将喷雾或清洁液洒在布上。如果液体进入系统,应断开电源并检查系统,然后才能恢复使 用。

# 小心: 错误的清洁方法可能会损坏设备、降低成像性能,或增加电击风险。

始终按照所用产品制造商提供的说明进行清洁。这些说明包括应用指示和注意事项,以及接 触时间、存储、清洗要求、防护服、保存期限和处置方法。遵循这些说明,并以最安全和高 效的方法使用产品。

### **8.1.4 采集工作站**

#### **如何清洁图像显示屏幕**

避免触及图像显示器的显示屏。

清洁 LCD 屏幕的外表面时应当小心。始终使用洁净、柔软且不起毛的布来清洁显示区域。 建议使用超细纤维布。

- 切勿使用喷雾或使液体流到显示屏上。
- 切勿对显示区域施加任何压力。
- 切勿使用含氟、氨、酒精或研磨剂的去垢剂。
- 切勿使用任何漂白剂。
- 切勿使用任何钢丝球。
- 切勿使用含研磨材料的海绵。

用于清洁 LCD 显示屏的市售产品有很多种。可以使用不含上述成分的任何产品,并按照制 造商指示使用。

#### **如何清洁触屏显示器**

使用窗户或玻璃清洁产品清洁触屏显示器。在布上蘸一些清洁产品,然后清洁触屏显示器。 切勿不使用布而直接将清洁产品喷洒在显示屏上。

#### **如何清洁键盘**

使用 CRT 抹布擦拭表面。如有必要, 使用真空吸尘器清洁键盘。如有液体进入键盘, 请联 系技术支持部门进行更换。

### **如何清洁指纹扫描仪**

小心:

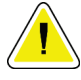

### 为了保护指纹扫描仪:

- 切勿将任何液体直接涂抹在指纹扫描仪窗口中。
- 切勿使用含有乙醇的产品。
- 切勿将指纹扫描仪浸入液体中。
- 切勿使用研磨材料对指纹扫描仪窗口施加任何压力。
- 切勿推按指纹扫描仪窗口。

要清洁指纹扫描仪窗口,执行下列操作之一:

- 将透明胶带粘性面贴在窗口上,然后撕去胶带。
- 使用布蘸适量含有氨的产品,然后清洁指纹扫描仪窗口。

# **8.2 维护**

# **8.2.1 预防性维护计划**

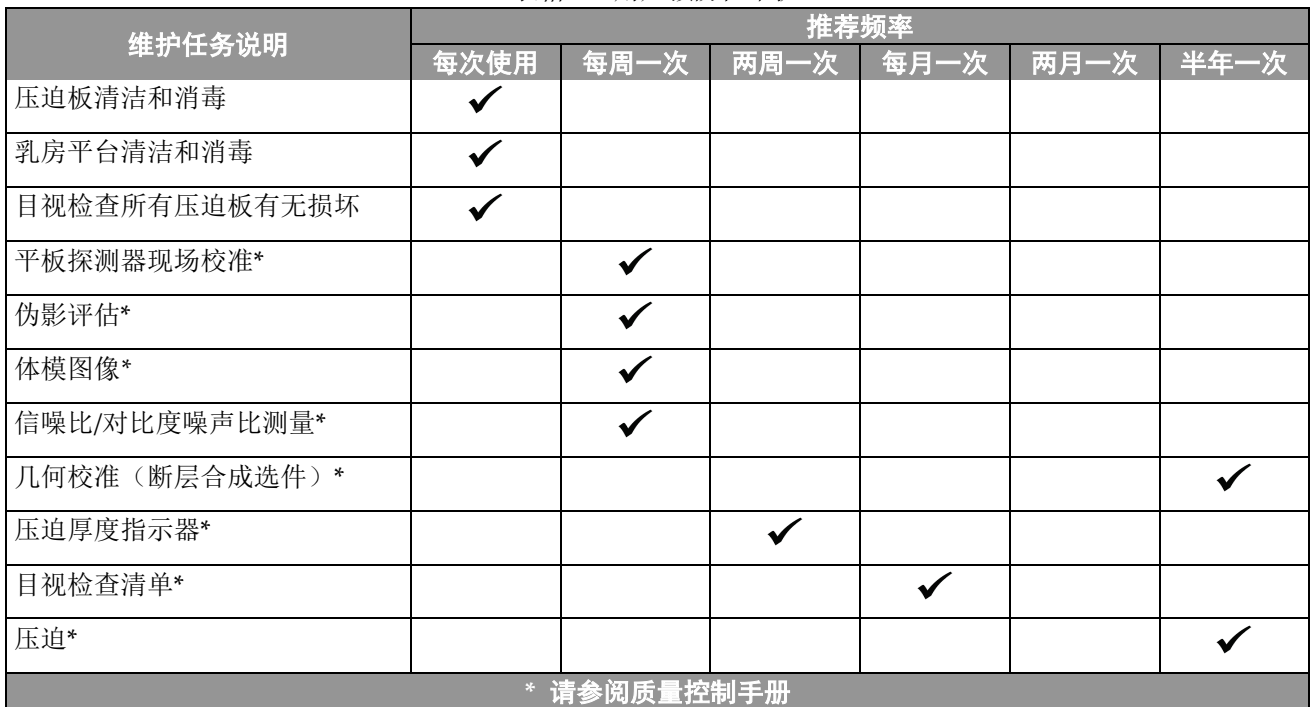

表格 *12:* 用户预防性维护

章节 8: 维护和清洁

|                             | 推荐频率         |      |  |
|-----------------------------|--------------|------|--|
| 维护任务说明                      | 手年一次         | 每年一次 |  |
| 清洁并检查机架和采集工作站               | $\checkmark$ |      |  |
| 检查辐射屏蔽装置有无碎屑、裂纹、断裂以及连接是否牢固。 |              |      |  |
| 检查所有主电源连接                   |              |      |  |
| 检查联锁、安全和限位开关                |              |      |  |
| 检查/润滑 C 形臂                  |              |      |  |
| C形臂/验证所有 C形臂按钮              |              |      |  |
| 验证C形臂和旋转校准                  |              |      |  |
| 更换乳房平台过滤器                   |              |      |  |
| 验证压迫力校准                     |              |      |  |
| 验证压迫厚度校准                    |              |      |  |
| 检查 LED 准直器灯是否有灰尘和污垢         |              |      |  |
| 清洁并润滑准直器和蜗杆螺丝               |              |      |  |
| 执行旋转制动验证                    |              |      |  |
| 验证 X 线射野/光野校准               |              |      |  |
| 验证 kV 校准和管电流校准              |              |      |  |
| 检查 HVL 评估                   |              |      |  |
| 验证目标剂量验证                    |              |      |  |
| 验证 AEC 曝光补偿 2D              |              |      |  |
| 执行系统分辨率测试 *                 |              |      |  |
| 执行假体图像质量评估 *                |              |      |  |
| 执行图像伪影评估 *                  |              |      |  |
| 备份采集工作站文件                   |              |      |  |
| 评估 UPS 性能状态/电池状态            |              |      |  |
| 备份所有校准数据                    |              |      |  |
| * 请参阅质量控制手册                 |              |      |  |

表格 *13:* 维修工程师预防性维护

# **8.2.2 关于回收**

回收是一种自动功能,可使磁盘有空间存储新采集的图像。可配置参数可在回收开始之前采 集规定数量的图像,并从系统中删除时间较早的图像。

# **9:系统管理界面 章节 9**

# **9.1 如何使用 Admin(管理)屏幕**

本部分介绍在 *Admin*(管理)屏幕中可用的功能。要调用此屏幕中的所有功能,以具有管理 员、经理或维修权限的用户身份登录系统。

请参阅下页中的表格以获得关于 *Admin*(管理)屏幕中的功能的介绍。

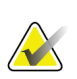

注意

根据系统的许可证设置,您可能会看到不同的按钮。

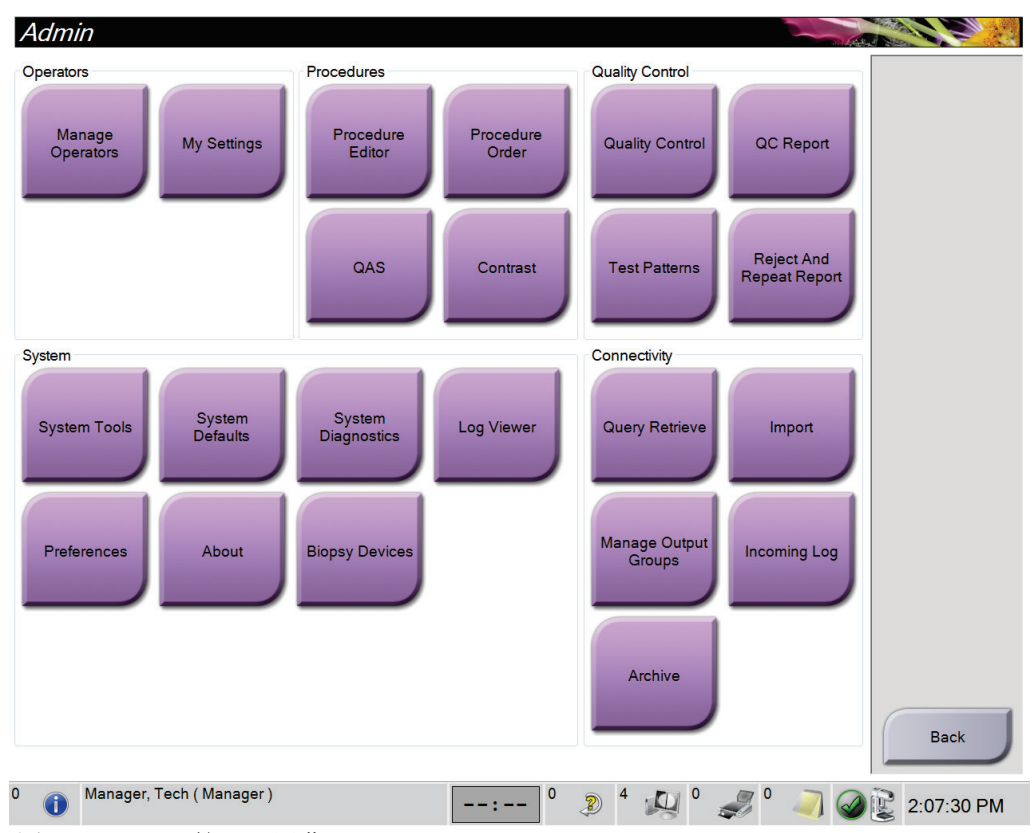

图 *64: Admin*(管理)屏幕

# **Selenia Dimensions 系统用户指南**

章节 9: 系统管理界面

| 区域                    | 按钮名称                                         | 功能                                   |
|-----------------------|----------------------------------------------|--------------------------------------|
| Operators             | Manage Operators (管理操作员)                     | 添加、删除或更改操作员信息。                       |
| (操作员)                 | My Settings (我的设置)                           | 更改当前操作员的信息。                          |
| 程序                    | Procedure Editor (程序编辑器)                     | 添加或编辑程序, 或更改每个用户的视图顺序。               |
|                       | Procedure Order (程序顺序)                       | 更改程序列表顺序。                            |
|                       | QAS                                          | 进入 QAS 针测试屏幕。                        |
|                       | Contrast (造影剂)                               | 调用造影剂增强数字乳腺 X 线摄影功能。                 |
| Quality               | Quality Control (质量控制)                       | 选择质量控制任务以执行或标记为完成。                   |
| Control               | QC Report (QC 报告)                            | 创建 QC 报告。                            |
| (质量控制)                | Test Patterns (测试模式)                         | 选择测试模式并发送到输出设备。                      |
|                       | <b>Reject and Repeat Report</b><br>(拒绝和重复报告) | 创建拒绝和重复报告。                           |
| 系统                    | System Tools (系统工具)                          | 用于配置和识别采集工作站中的问题的维修界面。               |
|                       | System Defaults (系统默认设置)                     | 设置机架默认值。                             |
|                       | System Diagnostics (系统诊断)                    | 显示所有子系统的状态。                          |
|                       | Log Viewer (日志查看器)                           | 复查系统日志文件。                            |
|                       | Preferences (偏好)                             | 设置系统偏好。                              |
|                       | About (关于)                                   | 介绍系统。请参阅 <i>关于屏幕</i> 页码105。          |
|                       | Biopsy Devices (活检器械)                        | 列出可用的活检器械。                           |
| Connectivity<br>(连接性) | Query Retrieve (查询检索)                        | 查询配置的设备。                             |
|                       | Import (导入)                                  | 从 DICOM 源导入数据。                       |
|                       | <b>Manage Output Groups</b><br>(管理输出组)       | 添加、删除或编辑输出组。                         |
|                       | Incoming Log (入站日志)                          | 显示在手动导入或 DICOM 存储过程中未导入的图像的日<br>志条目。 |
|                       | Archive (存档)                                 | 将本地检查数据发送到联网存储装置或导出至移动介质<br>设备。      |
|                       | 您必须拥有调用所有功能的权限。权限级别控制您可以更改的功能。               |                                      |

表格 *14: Admin*(管理)屏幕的功能

# <span id="page-120-0"></span>**9.2 关于屏幕**

*About*(关于)屏幕提供关于机器的信息,例如系统级别、IP 地址和机架序列号。在您与 Hologic 合作解决系统问题或配置系统时,可能会用到这类数据。

此屏幕可通过两种方法访问:

- 在 *Select Patient*(选择患者)屏幕上选择任务栏 **>** 关于**…**的**"**系统状态(管头)图 标**"**
- 在 *Admin*(管理)屏幕中,选择 System(系统)组中的 **About**(关于)按钮

| System Licensing Institution Copyright UDI |                                              |                              |          |                     |             |
|--------------------------------------------|----------------------------------------------|------------------------------|----------|---------------------|-------------|
| Computer                                   |                                              | Gantry                       |          |                     | Refresh     |
| System                                     | <b>LKKX</b>                                  | Serial Number <b>Company</b> |          |                     |             |
| <b>AWS</b>                                 | 1. X. X. XXX                                 | <b>AIO</b>                   | 1.8.2.3  |                     |             |
| <b>Computer Rev</b>                        | CMP-00418 Rev?                               | <b>BKY</b>                   | 1.8.2.9  |                     |             |
| <b>Build Date</b>                          |                                              | <b>BKY CPLD</b>              | 0.1.0.4  |                     |             |
| <b>Last Boot Time</b>                      |                                              | <b>CDI</b>                   | 1825     |                     |             |
| <b>IP Address</b>                          | 10.36.9.201                                  | <b>CRM</b>                   | 1.8.2.14 |                     |             |
| GIP2D                                      | 3.14.0/4.14.2                                | <b>DET</b>                   | 1.9.0.14 |                     |             |
| <b>GIP3D Filter</b>                        | 1.0.2.3                                      | <b>DTC</b>                   | 2080     |                     |             |
| GIP3D BP                                   | 1.0.1.6                                      | <b>GCB</b>                   | 1.8.2.49 |                     |             |
| <b>GIP3D CV</b>                            | 2.0.0.1                                      | <b>GEN</b>                   |          | 1.8.2.15 (Load 11%) |             |
| <b>GIP3D Enh</b>                           | 1.0.0.3                                      | <b>PMC</b>                   | 1.8.2.3  |                     |             |
| <b>GIP3D GCal</b>                          | 1.0.0.1                                      | <b>THD</b>                   | 1.8.2.11 |                     |             |
| Contrast IP                                | 1,3.0.2                                      | THD CPLD                     | 0.1.0.0  |                     |             |
| Auto SNR/CNR                               | 10001010                                     | <b>VTA</b>                   | 1.8.2.14 |                     |             |
| M35                                        | 1.6.14.5                                     |                              |          |                     |             |
| Dose Calculation Method                    |                                              |                              |          |                     |             |
| <b>PCI Driver</b>                          | 28.1.1                                       |                              |          |                     |             |
| <b>PCI Firmware</b>                        | 4.0.1.2                                      |                              |          |                     |             |
| <b>HARI</b>                                | 1.1.6.158                                    |                              |          |                     |             |
| Video Card #0                              | NVIDIA GeForce GTX 680                       | Detector                     |          |                     |             |
| Video Card #1                              | NVIDIA GeForce GTX 680                       | Detector Temperature         |          | 31.24 C             |             |
| <b>NVidia</b>                              | 9.18.13.3221                                 | Serial Number                |          | <b>VMB00609</b>     |             |
|                                            |                                              | Read Out Sequence            |          | 2.9.4800 LRTS, P3G  |             |
|                                            |                                              | Model Id                     |          |                     |             |
|                                            |                                              | <b>Hardware Revision</b>     |          |                     |             |
|                                            |                                              | <b>CPU Firmware</b>          |          | 1.0.4.1             |             |
|                                            |                                              | Analog Firmware Version      |          |                     |             |
|                                            |                                              | <b>DTC Firmware</b>          |          | 0.0.2.0             |             |
|                                            |                                              |                              |          |                     |             |
|                                            |                                              |                              |          |                     | <b>Back</b> |
|                                            |                                              |                              |          |                     |             |
|                                            |                                              |                              |          |                     |             |
|                                            | Tech, Radiological (Radiological Technologis | $\mathbf{0}$                 | 0<br>Ð   | $\mathbf 0$         | 10:36:51 AM |

图 *65: About*(关于)(采集工作站)屏幕的系统选项卡

*About*(关于)屏幕上有五个选项卡:

- **System**(系统)选项卡(默认) 列出系统配置信息
- **Licensing**(许可)选项卡 列出该机器上安装的 Hologic 许可选件
- **Institution**(机构)选项卡 列出指定给该机器的组织的名称和地址
- **Copyright**(版权)选项卡 列出该机器上安装的 Hologic 和第三方软件的版权
- **UDI** 选项卡 列出该机器的唯一设备标识符

# **9.3 如何更改语言**

用户可以在用户界面上设置语言,以便在登录时自动更改为各自的首选语言。

- 1. 选择 **Admin**(管理)按钮。
- 2. 选择 **My Settings**(我的设置)选项。
- 3. 在 **Locale**(区域设置)字段中,从下拉菜单选择所需的语言。
- 4. 选择 **Save**(保存),然后在 *Update Successful*(更新成功)消息中选择 **OK**(确定)。 随即显示所选语言。

# **9.4 设置造影剂默认值**

管理器用户可以配置默认计时器周期和默认造影剂信息。

### 设置默认计时器周期

1. 从 *Admin*(管理)屏幕中的 Procedures(程序)组,选择 **Contrast**(造影剂)按钮。

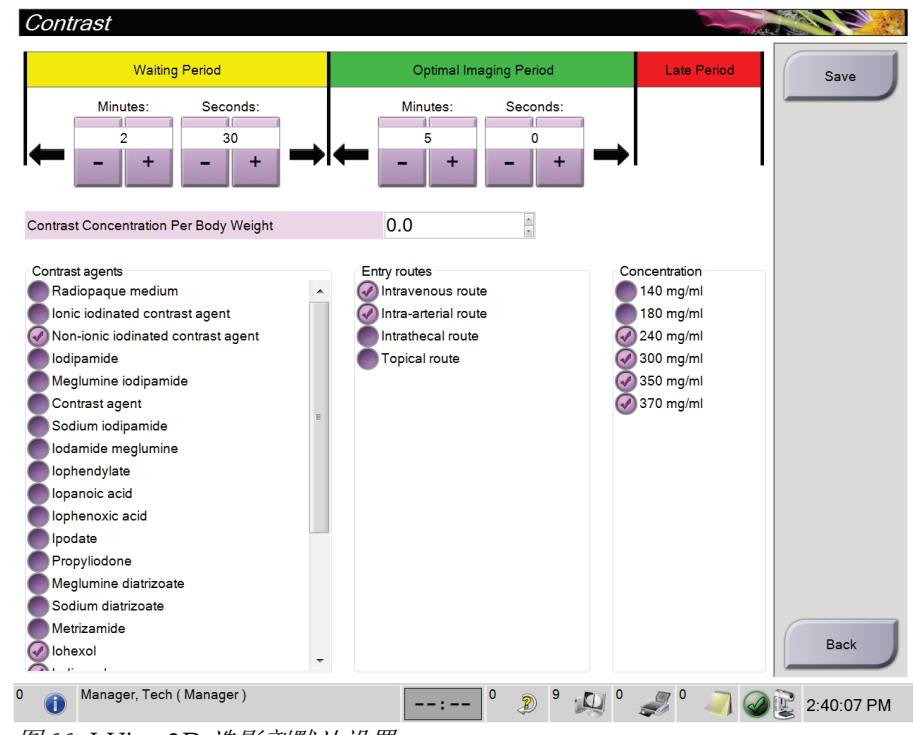

图 *66: I-View 2D* 造影剂默认设置

- 2. 选择加号 (+) 或减号 (-) 按钮更改等待期和最佳成像期的"分"和"秒"设置。
- 3. 选择 **Save**(保存)。 您的选择将作为默认计时器设置显示在造影剂选项卡上。

### 设置默认造影剂信息

- 1. 从 *Admin*(管理)屏幕中的 Procedures (程序)组,选择 **Contrast**(造影剂)按钮。
- 2. 选择一个或多个 **Contrast agents**(造影剂)、**Entry routes**(进入通路)和 **Concentration** (浓度)值。参考上图。
- 3. 选择 **Save**(保存)。 您的选择将在造影剂信息对话框中显示为默认选项。

# **9.5 系统工具**

放射技术人员经理以及拥有维修权限的用户可访问 System Tools(系统工具)功能。System Tools(系统工具)功能包含关于系统的配置信息。

访问 System Tools(系统工具)功能:

- 1. 以技术经理或维修人员身份登录。
- 2. 当 *Select Function to Perform* (选择要执行的功能)屏幕出现时, 选择 **Admin**(管理)按钮。
- 3. 从 *Admin*(管理)屏幕中的 System (系统)组,选择 **System Tools** (系统工具)。

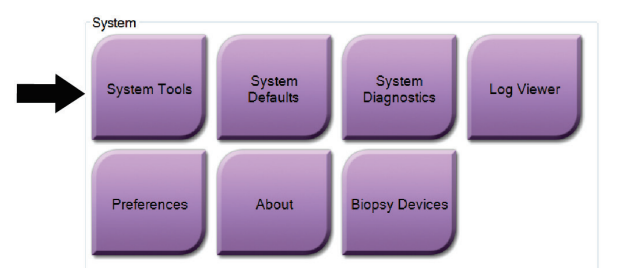

# **9.5.1 放射技术人员经理的系统工具**

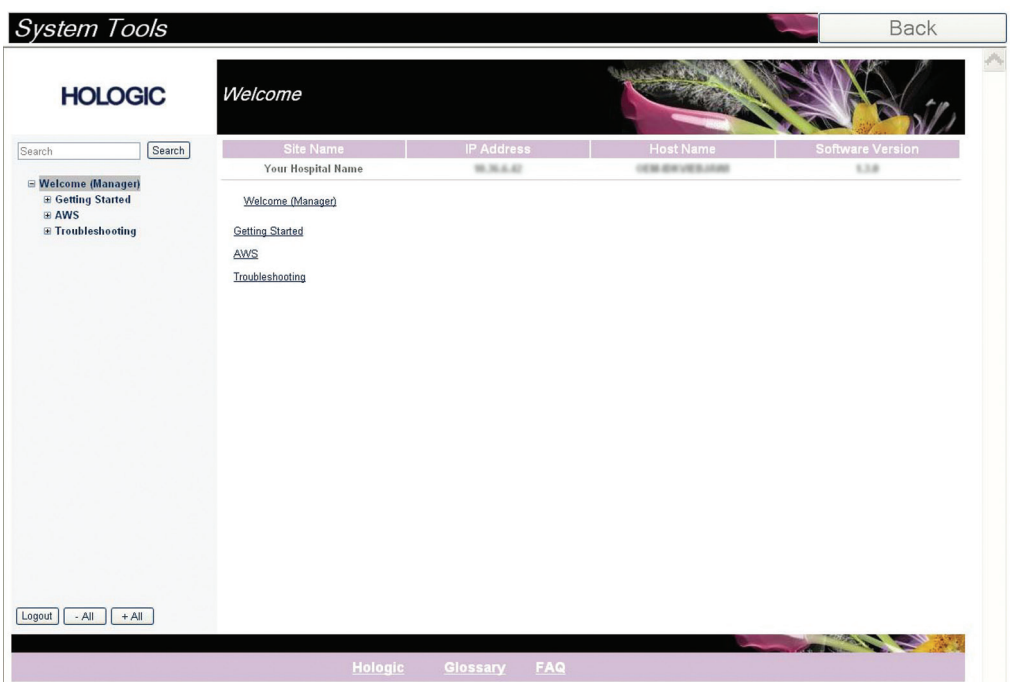

图 *67: System Tools*(系统工具)屏幕

| 区域              | 屏幕功能                                          |
|-----------------|-----------------------------------------------|
| Getting Started | About (关于): 维修工具简介。                           |
| (入门)            | FAQ (常见问题解答): 常见问题列表。                         |
|                 | Glossary (词汇表): 术语和说明列表。                      |
|                 | Platform (平台): 目录、软件版本号和系统软件统计信息列表。           |
|                 | Shortcuts (快捷方式): Windows 快捷方式列表。             |
| AWS             | Connectivity (连接性): 安装的设备列表。                  |
|                 | Film & Image Information (胶片和图像信息): 创建图像报告*。创 |
|                 | 建 QC 报告。(*您也可以从远程计算机访问此报告。请参阅 <i>远程访问</i>     |
|                 | 图像报告页码109。)                                   |
|                 | Licensing (许可): 安装的许可证列表。                     |
|                 | User Interface (用户界面): 更改软件应用程序中的选项。          |
|                 | Internationalization (国际化): 选择本地语言和文化。        |
| 故障排除            | AWS: 允许下载图像。                                  |
|                 | Computer (计算机): 系统管理和网络信息。                    |
|                 | Log (日志): 更改事件记录选项。                           |
|                 | Backups (备份): 控制系统备份。                         |

表格 *15:* 放射技术人员经理 *—* 系统工具功能

### <span id="page-124-0"></span>**9.5.2 远程访问图像报告**

通过与系统联网的远程计算机访问图像报告。对于不允许使用 USB 介质直接从系统下载报 告的地点,此功能可能会很有用。

按照这些步骤,从远程计算机访问图像报告。您必须以经理级用户身份登录系统工具才能执 行此程序。

- 1. 获得您要访问的系统的 IP 地址。您可以从 IP 管理员或直接从系统获得 IT 地址。从系 统中转到选择患者屏幕 **>** 任务栏上的**"**管状图标**" > About**(关于)**… > System**(系统) 选项卡 **> IP** 地址。记下 IP 地址。
- 2. 使用远程计算机上的 Internet 浏览器,导航到 http://[IP address]/ Hologic.web/MainPage.aspx**。**使用在第 1 步中获得的 IP 地址。
- 3. Service Tools Logon (维修工具登录)屏幕将打开。输入级理级用户名和密码,然后点击 **Submit**(提交)。

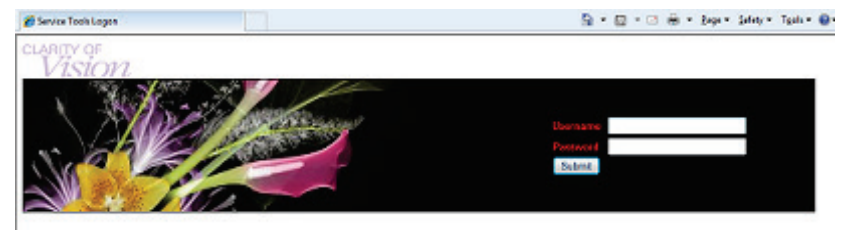

图 *68:* 维修工具的远程登录屏幕

4. *Service Tools Welcome*(维修工具欢迎)屏幕将打开。转到 **AWS > Film & Image Information**(胶片和图像信息) **> Create Image Report**(创建图像报告)。

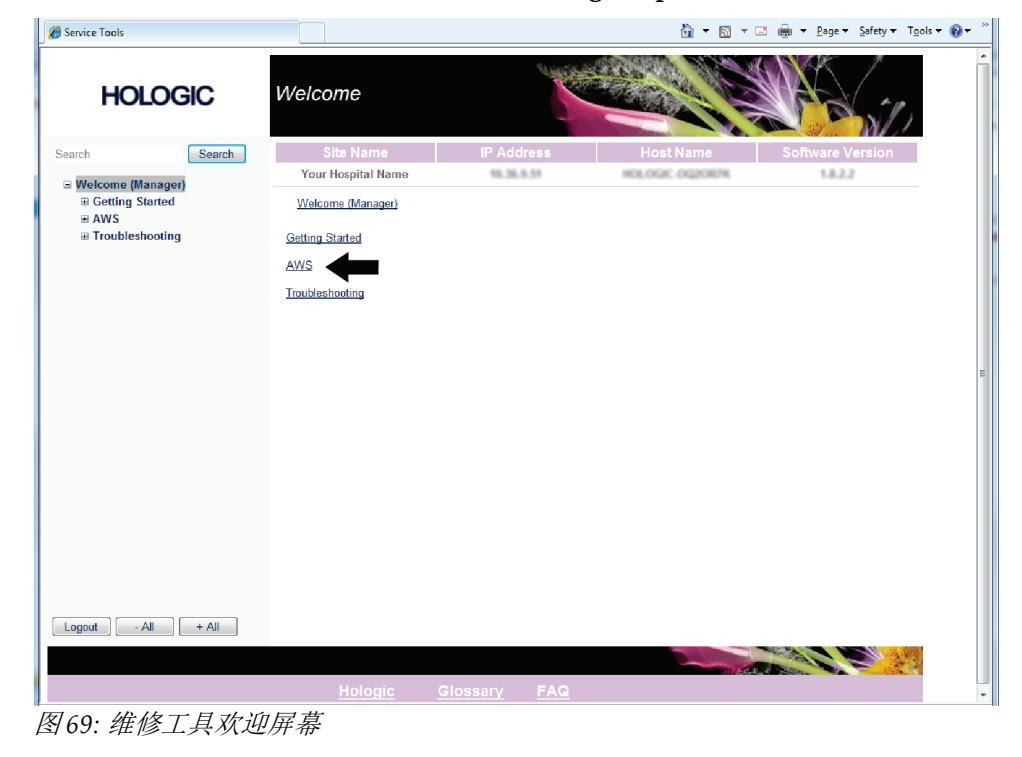

- Service Tools  $\widehat{\boxtimes} \quad \cdot \quad \widehat{\boxtimes} \quad \tau \quad \widehat{\boxdot} \quad \widehat{\oplus} \quad \tau \quad \text{Page} \quad \text{Safety} \quad \tau \quad \text{Tgols} \quad \bullet \quad \bullet \quad \bullet \quad \bullet$ **HOLOGIC** Create Image Report Search Search m. Your Hospital Name 10.36.9.51 HOLOGIC OQZORZK 1.8.2.2  $\equiv$  Welcome (Manager)<br> $\equiv$  Getting Started<br> $\equiv$  AWS Welcome (Manager) > AWS > Film & Image Information > Create Image Report Image Reports Last Quarter | Last 30 Days From 5/18/2014  $\overline{\mathbf{H}}$  $To$ 6/17/2014 E Dose<br>
⊞ Licensing<br>
⊞ User Interface<br>
⊞ Internationalization<br>⊞ Troubleshooting **Techs** ALL  $\overline{\phantom{a}}$ Reject<br>
Reject<br>
Report<br>
Default<br>
Default<br>
Default Type Format **Source** Filter User List Generate Reset 1  $\begin{tabular}{|c|c|c|c|c|} \hline Logout & - & All & + All \\ \hline \end{tabular}$ st Er
- 5. 选择报告的参数,并点击 **Generate**(生成)。

图 *70: Create Image Report*(创建图像报告)参数

6. 报告显示在屏幕上。滚动到报告底部,选择文件下载类型 **Click to Download (html)** (点击下载 (html)) 或 Click to Download (csv) (点击下载 (csv)) 。出现提示后点击 **Save**(保存)。

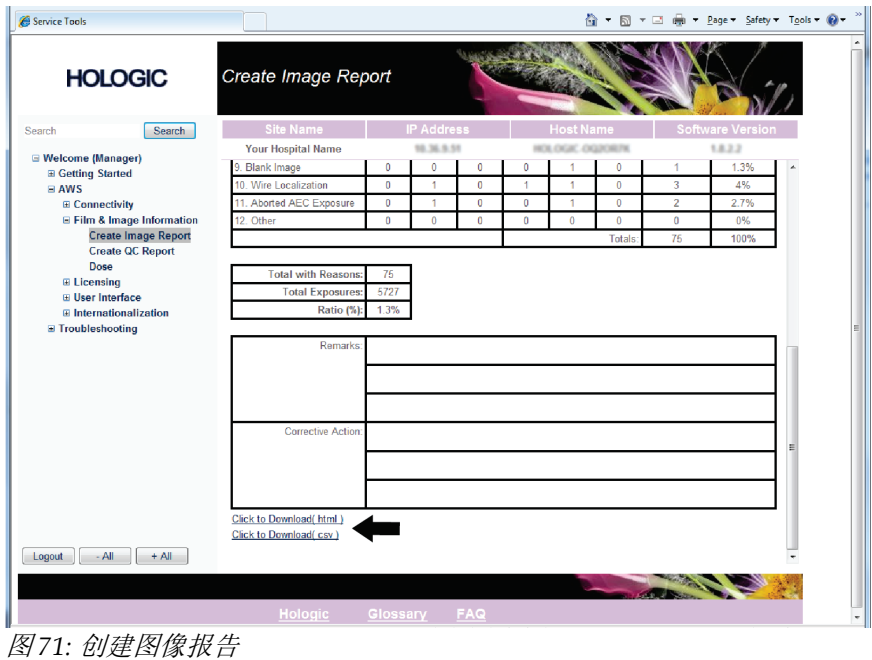

- 7. 选择计算机上的文件夹,然后点击 **Save**(保存)。
- 8. 完成后注销维修工具。

# **9.6 存档工具**

*Admin*(管理)屏幕中的存档功能允许您:

- 将本地检查数据发送到存档。
- 将检查数据导出到移动介质。

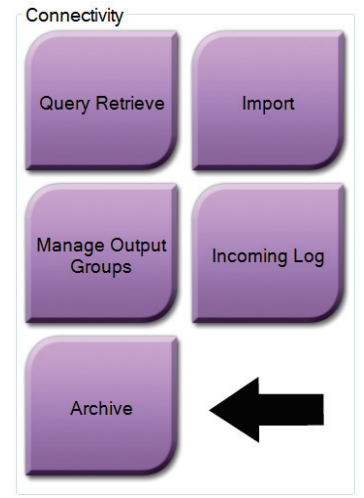

图 *72: Archive*(存档)按钮

- 1. 从 *Admin*(管理)屏幕中的 Connectivity(连接)组,选择 **Archive**(存档)按钮。 *Multi Patient On Demand Archive*(多名患者按需存档)屏幕将打开。
- 2. 如需搜索患者, 在"搜索参数"区域输入至少两个字符, 并选择放大镜。 随后将显示与搜索条件相符的患者列表。

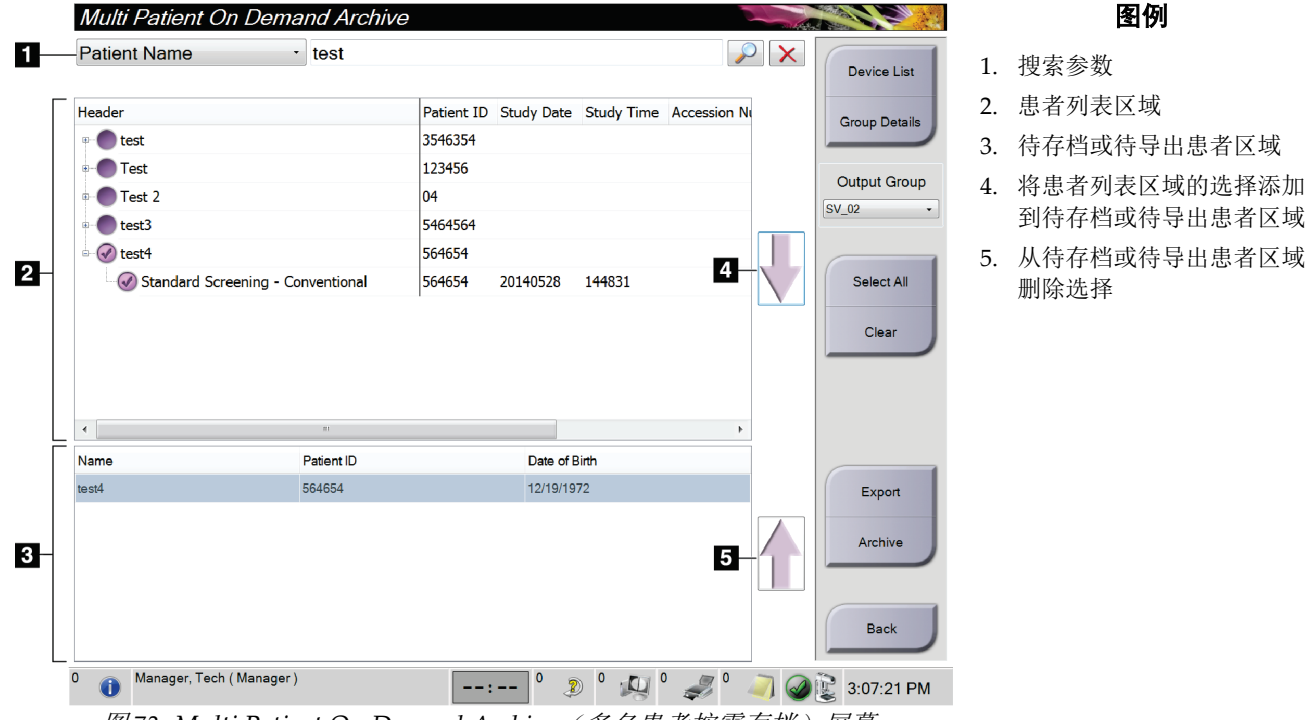

图 *73: Multi Patient On Demand Archive*(多名患者按需存档)屏幕

### 存档:

注意

1. 选择要存档的患者和程序。

• 从患者列表选择患者,或使用搜索参数(图注 1)进行搜索并从搜索结果选择患者。

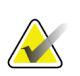

**Select All**(全选)按钮(位于屏幕右侧)可选择患者列表区域中的所有患者。**Clear**(清 除)按钮(位于屏幕右侧)可清除选择。

- 选择每个患者的程序。
- 选择屏幕上的向下箭头(图注 4)可将所选患者移至待存档患者区域(图注 3)。
- 选择屏幕上的向上箭头(图注 5)可从待存档患者区域(图注 3)删除所选患者。
- 2. 选择存储设备。
	- 从 Store Device(存储设备)下拉菜单中选择所需的选项。
	- -或-

注意

- 选择 **Group List** (组列表)按钮,然后选择所需的选项。
- 3. 选择 Archive (存档) 按钮。待存档患者区域中的列表将被复制到所选存档设备。

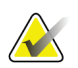

利用任务栏中的 Manage Queue (管理队列) 实用程序检查存档状态。

#### 导出:

注意

- 1. 选择要导出的患者和程序。
	- 从患者列表选择患者, 或使用搜索参数(图注1)之一进行搜索并从搜索结果选择 患者。

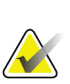

**Select All**(全选)按钮(位于屏幕右侧)可选择患者列表区域中的所有患者。**Clear**(清 除)按钮(位于屏幕右侧)可清除选择。

- 选择每个患者的程序。
- 选择屏幕上的向下箭头(图注 4)可将所选患者移至待存档患者区域(图注 3)。
- 选择屏幕上的**向上箭头**(图注 5)可从待存档患者区域(图注 3)删除所选患者。
- 2. 选择 **Export**(导出)按钮。
- 3. 在 *Export*(导出)对话框中,从介质设备下拉列表选择目标设备。

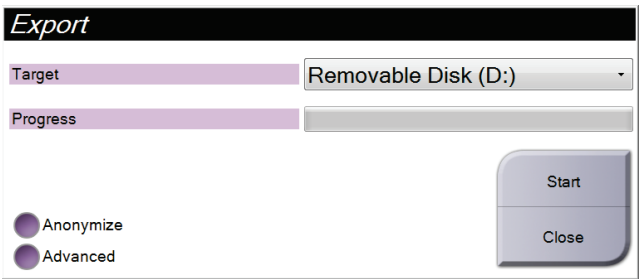

图 *74: Export*(导出)屏幕

- 4. 如有必要,选择其他选项:
	- **Anonymize**(匿名):匿名处理患者数据。
	- **Advanced**(高级):选择本地系统上的文件夹来存储所选数据并选择图像导出类 型。
- 5. 选择 Start (开始) 按钮将所选图像发送到所选设备。

# **Appendix A 规格 附录 A**

# **A.1 产品尺寸**

# **A.1.1 射线管架(机架及 C 形臂)**

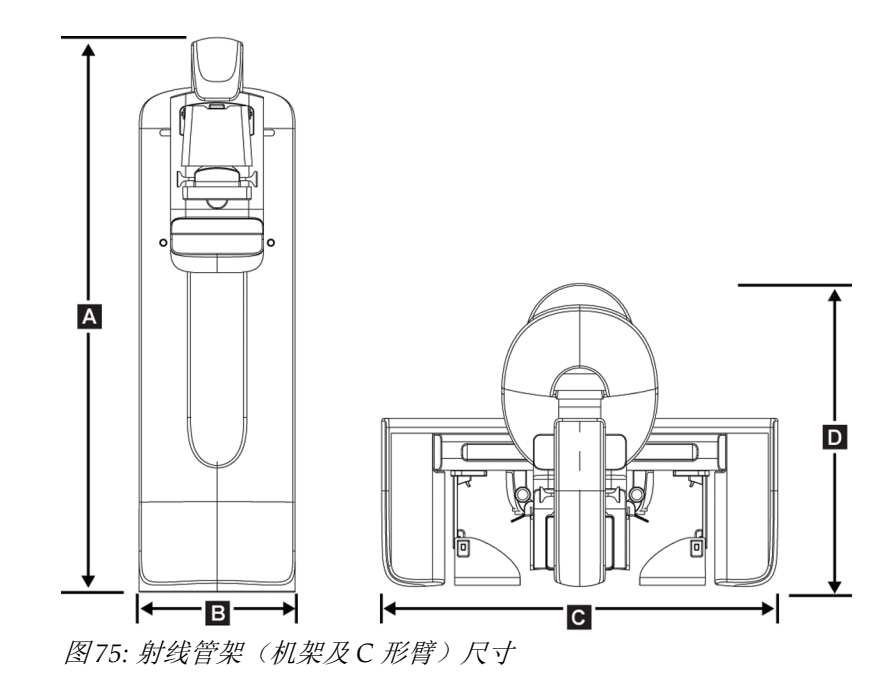

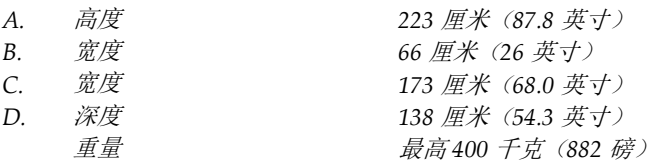

### **A.1.2 采集工作站**

### **通用采集工作站**

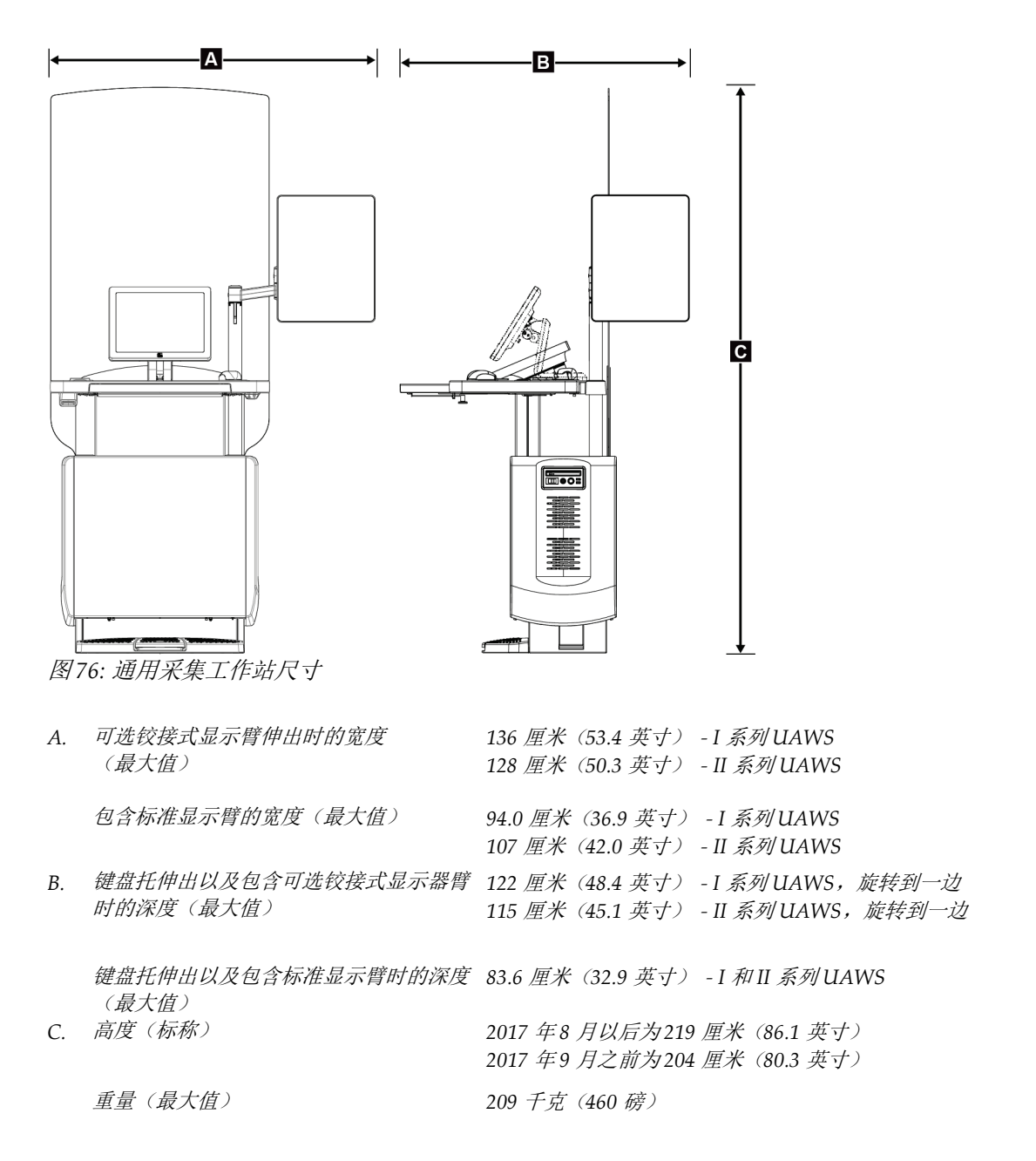

# **高级采集工作站**

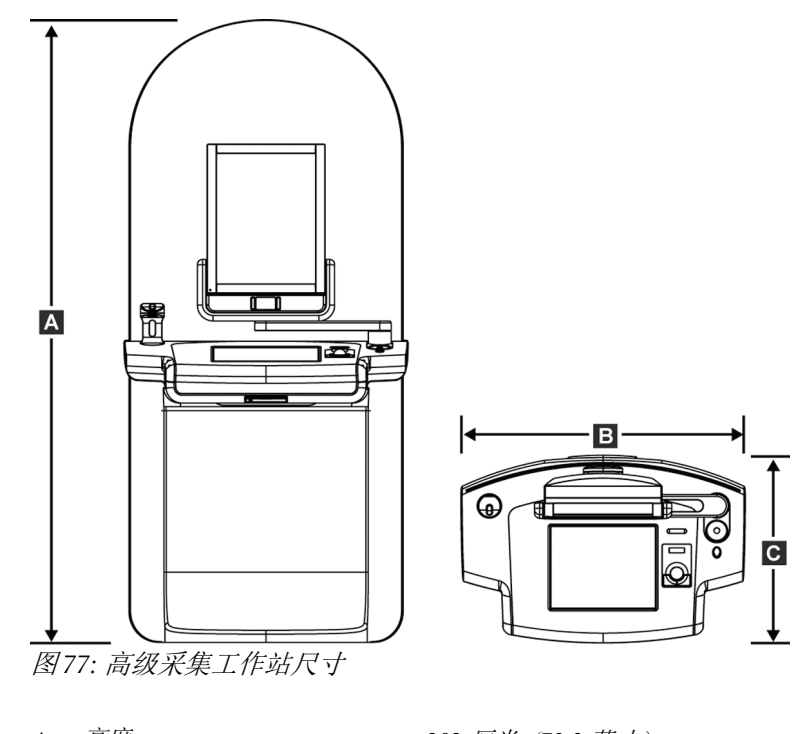

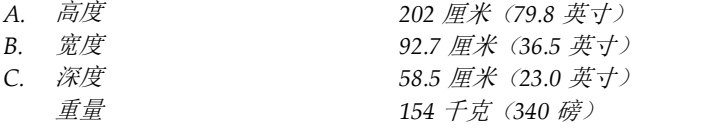

**标准采集工作站**

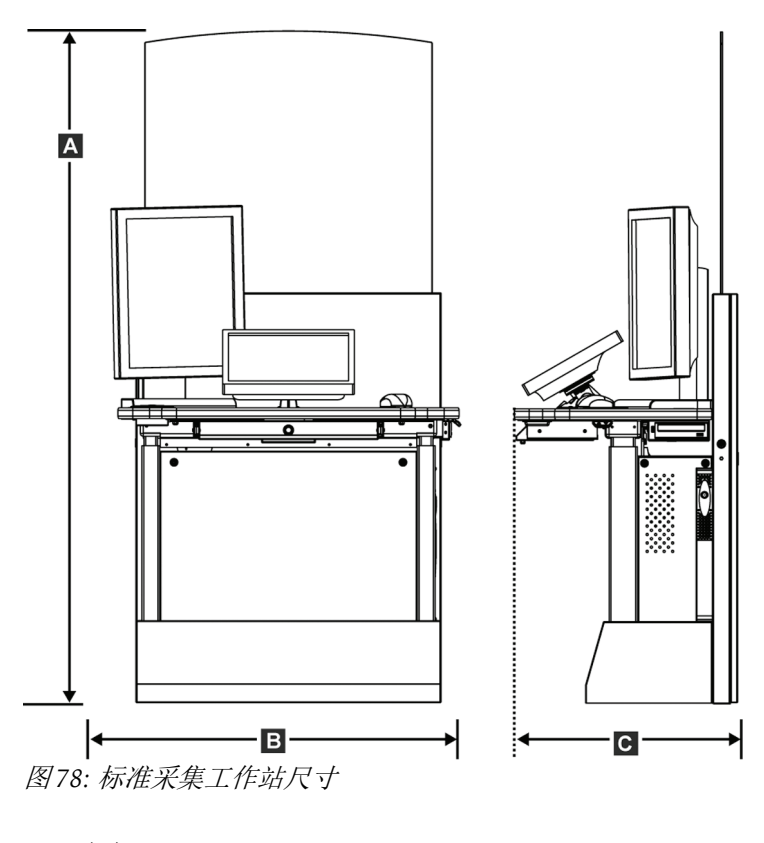

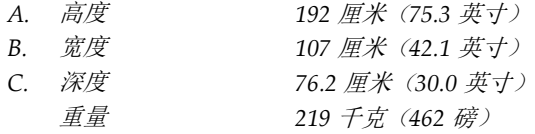

# ·Д--B-∣← →| ŤĤ ₩  $\mathbf{c}$ **Foos** 图 *79:* 移动通用采集工作站尺寸 *A.* 包含移动显示臂的宽度(最大值) *100* 厘米(*39.5* 英寸) *- I* 系列 *UAWS 107* 厘米(*42.0* 英寸) *- II* 系列 *UAWS B* 键盘托伸出时的深度(最大值) *85* 厘米(*33.5* 英寸)

**移动应用采集工作站**

*C.* 高度(最大值) *180* 厘米(*71* 英寸) 重量(最大值) *179* 千克(*395* 磅)

# **Selenia Dimensions 系统用户指南**

附录 A: 规格

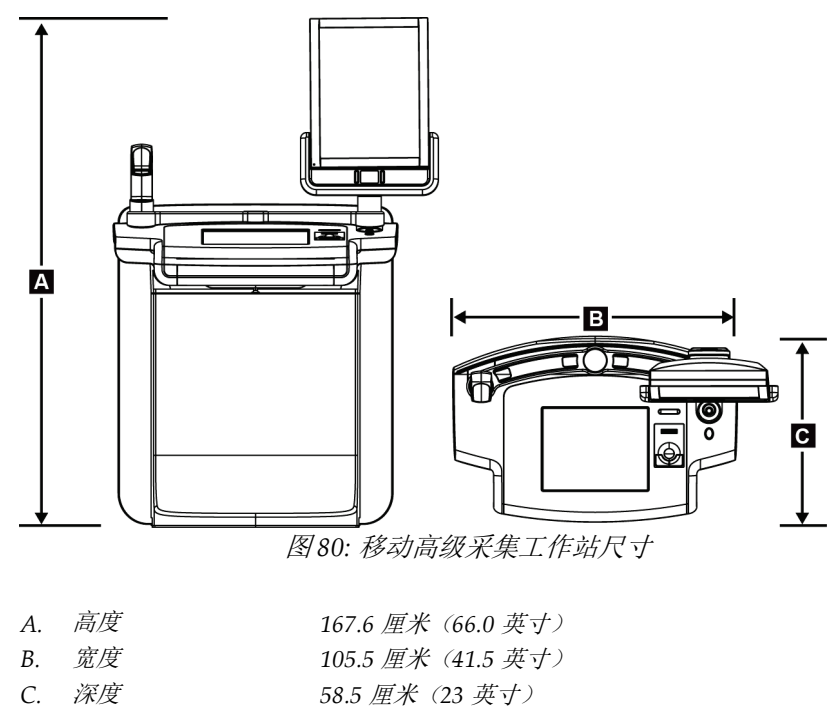

重量 *154* 千克(*340* 磅)

# **A.2 工作和存储环境**

# **A.2.1 一般工作条件**

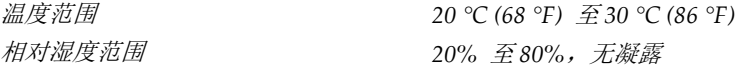

# **A.2.2 存储环境**

#### **机架**

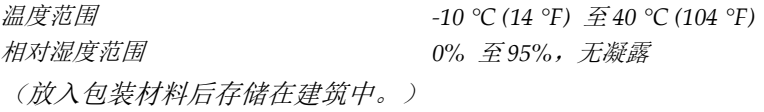

### **X 射线探测器**

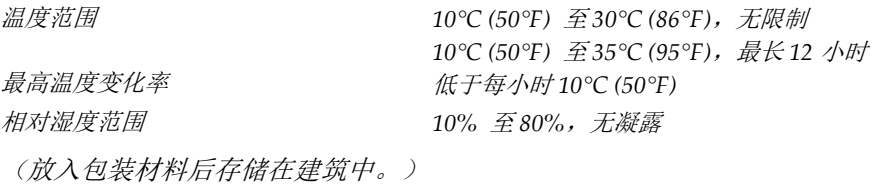

### **采集工作站**

温度范围 *-10 °C (14 °F)* 至 *40 °C (104 °F)* 相对湿度范围 *0%* 至 *95%*,无凝露 (放入包装材料后存储在建筑中。)

# **A.3 辐射屏蔽装置**

辐射屏蔽装置的铅 *(Pb)* 当量 对于 *35 kV* 以内的 *X* 线能量,相当于 *0.5 mm* 铅

# **A.4 电气输入**

### **A.4.1 射线管架**

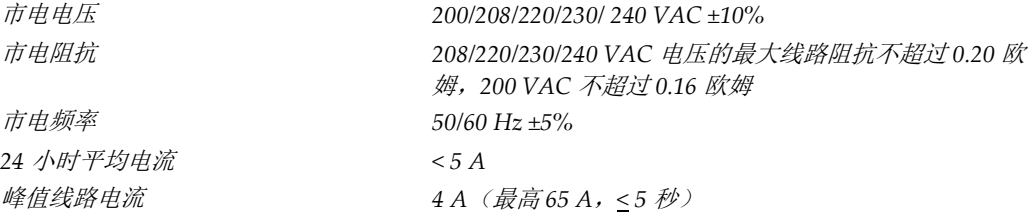

### **A.4.2 采集工作站**

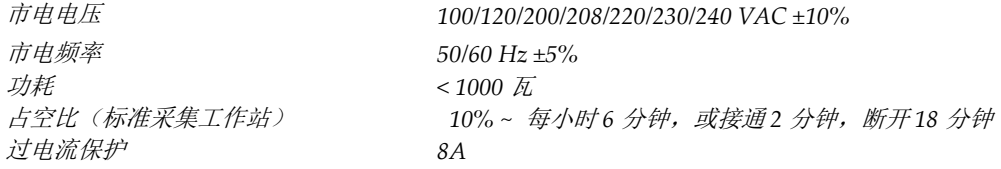

# **A.5 射线管架技术信息**

### **A.5.1 C 形臂**

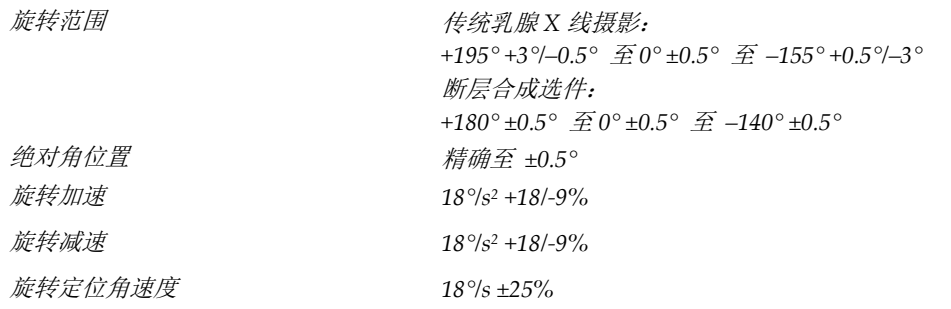

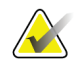

注意

角速度是指管臂在 0° 至 90° 范围内顺时针旋转或在 90° 至 0° 范围内逆时针旋转时的速 度平均值。角速度不包含从零速度加速和减速至零速度的时间。

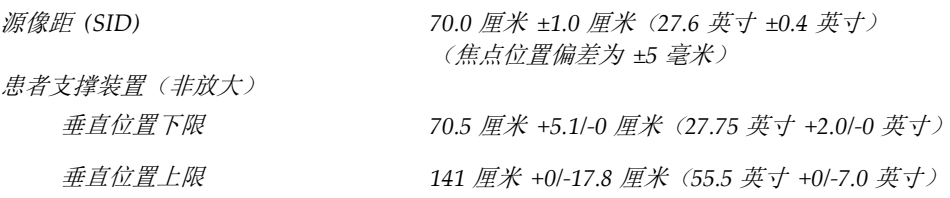

# **A.5.2 压迫**

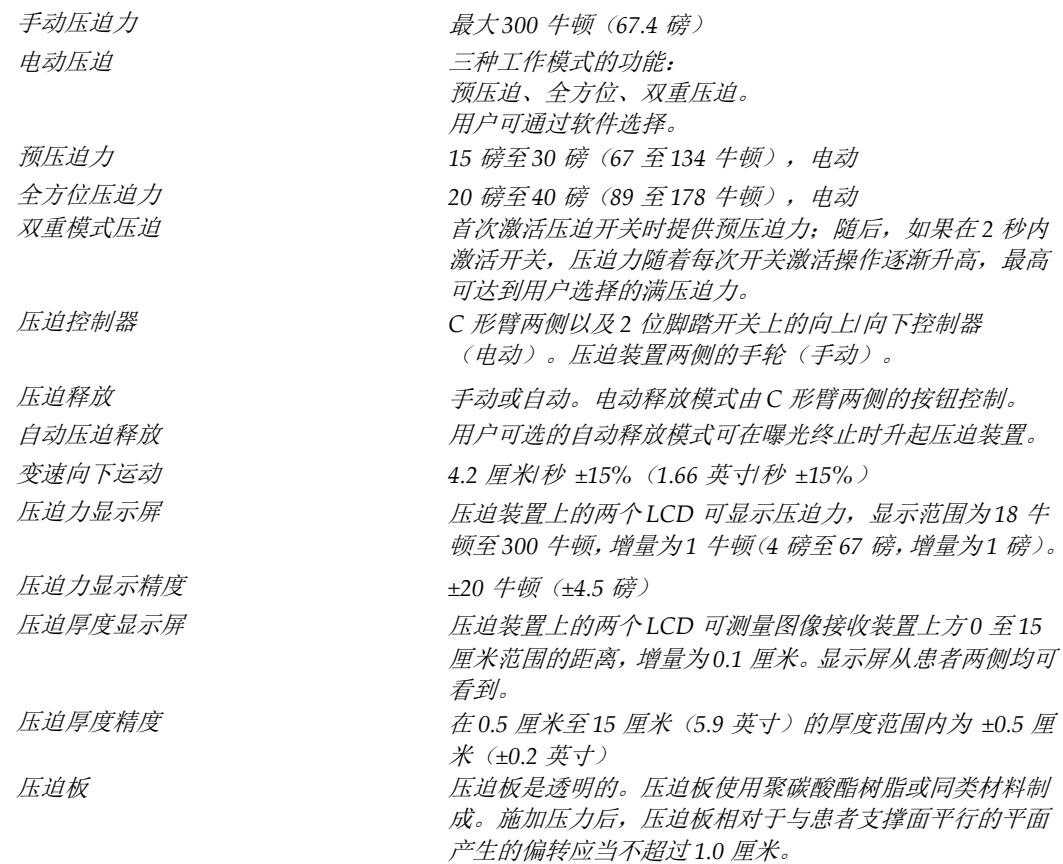

# **A.5.3 X 射线管**

焦点 大 *(0.3 mm)* 标称值

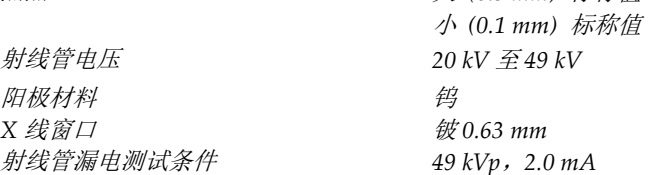

# **A.5.4 X 线射束滤波和输出**

滤波 おおおとこ おおおとこ あいじょう 五位滤波轮: 位置 *1*:铑,*0.050 mm ±10%* 位置 2: 铝, 0.70 mm (标称值) (断层合成选件) 位置 *3*:银,*0.050 mm ±10%* 位置 *4*:铜,*0.3 mm* 位置 5: 铅(为维修操作提供)

附录 A: 规格

# **kV/mA 范围**

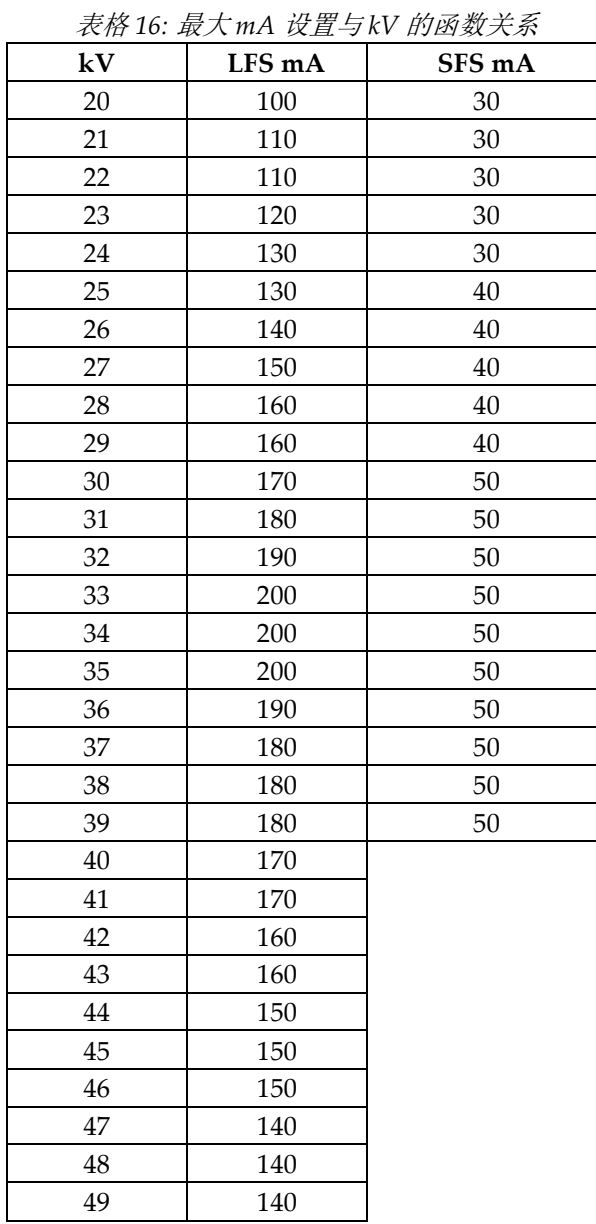

*mAs* 步进(表 *1*,默认) *4*,*5*,*6*,*7*,*8*,*9*,*10*,*12*,*14*,*16*,*18*,*20*,*22*,*25*, ,*32.5*,*35*,*37.5*,*40*,*42.5*,*45*,*47.5*,*50*,*52.5*, ,*57.5*,*60*,*62.5*,*65*,*67.5*,*70*,*75*,*80*,*85*,*90*, ,*100*,*120*,*140*,*160*,*180*,*200*,*220*,*240*,*260*, ,*300*,*320*,*340*,*360*,*380*,*400*,*420*,*440*,*460*, ,*500*

### **碳纤维衰减**

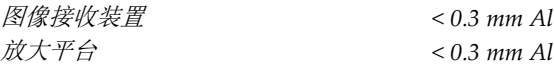

### **A.5.5 X 线准直**

准直射野 *7.0 cm x 8.5 cm 10 cm x 10 cm 15 cm x 15 cm 18 cm x 24 cm 18 cm x 29 cm*(断层合成选件) *24 cm x 29 cm*

### **A.5.6 光野指示**

光野与 *X* 线的一致性 *SID* 的 *2%* 之内

### **A.5.7 X 线发生器**

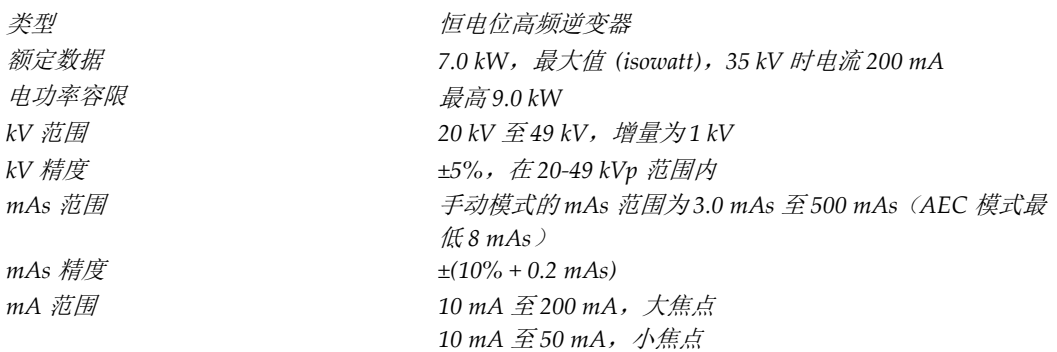

# **A.6 成像系统技术信息**

### **A.6.1 图像接收装置**

流体侵入 有效的 医心脏 医分泌到图像接收装置上的任何流体都不会渗入内部。

挠曲 在最大压迫条件下不超过 *1.0* 毫米。 主动成像面积 不少于 23.3 厘米 x 28.5 厘米 (9.2 英寸 x 11.2 英寸) *DQE* 传统乳腺 *X* 线摄影 在 *0.2 lp/mm* 条件下不低于 *50%* 在 *Nyquist* 极限条件下不低于 *15% DQE*(断层合成选件) 在 *0.2 lp/mm* 条件下不低于 *30%* 在 *Nyquist* 极限条件下不低于 *15%* 动态范围和线性 探测器子系统可产生线性响应,在 *400:1* 的 *X* 线曝光动态 范围内线性度为 *0.999*。 均匀性 探测器子系统可校正像素间的增益变化。 对于传统乳腺 *X* 线摄影程序,在 *0.5 mR* 至 *200 mR* 的曝光 范围内,探测器的平面场图像响应的均匀度在应用增益校 准后应当不超过 *2%*。

# **Appendix B 系统消息和警报消息 附录 B**

# **B.1 纠错和故障排除**

大部分故障和提示消息都可以清除而不会影响工作流程。按照屏幕上的指示操作或纠正故障 条件,然后清除任务栏中的状态。有些条件要求重新启动系统,或指出需要完成更多操作(例 如,致电 Hologic 技术支持部门)。本附录介绍消息类别以及使系统恢复正常运行需要执行 的操作。如果错误重复出现,请联系 Hologic 技术支持部门。

# **B.2 消息类型**

### **B.2.1 故障级别**

每条消息都包含一组特定的下列特征:

- 终止进行中的曝光(是/否)
- 阻止曝光启动(是/否)
- 在采集工作站上向用户显示消息(是/否)
- 可被用户重置(是/否)
- 可被系统自动重置(是/否)

### **显示的消息**

所有显示的消息都以用户选择的语言显示。

任何终止曝光或阻止曝光启动的消息都将始终显示一条消息,指示用户继续程序需要完成的 操作。

### **消息的其他信息**

与消息相关的技术信息可从日志文件中获得。

有些消息总是显示为致命故障(需要重新启动系统)。产生这些消息的原因是阻止曝光的状 况,它们无法被用户或系统重置。

# **B.2.2 系统消息**

当显示下列系统消息时,执行 User Action(用户操作)列中所示的步骤,清除该消息并允 许继续曝光。

| 图标 | 消息               | 用户操作                                     |
|----|------------------|------------------------------------------|
|    | 压迫板正在移动          | 无需操作。                                    |
|    | 正在发送通知           | 无需操作。                                    |
|    | 无效地使用放大支架        | 您选择了使用放大支架的断层成像视图。选择非断层成像视图。<br>(断层合成选件) |
|    | 防护面罩未固定          | 完全伸出或完全缩回防护面罩。(断层合成选件)                   |
|    | 无效地使用压迫板         | 拆下放大支架, 或安装放大压迫板。                        |
|    | 压迫板位置与所选视图不符     | 移动压迫板, 使其进入所选视图的正确位置。                    |
|    | 校准期间压迫量少于 4.5 cm | 将压迫板移至高于 4.5 cm 的位置以完成校准程序。              |
|    | FAST 压迫启动        | 取消 FAST 压迫, 并安装指定用于此模式的压迫板。              |
|    | 缺少许可证            | 需要许可证才能使用此特征或功能。(此消息仅供参考。无需执<br>行用户操作。)  |
|    | 无效的探测器校准         | 安装了用于小焦点校准的放大支架。拆下该放大支架以执行大焦<br>点校准。     |
|    | 无效的几何校准          | 重复几何校准, 然后才能进行曝光。(断层合成选件)                |

表格 *17:* 系统消息
| 图标 | 消息                    | 用户操作                          |
|----|-----------------------|-------------------------------|
| H  | 缺少配置文件                | 适用于维修人员。                      |
|    | 等待探测器                 | 无需操作。                         |
|    | 系统处于测试模式              | 适用于维修人员。                      |
|    | 射线管需要手动定位<br>(移至0度)   | 将C形臂旋转至0度。                    |
|    | 射线管需要手动定位<br>(移至-15度) | 将C形臂旋转至-15度。                  |
|    | 射线管需要手动定位<br>(移至15度)  | 将C形臂旋转至 +15 度。                |
|    | 紧急停止开关已占用。            | 将紧急断电开关旋转四分之一圈以重置该开关。         |
|    | 压迫工具过低而无法进行断<br>层重建。  | 将压迫板移至高于 0.5 cm 的位置以进行断层成像曝光。 |

表格 *17:* 系统消息

注意

**AX** 

#### **B.3 UPS 消息(未在中国上市)**

系统随附有 UPS 的《用户指南》。请参阅 UPS《*用户指南*》以获得完整说明。

UPS 上的 LCD 可显示电源状态。

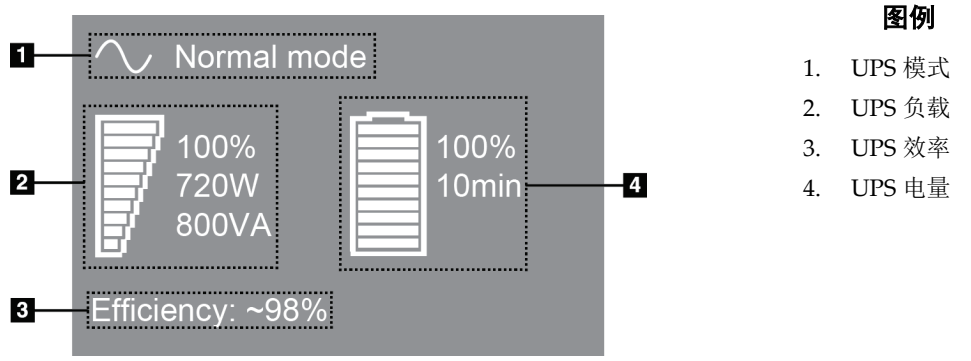

图 *81: UPS LCD* 显示屏

如果 UPS 电池过期,模式图标变成所示的图标。请联系服务代表以更 换电池。

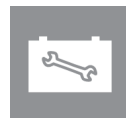

## **Appendix C 移动系统的使用(未在中国上市) 附录 C**

本附录介绍安装在移动环境中的系统。

#### **C.1 安全条件和其他注意事项**

为了确保系统达到其所有性能规格,需要使用可接受的稳定、洁净的 VAC 电源。如果可用, 应使用可为系统正确供电的岸电以达到最佳性能。如果使用移动发电机,必须确保在所有负 载条件下都能达到输入电源的规格。

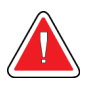

警告:

注意:

辐射屏蔽装置未获准用于移动应用,因此未提供。车身制造商必须提供充分的屏 蔽。

当岸电不可用时,可以使用能够达到同等性能的移动电源。(请参阅*移动使用规格* 页码 **[132](#page-147-0)**。)只有按照系统电源输入规格和负载特征供应真正的连续正弦 **VAC** 电源,才能确保 正确的系统功能和性能。电源必须能够间歇地提供 **65 A / 208 VAC** 的电流至少 **5** 秒,或者 最高 **4 A** 的连续电流。必须支持每 **30** 秒一次的这种负载。在岸电或移动电源供电中断时, **UPS** 必须能够提供上述工作电能至少 **4** 分钟。采集工作站和机架电源必须通过独立的专用 电路馈送。建议在每个电源电路上使用配备有源电路调节器的不间断电源。相应地,所有 辅助移动车载电源应通过其他电路配电。在最初安装后和每次重新安置移动车身时,必须 验证电气装置符合系统电源输入规格和 **IEC 60601-1** 安全要求。

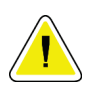

在整个过程中,必须保持车辆内部的温度和湿度。不使用装置时,切勿使环境条件超过所 述的规格。

小心:

小心:

当 **X** 射线装置或其他设备(例如,取暖或空调设备)运行时,电压变化幅度不能超过 **± 10%**。

#### 小心

为了避免发生图像伪影:

- 应注意不要将移动车身放置在高功率电源(如输电线路和户外变压器)附近。
- 确保任何移动发电机、不间断电源系统 **(UPS)** 或稳压器距离图像探测器行程的最近 点至少 **3** 米(**10** 英尺)。

<span id="page-147-0"></span>附录 C: 移动系统的使用(未在中国上市)

#### **C.2 移动使用规格**

以下系统规格仅适用于移动使用。有关所有其他规格,请参阅规格 页码 [115](#page-130-0)。

#### **C.2.1 冲击和振动限制**

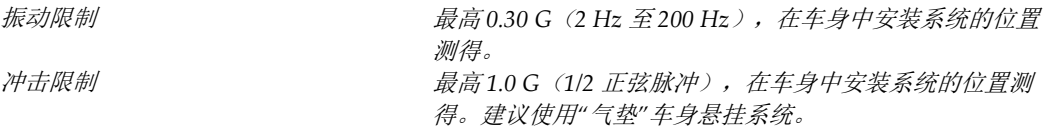

#### **C.2.2 车身环境**

#### **工作环境**

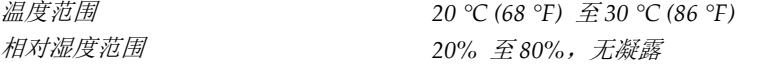

#### **非工作/运输环境**

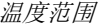

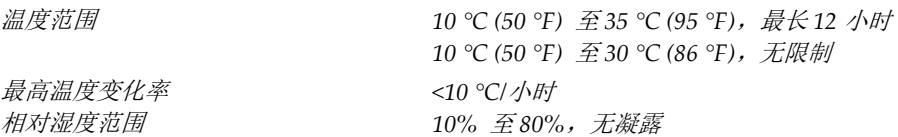

#### **C.3 电气输入**

#### **C.3.1 机架**

市电电压 *200/209/220/230/ 240 VAC ±10%* 市电阻抗 不超过最大线路阻抗 *208/220/230/240 VAC* 电压为 *0.20* 欧姆, *200 VAC* 电压为 *0.16* 欧姆

市电频率 *50/60 Hz ±5% 24* 小时平均电流 *< 5 A* 峰值线路电流 **12 8 年** 7 天文 4 A (最高 65 A, 持续 3 秒)

#### **C.3.2 采集工作站**

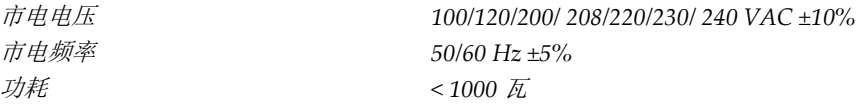

#### **C.4 准备移动系统**

在移动之前,执行下列步骤:

- 1. 将 C 形臂旋转至 0 度(CC 位置)。
- 2. 将 C 形臂降至其最低位置。
- 3. 通过用户界面关闭系统。
- 4. 将鼠标放在键盘托中。
- 5. 锁定键盘托(请参考下面的图):
	- a. 合上键盘托。
	- b. 找到键盘托下方的锁定旋钮。

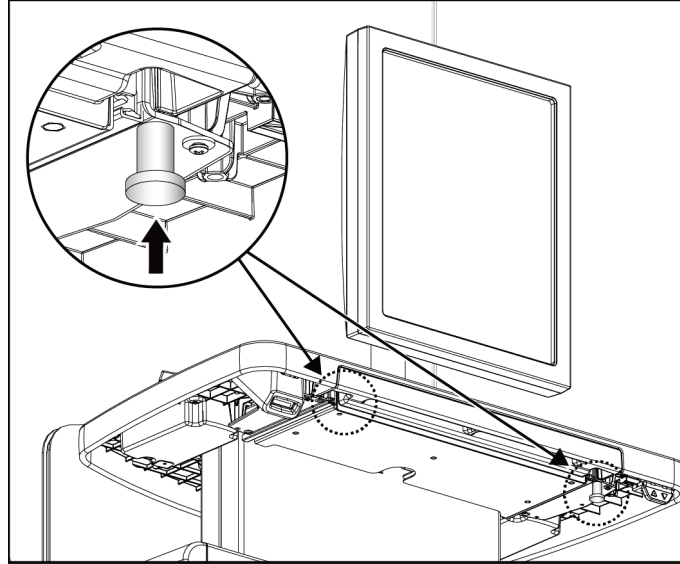

图 *82:* 键盘托锁定旋钮,右侧或左侧(通用采集工作站) 图 *83:* 键盘托锁定旋钮(高级工作站)

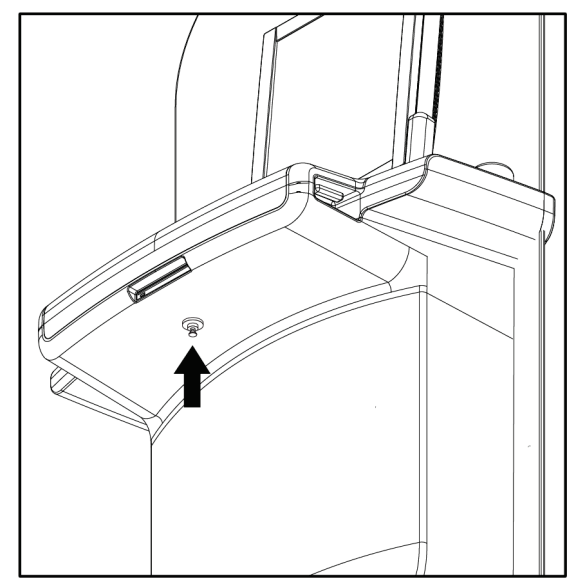

c. 将锁定旋钮转动 90°,直到旋钮进入锁定机构。下图中的位置 A 指示锁定位置。

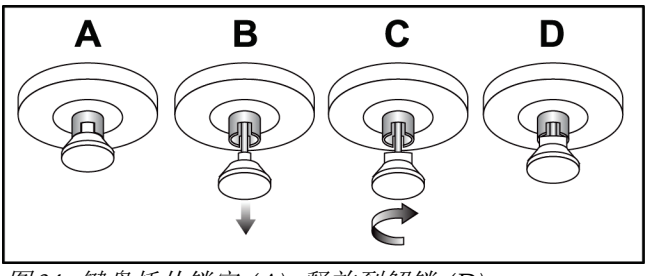

图 *84:* 键盘托从锁定 *(A)* 释放到解锁 *(D)*

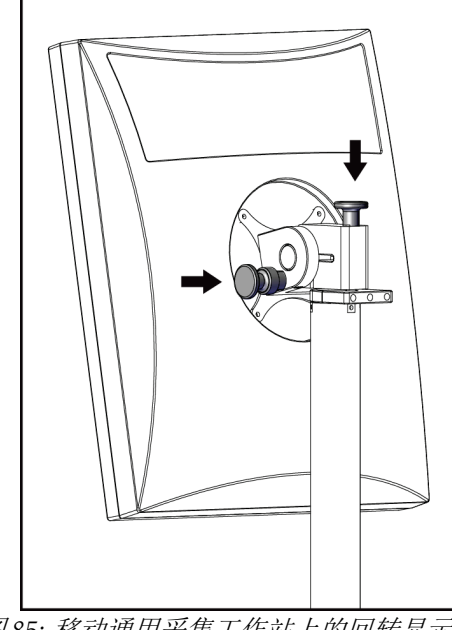

6. 如果使用移动通用采集工作站,使用提供的旋钮锁定回转显示器(请参考下图)。

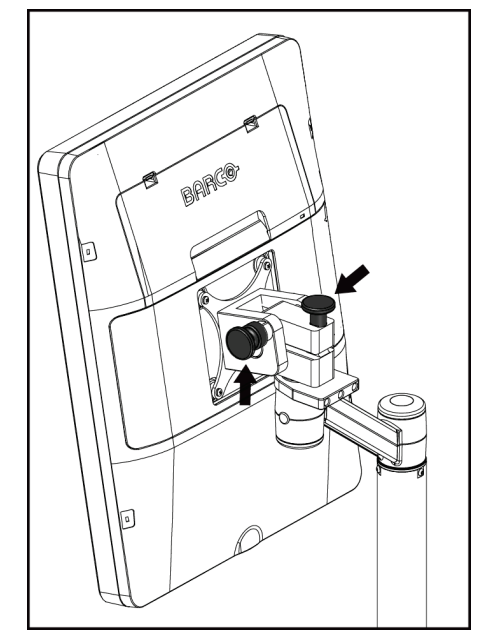

定旋钮(系列 *I*)

- 图 *85:* 移动通用采集工作站上的回转显示器锁 图 *86:* 移动通用采集工作站上的回转显示器锁 定旋钮(系列 *II*)
- 7. 将工作面降低至最低高度。
- 8. 拆下所有系统附件。
- 9. 将所有附件放在安全的存储区。

#### **C.5 准备使用系统**

- 1. 解锁键盘托:
	- a. 找到键盘托下方的锁定旋钮。
	- b. 向下拔拉旋钮。
	- c. 将旋钮转动 90°。此位置可使插销保持打开。位置 D(下面的图中)是解锁位置。

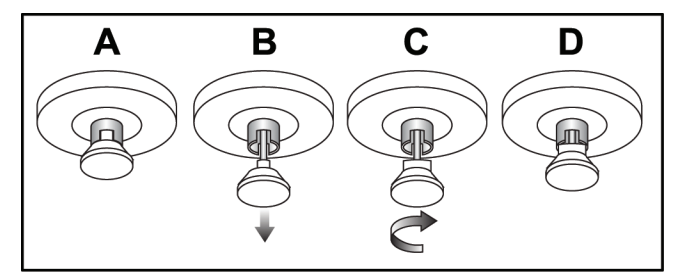

图 *87:* 键盘托从锁定 *(A)* 释放到解锁 *(D)*

- 2. 如果需要,拉出键盘托。
- 3. 如果使用移动通用采集工作站,解锁回转显示器(请参考下图)。

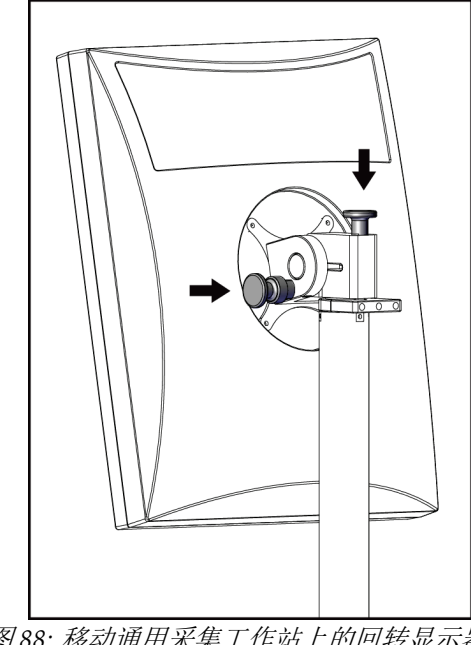

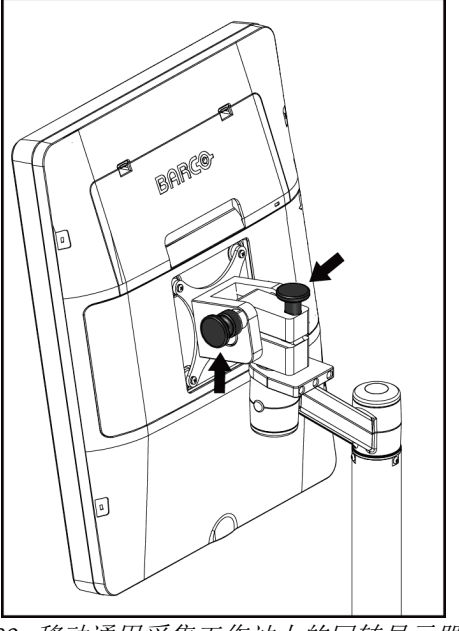

图 *88:* 移动通用采集工作站上的回转显示器锁 图 *89:* 移动通用采集工作站上的回转显示器锁 定旋钮(系列 *I*)

定旋钮(系列 *II*)

#### **C.6 移动后测试系统**

#### **C.6.1 移动系统控制器和功能测试**

为了测试移动系统的机械完整性,需要执行控制器和功能测试。请参阅执行功能测试。

- 向上/向下压迫
- 压迫释放
- C 形臂旋转
- C 形臂向上/向下
- 准直器超控
- 光野灯
- 压迫板移位系统
- 紧急断电开关

每次重新定位移动系统时,均应执行控制器和功能测试。

#### **C.7 质量控制测试**

请参阅质量控制手册以了解质量系统检查的信息。

### **Appendix D 剂量信息 附录 D**

#### **D.1 EUREF 剂量表**

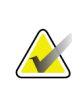

#### 注意 这些信息仅适用于欧盟。 下面的值用于默认剂量表。

下面的表中显示在 2D 模式和 BT 成像模式中运行系统时的典型剂量值。所有剂量值的公差 为 ± 30%。表中的数据所采用的程序来自*欧洲乳腺癌筛检和诊断质量保证指导原则* (第四版):第 **2a.2.5.1** 节**"**剂量测定**"**和附录 **5**:平均腺体剂量测定程序。

| 体模          | 厘米  | kV | 阳极 | 过滤           | EUREF 剂量<br>(mGy) |
|-------------|-----|----|----|--------------|-------------------|
| 2.0 cm PMMA | 2.1 | 25 | W  | $0.05$ mm Rh | 0.55              |
| 3.0 cm PMMA | 3.2 | 26 | W  | $0.05$ mm Rh | 0.75              |
| 4.0 cm PMMA | 4.5 | 28 | W  | $0.05$ mm Rh | 1.05              |
| 4.5 cm PMMA | 5.3 | 29 | W  | $0.05$ mm Rh | 1.42              |
| 5.0 cm PMMA | 6   | 31 | W  | $0.05$ mm Rh | $\overline{2}$    |
| 6.0 cm PMMA | 7.5 | 31 | W  | $0.05$ mm Ag | 2.7               |
| 7.0 cm PMMA | 9   | 34 | W  | $0.05$ mm Ag | 3.1               |

表格 *18: 2D* 剂量 *(EUREF)*

| 体模                    | 厘米  | kV | 阳极 | 过滤          | EUREF 剂量<br>(mGy) |
|-----------------------|-----|----|----|-------------|-------------------|
| 2.0 cm PMMA           | 2.1 | 26 | W  | $0.7$ mm Al | 1                 |
| 3.0 cm PMMA           | 3.2 | 28 | W  | $0.7$ mm Al | 1.15              |
| 4.0 cm PMMA           | 4.5 | 30 | W  | $0.7$ mm Al | 1.5               |
| 4.5 cm PMMA           | 5.3 | 31 | W  | $0.7$ mm Al | 2.00              |
| 5.0 cm PMMA           | 6   | 33 | W  | $0.7$ mm Al | 2.5               |
| $6.0 \text{ cm}$ PMMA | 7.5 | 36 | W  | $0.7$ mm Al | 3.9               |
| 7.0 cm PMMA           | 9   | 42 | W  | $0.7$ mm Al | 5.15              |

表格 *19: BT* 剂量 *(EUREF)*

#### **Selenia Dimensions 系统用户指南**

附录 D: 剂量信息

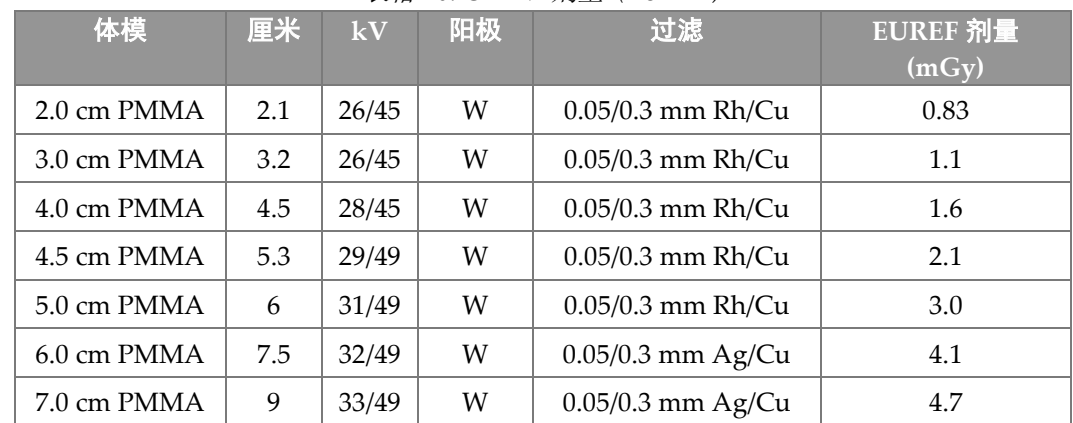

#### 表格 *20: CEDM* 剂量 *(EUREF)*

#### **Selenia Dimensions 系统用户指南** 索引

# **索引**

### 2

2D 造影剂 - 69 2D 造影剂设置 - 72

### A

AEC 传感器位置 - 35 按钮 - 35

### C

C 形臂 附件插槽 - 79 显示屏 - 36 控制器和指示器 - 34, 36

### F

FAST 压迫模式 - 87

### H

Hologic 技术支持 - 99

### R

ROI 选项卡 - 76

### X

X 射线 开关(按钮) - 38 采集图像 - 68, 96 指示器 - 68, 96

#### 三划

工作表,查询 - 49 工作流程, 标准 - 93 工具,图像复查 - 74

#### 五划

打开患者程序 - 46 打印 - 62 术语和定义 - 8

电源按钮 - 38 电影选项卡 - 76 用户界面 - 41 用户资质 - 7 用户菜单 - 42 发生器选项卡,设置技术 - 51 六划 权限,按用户组 - 107 压力, 范围 - 35 压迫 FAST 压迫模式 - 87 规格 - 123 控制器和显示屏 - 35 释放 - 96 压迫板移位 - 52, 86 压迫板移位按钮 - 35 存在假体按钮 - 52 存档 - 60 列选项卡 - 48 光野灯 使用 - 95 网络安全声明 - 6 传统防护面罩, 安装 - 82 任务栏 - 42 自动悬挂,自动配对 - 67 自定义输出 - 59 关于(采集工作站)屏幕 - 105 关闭 患者 - 57 程序 - 57 安全性 一般信息 - 22 设备损坏 - 22 辐射 - 22 数据丢失 - 22 安装 压迫板 - 86 传统防护面罩 - 82 伸缩式防护面罩 - 80 放大十字线装置 - 90 放大支架 - 88 定位十字线装置 - 89 导出 - 61 防护面罩 - 80

#### 七划

远程访问图像报告 - 109 声明,网络安全 - 6 针定位 - 97 我的设置图标 - 42 伸缩式防护面罩 安装 - 80 使用 - 81 删除患者 - 47 条码扫描器 - 38, 40 系统 功能 - 2 状态图标 - 42 消息 - 128 描述 - 19 就绪 - 96 管理 - 103 词汇表 - 8 附件 十字线装置 - 89 安装到 C 形臂 - 79 防护面罩 - 80 放大支架 - 88

### 八划

规格 - 115 电气 - 122 板 压迫 - 84 安装 - 86 移至新位置 - 52 移位 - 86 移除 - 86 国际符号 - 10 图像 远程访问图像报告 - 109 采集模式 - 51 复查 - 73 复查工具 - 57 预览 - 65 输出选项 - 78

使用系统的前提条件 - 7 质量控制任务,执行 - 44 质量控制要求 - 6 采集工作站 关于(采集工作站)屏幕 - 105 控制器 - 38 控制器和显示屏 - 38 维护 - 100 触摸屏 - 38, 40 采集图像 - 68, 96 采集模式 - 51 剂量信息 - 137 EUREF 剂量表 - 137 放大十字线装置,安装和移除 - 90 放大支架 - 88 安装和移除 - 88 放大压迫板 - 84 注销 - 50 注释选项卡 - 76 定义 - 8 定位十字线装置 对准 - 91 安装和移除 - 89 使用 - 90 定位板 - 85 视图 添加 - 55 编辑 - 56

### 九划

指示器 - 33 指纹扫描仪 - AWS - 38 按需输出 - 60 故障 - 127 查询工作表 - 49 要求 质量控制 - 6 所需技术 - 7 培训 - 7 点压迫板 - 84 临床程序 - 93

**Selenia Dimensions 系统用户指南**

索引

显示 压力 - 35 图像类型选择 - 76 采集工作站 - 38 厚度 - 35 预览图像 - 40 清洁 - 100 窗位 - 74 选择 输出组 - 58 曝光参数 - 51 选择要执行的功能 - 44 选项卡 筛选器,列 - 48,49 复查 图像 - 73 将图像发送到输出 - 78 屏幕 查询 - 49 预览图像 - 65 添加视图 - 55 管理 - 103

### 十划

校准, 执行 - 44 紧急断电开关 - 34, 38 造影剂设置 - 72, 106 造影剂程序 - 69 射线管架、控制器和指示器 - 34 高级采集工作站 - 38 消息和提示 - 127 通知选项卡 - 76 预览图像屏幕 - 40, 65

### 十一划

培训要求 - 7 接触板 - 84

控制器 C 形臂 - 36 手轮 - 35 机架射线管架 - 34 压迫 - 36 系统 - 33 采集工作站 - 38 指示器 - 33 脚踏开关,AWS - 36 患者 打开 - 46 关闭 - 57 防护面罩 - 80 位置 - 95 删除 - 47 编辑信息 - 47 移动系统 QC 测试 - 136 安全性 - 131 规格 - 132 准备使用 - 135 移动后测试 - 136 移除 压迫板 - 86 传统防护面罩 - 82 伸缩式防护面罩 - 80 放大十字线装置 - 90 放大支架 - 88 定位十字线装置 - 89 视图 - 55 假体移位视图 - 55 脚踏开关,AWS - 36 添加 视图 - 55 程序 - 53 新患者 - 47 维护 常规 - 99

#### 十二划

提示 - 127 程序 关闭 - 57 添加 - 47 程序屏幕 - 50 筛选 采集图像 - 96 筛选器选项卡 - 48, 49 其他功能 - 49 窗位 - 74 编辑 用户信息 - 42 视图 - 56 患者信息 - 47

### 十三划

辐射安全 - 22 输出,按需 - 60 输出设备 任务栏图标 - 42 自定义输出 - 59 输出组 - 78 管理输出组 - 42 输出组,选择 - 58 输出组,管理 - 78 键盘 - 38, 40 触摸屏 - 40 数据丢失 - 22 滚轮 - 38

#### 十四划

管头,显示 - 35 管理 报警 - 42 通知 - 42 输出组 - 58 管理屏幕 - 103 功能 - 103 关于(采集工作站)屏幕 - 105 远程访问图像报告 - 109 管理按钮 - 50

### 十六划

激光胶片打印机,隔离要求 - 22

### 十九划

曝光 技术,设置 - 51 序列 - 96 参数 - 51

# **HOLOGIC®**

#### Hologic, Inc.

600 Technology Drive Newark, DE 19702 USA 1.800.447.1856

Australia

#### Hologic (Australia) Pty Ltd.<br>Suite 402, Level 3<br>2 Lyon Park Road Macquarie Park NSW 2113 Australia 1.800.264.073

 $EC$  REP

# Hologic, BV

Da Vincilaan 5 1930 Zaventem Belgium Tel: +32.2.711.46.80 Fax: +32.2.725.20.87